# HP Operations Smart Plug-in for TIBCO

For the HP Operations Manager for Windows®, HP-UX, Linux, and Solaris operating systems

Software Version: 2.00

User Guide

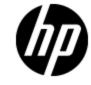

Document Release Date: March 2013

Software Release Date: March 2013

# **Legal Notices**

# Warranty

The only warranties for HP products and services are set forth in the express warranty statements accompanying such products and services. Nothing herein should be construed as constituting an additional warranty. HP shall not be liable for technical or editorial errors or omissions contained herein.

The information contained herein is subject to change without notice.

# **Restricted Rights Legend**

Confidential computer software. Valid license from HP required for possession, use or copying. Consistent with FAR 12.211 and 12.212, Commercial Computer Software, Computer Software Documentation, and Technical Data for Commercial Items are licensed to the U.S. Government under vendor's standard commercial license.

# **Copyright Notice**

© Copyright 2004-2005, 2008, 2011, 2013 Hewlett-Packard Development Company, L.P.

# **Trademark Notices**

Adobe® is a trademark of Adobe Systems Incorporated.

Java are registered trademarks of Oracle and/or its affiliates.

Microsoft® and Windows® are U.S. registered trademarks of Microsoft Corporation.

UNIX® is a registered trademark of The Open Group.

# **Documentation Updates**

The title page of this document contains the following identifying information:

- Software Version number, which indicates the software version.
- Document Release Date, which changes each time the document is updated.
- Software Release Date, which indicates the release date of this version of the software.

To check for recent updates or to verify that you are using the most recent edition of a document, go to:

#### http://h20230.www2.hp.com/selfsolve/manuals

This site requires that you register for an HP Passport and sign in. To register for an HP Passport ID, go to:

#### http://h20229.www2.hp.com/passport-registration.html

Or click the New users - please register link on the HP Passport login page.

You will also receive updated or new editions if you subscribe to the appropriate product support service. Contact your HP sales representative for details.

# Support

Visit the HP Software Support Online web site at:

#### http://www.hp.com/go/hpsoftwaresupport

This web site provides contact information and details about the products, services, and support that HP Software offers.

HP Software online support provides customer self-solve capabilities. It provides a fast and efficient way to access interactive technical support tools needed to manage your business. As a valued support customer, you can benefit by using the support web site to:

- Search for knowledge documents of interest
- Submit and track support cases and enhancement requests
- Download software patches
- Manage support contracts
- Look up HP support contacts
- Review information about available services
- · Enter into discussions with other software customers
- · Research and register for software training

Most of the support areas require that you register as an HP Passport user and sign in. Many also require a support contract. To register for an HP Passport ID, go to:

#### http://h20229.www2.hp.com/passport-registration.html

To find more information about access levels, go to:

#### http://h20230.www2.hp.com/new\_access\_levels.jsp

# Contents

| User Guide                                                     | 1  |
|----------------------------------------------------------------|----|
| Contents                                                       | 5  |
| Introduction                                                   | 9  |
| Licensing Structure                                            | 9  |
| Conventions Used                                               | 9  |
| Product Documentation                                          | 10 |
| Monitoring TIBCO Environment                                   | 10 |
| Deployment Scenarios                                           | 11 |
| Scenario 1: TIBCO SPI within the TIBCO domain                  | 11 |
| Scenario 2: TIBCO SPI outside the TIBCO Domain                 | 12 |
| Scenario 3: TIBCO SPI on Each Node                             | 13 |
| Scenario 4: TIBCO SPI Deployment for Selective Monitoring      | 13 |
| Installing the TIBCO SPI                                       | 15 |
| Installation Packages                                          | 15 |
| Installation Prerequisites                                     | 16 |
| Hardware Requirements                                          | 16 |
| Software Requirements                                          | 16 |
| Installing the TIBCO SPI on HPOM for Windows Management Server | 17 |
| Installing the TIBCO SPI on a Local Management Server          | 17 |
| Installing the TIBCO SPI in a Cluster Environment              | 18 |
| Installing the TIBCO SPI on HPOM for UNIX Management Server    | 19 |
| Mounting the DVD                                               | 19 |
| Installing the TIBCO SPI through Graphical User Interface      | 20 |
| Installing the TIBCO SPI through Command Line Interface        | 21 |
| Installing the TIBCO SPI in a Cluster Environment              | 22 |
| JCODA Installation (Optional)                                  | 22 |
| Removing JCODA                                                 | 26 |
| Verifying the Installation                                     | 27 |
| Components of TIBCO SPI                                        | 28 |
| On HPOM for Windows                                            | 28 |

| Services                                                                                                    | 8                                                   |
|----------------------------------------------------------------------------------------------------|-----------------------------------------------------|
| Tools2                                                                                                    | 9                                                   |
| Policy Management3                                                                                                    | 0                                                   |
| On HPOM for UNIX                                                                                                    | 1                                                   |
| Services                                                                                                    | 1                                                   |
| Tools                                                                                                    | 2                                                   |
| Policy Management3                                                                                                    | 3                                                   |
| Configuring the TIBCO SPI                                                                                                    | 5                                                   |
| Steps for Configuring the TIBCO SPI on HPOM for Windows management server $\dots$ 3                                                                                                    | 6                                                   |
| Deploy Instrumentation                                                                                                    | 7                                                   |
| Update and Deploy Configuration Policies3                                                                                                    | 7                                                   |
| Deploy Discovery and Collector Logfile Policies4                                                                                                    | 5                                                   |
| Verify the Discovery Process4                                                                                                    | 7                                                   |
| Steps for Configuring the TIBCO SPI On HPOM for UNIX Management Server4                                                                                                    | 9                                                   |
| Add Nodes to the TIBCO Node Group5                                                                                                    | 4                                                   |
| Assign Categories to the Managed Node5                                                                                                    | 5                                                   |
|                                                                                                    |                                                     |
| Deploy Instrumentation on the Managed Node5                                                                                                    | 6                                                   |
| Deploy Instrumentation on the Managed Node5<br>Assign Policies to the Managed Node5                                                                                                    |                                                     |
|                                                                                                    | 7                                                   |
| Assign Policies to the Managed Node5                                                                                                    | 7                                                   |
| Assign Policies to the Managed Node5<br>Verify the Discovery Process                                                                                                    | 7<br>7<br>8                                         |
| Assign Policies to the Managed Node                                                                                                    | 7<br>7<br>8<br>8                                    |
| Assign Policies to the Managed Node                                                                                                    | 7<br>7<br>8<br>8                                    |
| Assign Policies to the Managed Node                                                                                                    | 7<br>7<br>8<br>8<br>1<br>3                          |
| Assign Policies to the Managed Node                                                                                                    | 7<br>7<br>8<br>1<br>3<br>5                          |
| Assign Policies to the Managed Node                                                                                                    | 7<br>7<br>8<br>1<br>3<br>5<br>5                     |
| Assign Policies to the Managed Node                                                                                                    | 7<br>7<br>8<br>8<br>1<br>3<br>5<br>5<br>6           |
| Assign Policies to the Managed Node                                                                                                    | 7<br>7<br>8<br>8<br>1<br>3<br>5<br>6<br>6           |
| Assign Policies to the Managed Node       .5         Verify the Discovery Process       .5         Configuring Out-Of-The-Box (OOTB) Metrics       .5         Edit the Metric Policy       .5         Create and Deploy the Metric Monitoring Policy.       .6         Schedule the Metric       .6         Verification       .6         Example Metrics 1       .6         Configuring User-Defined Metrics (UDMs)       .6         Edit the Metric Policy       .6                                                                                                    | 7<br>7<br>8<br>8<br>1<br>3<br>5<br>5<br>6<br>9      |
| Assign Policies to the Managed Node       .5         Verify the Discovery Process       .5         Configuring Out-Of-The-Box (OOTB) Metrics       .5         Edit the Metric Policy       .5         Create and Deploy the Metric Monitoring Policy.       .6         Schedule the Metric       .6         Verification       .6         Example Metrics 1       .6         Configuring User-Defined Metrics (UDMs)       .6         Edit the Metric Policy       .6         Create and Deploy the Metrics (UDMs)       .6         Edit the Metric Policy       .6         Configuring User-Defined Metrics (UDMs)       .6         Edit the Metric Policy       .6         Create and Deploy the Metric Monitoring Policy       .6 | 7<br>7<br>8<br>8<br>1<br>3<br>5<br>6<br>6<br>9<br>1 |
| Assign Policies to the Managed Node       .5         Verify the Discovery Process       .5         Configuring Out-Of-The-Box (OOTB) Metrics       .5         Edit the Metric Policy       .5         Create and Deploy the Metric Monitoring Policy.       .6         Schedule the Metric       .6         Verification       .6         Example Metrics 1       .6         Configuring User-Defined Metrics (UDMs)       .6         Edit the Metric Policy       .6         Create and Deploy the Metrics (UDMs)       .6         Edit the Metric Policy       .6         Schedule the Metrics 1       .7                                                                                                    | 7788135566913                                       |

| Creating UDM for all instances discovered in a domain | 74  |
|-------------------------------------------------------|-----|
| Mapping Strings to Numbers in UDM                     |     |
| Monitoring Logfile using UDM                          | 77  |
| Advanced Timeout Configuration (Optional)             | 79  |
| Forwarding Alerts Generated by Hawk Rules             |     |
| Using Tools                                           | 81  |
| TIBCO SPI Tool Group                                  | 81  |
| Launching Tools                                       |     |
| On HPOM for Windows Management Server                 | 81  |
| On the HPOM for UNIX Management Server                |     |
| Using Policies                                        |     |
| Policy Types for TIBCO SPI                            |     |
| Policy Group for TIBCO SPI                            |     |
| TIBCO BW Policies                                     |     |
| TIBCO EMS Policies                                    |     |
| TIBCO Hawk Agent Monitoring Policies                  |     |
| TIBCO RV Policies                                     |     |
| TIBCO SPI Collector Policies                          |     |
| Configuring Monitoring Frequency                      | 91  |
| Discovery Configuration                               | 92  |
| Self-Monitoring Policies                              |     |
| LogFile Monitoring Policies                           | 92  |
| Using Reports                                         | 94  |
| TIBCO RV Reports                                      | 94  |
| TIBCO BW Reports                                      |     |
| TIBCO EMS Reports                                     | 97  |
| Using Graphs                                          |     |
| TIBCO RV Graphs                                       |     |
| TIBCO BW Graphs                                       | 101 |
| TIBCO EMS Graphs                                      | 102 |
| Performance Recommendations                           |     |
| Test Environment                                      |     |

| Test Setup                                              | 103 |
|---------------------------------------------------------|-----|
| Test Scenario                                           | 104 |
| Memory Utilization                                      | 104 |
| CPU Utilization                                         |     |
| Response Time for Logical Systems Data Access Operation |     |
| Recommendation                                          |     |
| Removing the TIBCO SPI                                  |     |
| On the HPOM for Windows Management Server               |     |
| On the HPOM for UNIX management server                  |     |
| Troubleshooting                                         | 111 |

# Chapter 1

# Introduction

The HP Operations Smart Plug-in for TIBCO (TIBCO SPI) is a monitoring solution for TIBCO environment that discovers and monitors the TIBCO infrastructure elements. TIBCO SPI monitors TIBCO Rendezvous (RV), Enterprise Messaging Service (EMS), TIBCO ActiveMatrix Business Work (BW) and LogFiles. TIBCO SPI uses Hawk Java Application Programming Interface (API) for data collection. It monitors customized applications with the help of User-Defined Metrics (UDMs). You can integrate TIBCO SPI with HP Reporter to generate reports and HP Performance Manager to generate graphs. You can view the data represented graphically for quick and easy analysis of a serious or critical error message reported. For more information, see Using Graphs and Using Reports.

#### Key Features:

- One policy is set for a TIBCO domain which consist of TIBCO RV, TIBCO BW, and TIBCO EMS.
- Custom metrics are defined with the help of UDMs.
- Remote Logfile monitoring available for EMS and RV
- Out-Of-The-Box (OOTB) reports and graphs are available for the historical analysis.

### **Licensing Structure**

TIBCO SPI license is calculated in terms of microagents being used for monitoring. One license is required for monitoring maximum 50 TIBCO microagents. One managed object is equivalent to one microagent in *HP Operations Smart Plug-in for TIBCO 2.00*.

## **Conventions Used**

The following conventions are used in this document.

| Convention    | Description                                                     |
|---------------|-----------------------------------------------------------------|
| HPOM for UNIX | Refers to HPOM on HP-UX, Linux, and Solaris.                    |
|               | It identifies the following operating systems:                  |
|               | HPOM on HP-UX                                                   |
|               | HPOM on Linux                                                   |
|               | HPOM on Solaris                                                 |
| TIBCO SPI     | Refers to HP Operations Smart Plug-in for TIBCO.                |
| HPOM Server   | Refers to HPOM for Windows and HPOM for UNIX management server. |

## **Product Documentation**

| Document      | Location                        | Purpose                                            |
|---------------|---------------------------------|----------------------------------------------------|
| User Guide    | <cd\dvd-rom\en></cd\dvd-rom\en> | To provide information on:                         |
|               |                                 | Installation of SPI                                |
|               |                                 | Configuration of SPI                               |
|               |                                 | Using the SPI policies                             |
|               |                                 | Using the SPI tools                                |
|               |                                 | Using Reports                                      |
|               |                                 | Using Graphs                                       |
| Release Notes | <cd\dvd-rom\en></cd\dvd-rom\en> | To provide information on the current SPI release. |

TIBCO SPI information is available in the following documents.

The User Guide and Release Notes are available on the TIBCO SPI DVD. You can directly access the guides from the DVD or copy the documents to the local system for reference.

However, to check for recent updates, go to:

http://h20230.www2.hp.com/selfsolve/manuals

## **Monitoring TIBCO Environment**

TIBCO SPI is deployed on the nodes within the domain along with the policies. These policies are deployed from the HPOM console.

TIBCO SPI requests the hawk agents for metric data, which in turn request the particular microagent to provide the data. TIBCO SPI collects data and stores in the database. This data is used to monitor the health and performance of the system.

The below figure depicts an example of TIBCO environment with TIBCO SPI installed.

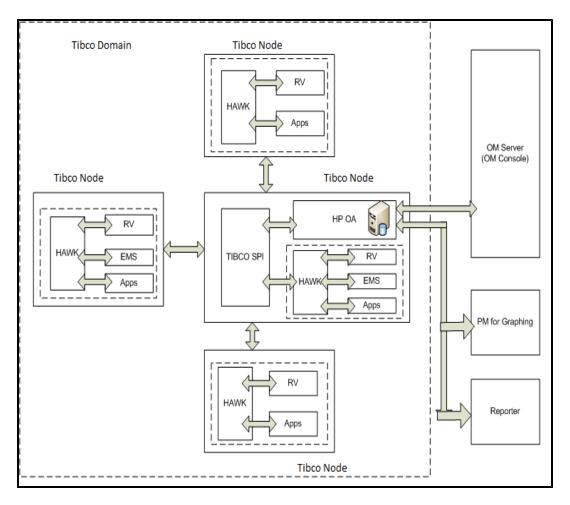

## **Deployment Scenarios**

The TIBCO SPI monitors TIBCO infrastructure elements through different deployment configurations. This section provides some common deployment scenarios and does not represent every possible configuration.

### Scenario 1: TIBCO SPI within the TIBCO domain

In this scenario, the TIBCO domain consists of the TIBCO SPI and nodes containing RV, Hawk, and EMS deployed on a particular node. This scenario is useful in monitoring a small number of applications.

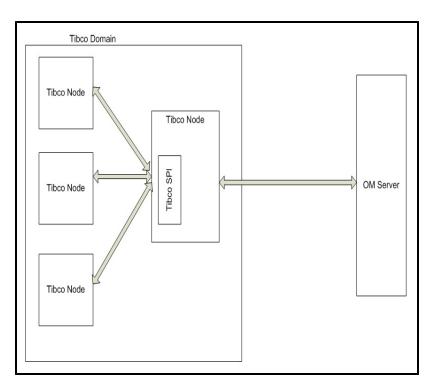

### Scenario 2: TIBCO SPI outside the TIBCO Domain

In this scenario, the TIBCO SPI is deployed outside the domain along with the policies which have the thresholds for each metric that is governed. This scenario can be used to monitor TIBCO infrastructure elements deployed through TIBCO Silver Fabric 5.0.2. TIBCO SPI monitors the domains remotely.

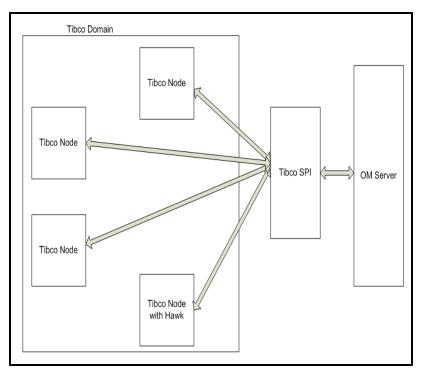

### Scenario 3: TIBCO SPI on Each Node

In this scenario, TIBCO SPI is deployed on each node and monitors specific nodes instead of the whole domain. In case you want to run automatic actions on a threshold breach, this scenario is useful compared to other deployment scenarios. This is not possible with other deployment scenarios as the TIBCO domain is monitored remotely.

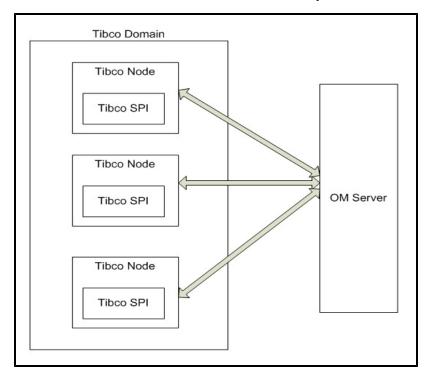

### Scenario 4: TIBCO SPI Deployment for Selective Monitoring

This scenario is useful in monitoring more than 1000 applications. TIBCO SPI can be configured on *one* managed node to monitor *x* number of hawkagents and the remaining hawkagents can be monitored from the other node. This may enhance the performance of TIBCO SPI.

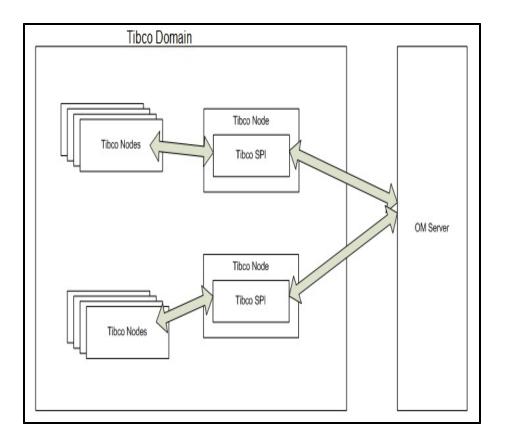

# Chapter 2

# Installing the TIBCO SPI

This chapter provides installation instructions for the various components of the TIBCO SPI. You must install the TIBCO SPI on the HPOM for the Windows and UNIX management servers.

### **Installation Packages**

The TIBCO SPI installation package includes the SPI, Graphing, and Reporter packages.

#### SPI Package

You must install the package on a server managed by HPOM. The name and location of the SPI package is as follows:

• HPOM for Windows (version 8.1x and 9.x)

<SPI DVD>\OMW\_SPIDVD\_App\_13.00.000\_setup.exe

• For HP-UX

<SPI DVD>\TIBCO\_OMU\_SPIDVD\_App\_13.00.000\_setup.bin

• For Linux

<SPI DVD>\TIBCO\_OML\_SPIDVD\_App\_13.00.000\_setup.bin

• For Solaris

<SPI DVD>\TIBCO\_OMS\_SPIDVD\_App\_13.00.000\_setup.bin

#### **Graphing Package**

The Graphing package contains the default graphing policies provided by TIBCO SPI. Graphs are drawn from metrics collected in the datasources created by the SPI.

The name and location of the graphing package is as follows:

• For Windows,

<SPI DVD>\packages\HPOvSpiTibG-2.00.016-Win5.2\_64.msi

• For HP-UX,

<SPI DVD>\packages\HPOvSpiTibG-2.00.016-HPUX11.11.depot

• For Linux,

<SPI DVD>\packages\HPOvSpiTibG-2.00.016-Linux2.6\_64.rpm

For Solaris,

<SPI DVD>\packages\HPOvSpiTibG-2.00.016-SunOS5.8.sparc

#### Reporter Package

The Reporter package contains the default reporter policies provided by the SPI. The TIBCO SPI Reporting package is present at the following location in the media:

• For 64 bit Windows:

```
<SPI DVD>\HPOvSpiTibR-2.00.016-Win5.2_64.msi
```

• For 32 bit Windows:

<SPI DVD>\HPOvSpiTibR-2.00.016-WinNT4.0.msi

# **Installation Prerequisites**

Make sure that all the requirements are met before you begin the installation. Install the HPOM server before installing the TIBCO SPI. It is not necessary to stop HPOM sessions before you start installing TIBCO SPI.

### **Hardware Requirements**

For information about hardware requirements, see the *HP Operations Manager for Windows* documentation for Windows management server and *HP Operations Manager for Unix* documentation for UNIX management server. For information on hardware requirements for the managed nodes, see the Support Matrix (SUMA) link *http://support.openview.hp.com/selfsolve/document/KM323488*.

### **Software Requirements**

Make sure that the following software requirements are met before you start installing the TIBCO SPI:

#### On the Management Server:

#### Windows

- HP Operations Manager for Windows: 8.1x and 9.x
- HP Performance Manager: 9.00 (required, if you want to create graphs)
- HP Reporter: 3.90 or above (required, if you want to create web-based reports).

#### HP-UX, Linux, or Solaris

- HP Operations Manager for UNIX: 9.1x
- HP Performance Manager: 9.00 (required, if you want to create graphs)
- HP Reporter: 3.90 or above (required, if you want to create web-based reports).

#### On the Managed Nodes:

• HP Operations agent (version 11.10 or above must be installed and configured).

# Installing the TIBCO SPI on HPOM for Windows Management Server

**Note:** On the management server, set an environment variable JAVA\_HOME to the JRE installation directory.

To install TIBCO SPI on the management server, you can perform any one of the following procedures:

- Installing TIBCO SPI on a Local Management Server
- Installing TIBCO SPI in a Cluster Environment

# Installing the TIBCO SPI on a Local Management Server

You can use the wizard to complete the installation. Follow these steps:

- 1. Insert the HP Operations Smart Plug-ins DVD into the DVD drive of the management server system, and open the media contents in the Explorer Window.
- On the media, double-click TIBCO\_OMW\_SPIDVD\_App\_13.00.000\_setup.exe to start the installer.

The Introduction (Install) page appears.

3. On the Introduction (Install) page, click Next.

The License Agreement page appears.

4. Read the terms of the license agreement, select the I accept the terms of License Agreement option and click Next.

The Select Features page opens displaying the installation option.

| 👺 HP Operations Smart Plug-ins 12.00.000                                                                                                    |                                                                                                   |  |
|----------------------------------------------------------------------------------------------------|---------------------------------------------------------------------------------------------------|--|
| HP Software Installer                                                                                                    | Select Features                                                                                   |  |
| Initialization<br>Introduction<br>Product Agreement<br>▶ Product Customization<br>Product Requirements<br>Pre-Install Summary<br>Installing<br>Post-Install<br>Install Complete | Feature Selection                                                                                 |  |
| in ven t<br>Cancel                                                                                                    | Select Features for installation from the items available above.          < Previous       Next > |  |

5. Select the feature and click **Next.** 

The installer starts performing the installation checks.

6. Follow the on-screen instructions and continue the installation process using the **Next** button.

The Installation Complete dialog box appears after you complete the installation.

7. Click **Done** to complete the installation. TIBCO SPI is installed.

### Installing the TIBCO SPI in a Cluster Environment

You must first install the HPOM management server in the cluster. After you complete cluster installations, you must start installing TIBCO SPI.

Make sure that each node in the cluster has sufficient disk space for the TIBCO SPI. After installing the HPOM management server, follow these steps:

- 1. For the first installation (Node A) in the cluster -- Refer to the standard installation procedure, Installing the TIBCO SPI on a Local Management Server. After you complete the installation on Node A, you will receive an instruction to proceed to the next node Node B.
- For the Node B installation in the cluster -- Follow the same procedure as Node A. The installation detects the cluster configuration and copies all the required installation packages from Node A to Node B.
- For Node C and all the remaining nodes in the cluster -- Follow the same procedure as of Node B where the installation packages are copied from Node B to Node C until TIBCO SPI is installed on all the nodes.

#### Install the TIBCO SPI on the First Cluster-Aware Management Server

**Note:** Before you begin with the installation, make sure that sufficient disk space is available on each management server. Avoid canceling the installation process before it is completed as it can result in incomplete installation.

Follow the steps mentioned in the section Installing the TIBCO SPI On a Local Management Server and then proceed to the next management server. Selecting **Cancel** after the installation has started does not halt the installation process.

#### Install the TIBCO SPI on the Next Cluster-Aware Management Server

Follow these steps on each management server in the cluster until TIBCO SPI is installed on all the nodes.

- 1. Insert the HP Operations Smart Plug-ins DVD in the DVD drive of the management server and follow the instructions on the wizard as it appears.
- 2. After the installation is complete, proceed as directed to the next management server until the installation on every management server in the cluster is complete.

# Installing the TIBCO SPI on HPOM for UNIX Management Server

You must uninstall the older version of TIBCO SPI from the management server before proceeding with the installation of TIBCO SPI version 2.00. To uninstall the TIBCO SPI from the management server, see Removing TIBCO SPI.

To install the TIBCO SPI mount the DVD and then follow the Installation steps either through Graphical User Interface or Command Line Interface.

### Mounting the DVD

To mount the DVD on HPOM for UNIX, follow these steps:

- 1. Log on as a root user.
- 2. Set the user's root umask by entering:

umask 027

3. Create a directory to mount the DVD:

```
mkdir /<mount_point>
```

For example: mkdir -p/dvdrom

4. Insert the DVD into the disk drive and mount it and enter:

mount /dev/<dvdrom drive name> /<mount point>

For example, for a local DVD, you enter:

mount /dev/dsk/c0t2d0 /dvdrom

You can also run SAM and mount the DVD to a specific path in the Disks and File Systems window.

### **Installation Steps**

To install TIBCO SPI on HPOM for UNIX, perform any of the following procedures:

- Graphical User Interface
- Command Line Interface

# Installing the TIBCO SPI through Graphical User Interface

To install the TIBCO SPI using X-Windows client software, follow these steps:

- 1. Log on as a root user.
- 2. Insert the HP Operations Smart Plug-ins DVD into the DVD drive of the HP-UX, Solaris, or Linux management server. Mount the DVD if necessary.
- 3. Start the X-windows client software and export the DISPLAY variable by typing the following command:

```
export DISPLAY=<ip address>:0.0
```

4. To start the installation, type one of the following command, according to your management server:

For HP-UX:

./TIBCO\_OMU\_SPIDVD\_App\_13.00.000\_setup.bin

For Solaris:

```
./TIBCO_OMS_SPIDVD_App_13.00.000_setup.bin
```

For Linux:

./TIBCO\_OML\_SPIDVD\_App\_13.00.000\_setup.bin

The Introduction (Install) page of the installation wizard appears.

5. On the Introduction (Install) page of the installation wizard, click Next.

The License Agreement page appears.

6. Read the terms of the license agreement, select the I accept the terms of License Agreement option and click Next.

The Select Features page opens displaying the installation option.

| 😫 HP Operations Smart Plug-ins 12.00.000                                                                                                    |                                                                  |  |
|----------------------------------------------------------------------------------------------------|------------------------------------------------------------------|--|
| HP Software Installer                                                                                                    | Select Features                                                  |  |
| Initialization<br>Introduction<br>Product Agreement<br>▶ Product Customization<br>Product Requirements<br>Pre-Install Summary<br>Installing<br>Post-Install<br>Install Complete | Feature Selection                                                |  |
| Cancel                                                                                                    | Select Features for installation from the items available above. |  |

7. Select the feature and click Next.

The installer starts performing the installation checks.

- Follow the on-screen instructions and continue the installation process using the Next button.
   The Installation Complete dialog box appears after you complete the installation.
- 9. Click **Done** to complete the installation. TIBCO SPI is installed.

# Installing the TIBCO SPI through Command Line Interface

To install the TIBCO SPI through Command Line Interface, follow these steps:

- 1. Log on as a root user.
- 2. Insert the HP Operations Smart Plug-ins DVD into the DVD drive of the HP-UX, Solaris, or Linux management server. Mount the DVD if necessary.
- 3. To start the installation, type one of the following command, according to your management server:

For HP-UX:

```
./TIBCO_OMU_SPIDVD_App_13.00.000_setup.bin -i console
```

For Solaris:

```
./TIBCO_OMS_SPIDVD_App_13.00.000_setup.bin -i console
```

For Linux:

./TIBCO\_OML\_SPIDVD\_App\_13.00.000\_setup.bin -i console

- 4. The Introduction screen appears. Press Enter to continue.
- 5. When the prompt, 'I accept the terms of the License Agreement' for the License agreement appears, press Y to accept the terms and continue installation.
- 6. When the prompt, 'Please select Features' for the selection of the feature appears, press the number corresponding to the feature you want to install.

Press Enter, a series of messages appear.

7. Follow the instructions as displayed in the message.

After the installation is complete, you will receive a message which states that the installation is completed.

### Installing the TIBCO SPI in a Cluster Environment

To install the TIBCO SPI in a cluster environment, follow the steps in the section Installing the TIBCO SPI in a cluster Environment and proceed to the next management server until the installation in the cluster is complete.

# **JCODA Installation (Optional)**

JCODA installation is optional on the managed node where TIBCO SPI is deployed. It helps in better performance with respect to data logging to coda. TIBCO SPI can also work without the installation of JCODA packages.

To install JCODA follow these steps:

- On the media, go to <SPIDVD>/packages/JCODAInstaller/<AgentVersion>/<NodePlatForm>.
- 2. Install the packages with the platform specific installation commands in the specified order:

| Node<br>Plat-<br>forms | Command                                                                                                    |
|------------------------|----------------------------------------------------------------------------------------------------|
| AIX_64:                | <pre>installp -ac -d <spidvd>/packages/JCODAInstaller/<agentversion>/AIX5.3_ 64/HPOvJXpl-11.11.030-AIX5.3_64-release.bff all</agentversion></spidvd></pre>  |
|                        | <pre>installp -ac -d <spidvd>/packages/JCODAInstaller/<agentversion>/AIX5.3_ 64/HPOvJSec-11.11.030-AIX5.3_64-release.bff all</agentversion></spidvd></pre>  |
|                        | <pre>installp -ac -d <spidvd>/packages/JCODAInstaller/<agentversion>/AIX5.3_ 64/HPOvJbbc-11.11.030-AIX5.3_64-release.bff all</agentversion></spidvd></pre>  |
|                        | <pre>installp -ac -d <spidvd>/packages/JCODAInstaller/<agentversion>/AIX5.3_ 64/HPOvJPacc-11.11.030-AIX5.3_64-release.bff all</agentversion></spidvd></pre> |
| HPUX<br>11.11          | <pre>swinstall -s <spidvd>/packages/JCODAInstaller/<agentversion>/ HPUX11.11/HPOvJXpl-11.11.030-HPUX11.11-release.depot \*</agentversion></spidvd></pre>    |
|                        | <pre>swinstall -s <spidvd>/packages/JCODAInstaller/<agentversion>/ HPUX11.11/HPOvJSec-11.11.030-HPUX11.11-release.depot \*</agentversion></spidvd></pre>    |
|                        | <pre>swinstall -s <spidvd>/packages/JCODAInstaller/<agentversion>/ HPUX11.11/HPOvJbbc-11.11.030-HPUX11.11-release.depot \*</agentversion></spidvd></pre>    |
|                        | <pre>swinstall -s <spidvd>/packages/JCODAInstaller/<agentversion>/ HPUX11.11/HPOvJPacc-11.11.030-HPUX11.11-release.depot \*</agentversion></spidvd></pre>   |

| Node<br>Plat-<br>forms | Command                                                                                                    |
|------------------------|----------------------------------------------------------------------------------------------------|
| HPUX<br>11.23_<br>IPF  | <pre>swinstall -s <spidvd>/packages/JCODAInstaller/<agentversion>/ HPUX11.23_IPF32/HPOvJXpl-11.11.030-HPUX11.23_IPF32-</agentversion></spidvd></pre>                       |
|                        | <pre>release.depot \* swinstall -s <spidvd>/packages/JCODAInstaller/<agentversion>/ HPUX11.23 IPF32/HPOvJSec-11.11.030-HPUX11.23 IPF32-</agentversion></spidvd></pre>      |
|                        | <pre>release.depot \* swinstall -s <spidvd>/packages/JCODAInstaller/<agentversion>/ upuv11_22_IDE22(_upow1bbs_11_11_020_upuv11_22_IDE22)</agentversion></spidvd></pre>     |
|                        | <pre>HPUX11.23_IPF32/ HPOvJbbc-11.11.030-HPUX11.23_IPF32-<br/>release.depot \* swinstall -s <spidvd>/packages/JCODAInstaller/<agentversion>/</agentversion></spidvd></pre> |
|                        | HPUX11.23_IPF32/HPOvJPacc-11.11.030-HPUX11.23_IPF32-<br>release.depot \*                                                                                                   |
| Linux<br>2.6           | <pre>rpm -ihv <spidvd>/packages/JCODAInstaller/<agentversion>/<br/>Linux2.6/HPOvJXpl-11.11.030-Linux2.6-release.rpm</agentversion></spidvd></pre>                          |
|                        | <pre>rpm -ihv <spidvd>/packages/JCODAInstaller/<agentversion>/ Linux2.6/HPOvJSec-11.11.030-Linux2.6-release.rpm</agentversion></spidvd></pre>                              |
|                        | <pre>rpm -ivh <spidvd>/packages/JCODAInstaller/<agentversion>/<br/>Linux2.6/HPOvJbbc-11.11.030-Linux2.6-release.rpm</agentversion></spidvd></pre>                          |
|                        | <pre>rpm -ivh <spidvd>/packages/JCODAInstaller/<agentversion>/<br/>Linux2.6/HPOvJPacc-11.11.030-Linux2.6-release.rpm</agentversion></spidvd></pre>                         |

| Node<br>Plat-<br>forms | Command                                                                                                    |
|------------------------|----------------------------------------------------------------------------------------------------|
| Linux<br>2.6_64        | <pre>rpm -ihv <spidvd>/packages/JCODAInstaller/<agentversion>/Linux2.6_ 64/HPOvJXpl-11.11.030-Linux2.6_64-release.rpm</agentversion></spidvd></pre>  |
|                        | <pre>rpm -ihv <spidvd>/packages/JCODAInstaller/<agentversion>/Linux2.6_ 64/HPOvJSec-11.11.030-Linux2.6_64-release.rpm</agentversion></spidvd></pre>  |
|                        | <pre>rpm -ivh <spidvd>/packages/JCODAInstaller/<agentversion>/Linux2.6_ 64/HPOvJbbc-11.11.030-Linux2.6_64-release.rpm</agentversion></spidvd></pre>  |
|                        | <pre>rpm -ivh <spidvd>/packages/JCODAInstaller/<agentversion>/Linux2.6_ 64/HPOvJPacc-11.11.030-Linux2.6_64-release.rpm</agentversion></spidvd></pre> |
| Solaris_               | <pre>pkgadd -d <spidvd>/packages/JCODAInstaller/<agentversion>/</agentversion></spidvd></pre>                                                        |
| sparc                  | SunOS5.8/HPOvJXpl-11.11.030-SunOS5.8-release.sparc<br>HPOvJXpl                                                                                       |
|                        | <pre>pkgadd -d <spidvd>/packages/JCODAInstaller/<agentversion>/</agentversion></spidvd></pre>                                                        |
|                        | SunOS5.8/HPOvJSec-11.11.030-SunOS5.8-release.sparc<br>HPOvJSec                                                                                       |
|                        | <pre>pkgadd -d <spidvd>/packages/JCODAInstaller/<agentversion>/</agentversion></spidvd></pre>                                                        |
|                        | SunOS5.8/ HPOvJbbc-11.11.030-SunOS5.8-release.sparc<br>HPOvBbc                                                                                       |
|                        | <pre>pkgadd -d <spidvd>/packages/JCODAInstaller/<agentversion>/</agentversion></spidvd></pre>                                                        |
|                        | SunOS5.8/HPOvJPacc-11.11.030-SunOS5.8-release.sparc<br>HPOvJPacc                                                                                     |

#### For WinNT:

• On the media, go to the following directory <SPIDVD>/packages/JCODAInstaller/ <AgentVersion>/WinNT4.0/HPSharedComp-11.11.030-WinNT4.0-release.msi and follow the on-screen instructions.

#### For Windows x64:

• On the media, go to the following directory <SPIDVD>/packages/JCODAInstaller/<AgentVersion>/Win5.2\_ 64/HPSharedComp-11.11.030-Win5.2\_64-release.msi and follow the on-screen instructions.

### **Removing JCODA**

To remove JCODA, type the commands in the specified order:

| Node Platforms | Command                                           |
|----------------|---------------------------------------------------|
| AIX_64         | installp -u HPOvLcore.HPOvJxpl                    |
|                | installp -u HPOvLcore.HPOvJSec                    |
|                | installp -u HPOvLcore.HPOvJbbc                    |
|                | installp -u HPOvPerf.HPOvJPa                      |
| HPUX 11.11     | swremove HPOvLcore.HPOvJxpl                       |
|                | swremove HPOvLcore.HPOVJSEC                       |
|                | swremove HPOvLcore.HPOVJBBC                       |
|                | swremove HPOvPerf.HPOVJPACC                       |
| HPUX 11.23_IPF | swremove HPOvLcore.HPOvJxpl                       |
|                | swremove HPOvLcore.HPOVJSEC                       |
|                | swremove HPOvLcore.HPOVJBBC                       |
|                | swremove HPOvPerf.HPOVJPACC                       |
| Linux 2.6      | rpm -ev HPOvJxpl                                  |
|                | rpm -ev HPOvJSec                                  |
|                | rpm -ev HPOvJbbc                                  |
|                | rpm -ev HPOvJPacc                                 |
| Linux 2.6_64   | rpm -ev HPOvJxpl                                  |
|                | rpm -ev HPOvJSec                                  |
|                | rpm -ev HPOvJbbc                                  |
|                | rpm -ev HPOvJPacc                                 |
| Solaris_sparc  | pkgrm HPOvJxpl                                    |
|                | pkgrm HPOvJSec                                    |
|                | pkgrm HPOvJbbc                                    |
|                | pkgrm HPOvJPacc                                   |
| WinNT          | Msiexec /x {48C8FE1C-92FB-4DEE-B748-8181C57415DE} |
| Windows x64:   | Msiexec /x {48C8FE1C-92FB-4DEE-B748-8181C57415DE} |

### Verifying the Installation

#### On the HPOM for Windows Management Server

To verify the installation on the windows management server, check for the following:

- 1. On the management server, check if the SPI for Tibco policy group is available.
- 2. The <code>%OvInstallDir%\Install\TIBSPI</code> folder is added to the installation directory.
- 3. The related log files are available in the <code>%temp%\HPOvInstaller\SPI\_<version></code> directory.

The format of the file name of the log file is SPI\_<version>\_yyyy.MM.dd\_xx\_yy\_ HPOvInstallerLog.txt.

In this instance, yyyy indicates the year, MM indicates the month, and dd indicates the day. The xx and yy in the file name indicate the time stamp when the last install was performed.

4. The log file is available at: <OvDataDir>/log/SPIInstallLogs/TIBSPI\_ Install.log

#### On the HPOM for UNIX Management Server

To verify the installation on the UNIX management server, check for the following:

- 1. Type the command on the management server:
  - For HP-UX: swlist |grep -i HPOvSpiTib
  - For Linux: rpm -qa|grep -i HPOvSpiTib
  - For Solaris: pkginfo -1 HPOvSpiTib
- 2. The log files for HPOM for UNIX are available in the /tmp/HPOvInstaller/SPI\_ directory.

The format of the file name of the log file is SPI\_<version>\_yyyy.MM.dd\_xx\_yy\_ HPOvInstallerLog.txt.

In this instance, yyyy indicates the year, MM indicates the month, and dd indicates the day. The xx and yy in the file name indicate the time stamp when the last install was performed.

- 3. The application directory is /opt/OV/ and data directory is /var/opt/OV/.
- The log file is available at: <OvDataDir>/log/SPIInstallLogs/TIBSPI\_ Install.log

# Chapter 3

# **Components of TIBCO SPI**

After you install the TIBCO SPI, you must add nodes that you want to monitor to the management console.

The TIBCO SPI has three main components available for Windows and UNIX management server:

- Services
- Tools
- Policy Management

# **On HPOM for Windows**

### **Services**

To populate the service map you have to deploy the discovery policy on the managed node to the HPOM console. To view the TIBCO SPI service map, select **Services**  $\rightarrow$  **Applications**  $\rightarrow$  **Tibco\_Root**.

The following image shows the appearance of the root element of TIBCO SPI under Services in the HPOM console.

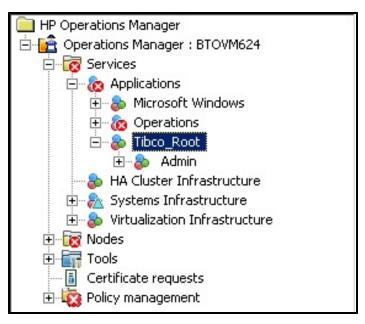

The service discovery policy discovers the services on the node, and adds this information to the HPOM Services area.

#### Hierarchical View of TIBCO SPI Service Tree

The TIBCO SPI Service Tree consists of a root node known as Tibco\_Root. Tibco\_Root contains single or multiple domains depending on the number of SPIs installed. Each domain consists of a set of applications and services.

• Applications include all BW applications discovered in a domain for a particular node. Applications are created in the following format.

<application name><hawkagent name: domain name>

For Example:

getTimeEAR-1.Process Archive[IWFVM00237-0:tibco spi domain]

• Services include RVDs and EMS servers which are discovered and run on a particular node.

<service name><hawkagent name: domain name>

For Example:

JMS\_controller(tcp://localhost:7222)[IWFVM00080:TIBCOTESTEMSDOMAIN]

The TIBCO SPI service map graphically represents the discovered systems and instances.

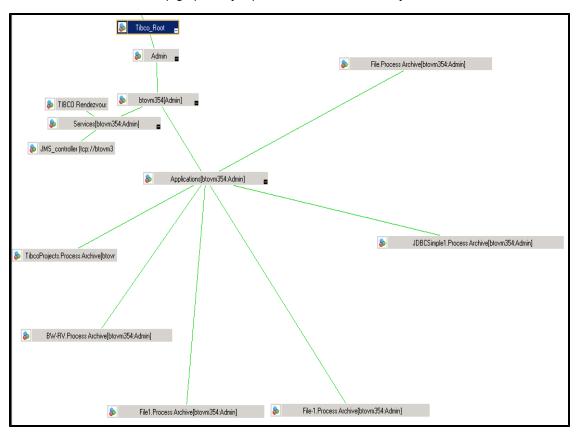

### Tools

The TIBCO SPI offers tools that help you to monitor and manage systems. To see the TIBCO SPI tool group, select **Tools**  $\rightarrow$  **SPI for Tibco**.

| HP Operations Manager                                                                                                    | Name                            | Description                                                                      |
|----------------------------------------------------------------------------------------------------|---------------------------------|----------------------------------------------------------------------------------|
| 🖻 💼 Operations Manager : BTOVM624                                                                                                    | T Start Tibco SPI Collector     | Tool to start the Tibco SPI collector                                            |
| 🗄 🐻 Services                                                                                                    | T Status of Tibco SPI Collector | Tool to check status of the Tibco SPI collector                                  |
| 🗄 🛄 Nodes                                                                                                    | T Stop Tibco SPI Collector      | Tool to stop the Tibco SPI collector                                             |
| E Tools                                                                                                    | Tibco Domain Authentication     | Tool for accepting EMS and SSL Authentication                                    |
| 🕀 📑 HP NNMi Web Tools                                                                                                    |                                 | Construction Construction - Proceeding Construction of Construction Construction |
| 🕀 📊 HP Operations Agent                                                                                                    |                                 |                                                                                  |
| HP Operations Manager Tools                                                                                                    |                                 |                                                                                  |
| 🖻 📊 Microsoft Windows                                                                                                    |                                 |                                                                                  |
|                                                                                                    |                                 |                                                                                  |
| E Self Healing                                                                                                    |                                 |                                                                                  |
| SPI for Tibco                                                                                                    |                                 |                                                                                  |
| E SPI for Unix OS                                                                                                    |                                 |                                                                                  |
| SPI for WebLogic Server      Sun Cluster Tools                                                                                                    |                                 |                                                                                  |
| Systems Infrastructure                                                                                                    |                                 |                                                                                  |
|                                                                                                    |                                 |                                                                                  |
| Image of the second second secon |                                 |                                                                                  |
| Certificate requests                                                                                                    |                                 |                                                                                  |
| Gordinate requests                                                                                                    |                                 |                                                                                  |
| _ op                                                                                                    |                                 |                                                                                  |

For information on the tools provided by TIBCO SPI, see "Using Tools" on page 81

### **Policy Management**

The TIBCO SPI policies enable you to monitor the performance and availability of TIBCO infrastructure elements. You can create, edit, deploy, delete, or track policies based on your requirement. These policies contain a set of rules for monitoring logfiles, services, and threshold values.

To view the TIBCO SPI policies, select **Policy management**  $\rightarrow$  **SPI for Tibco**.

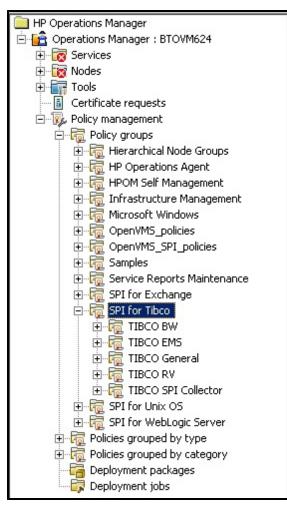

For more information on Policy types supported by TIBCO SPI, see "Policy Types for TIBCO SPI" on page 84

# **On HPOM for UNIX**

### Services

To populate the service map you have to deploy the discovery policy on the managed node to the HPOM console. To see the TIBCO SPI service map on the Java interface, select **Services**  $\rightarrow$  **Tibco\_Root**.

The service discovery policy discovers the services on the node and adds information to the HPOM Services.

#### Hierarchical View of TIBCO SPI Service Tree

The TIBCO SPI Service Tree consists of a root node known as Tibco\_Root. Tibco\_Root contains single or multiple domains depending on the number of SPIs installed. Each domain consists of a set of applications and services.

• Applications include all BW applications discovered in a domain for a particular node.

Applications are created in the following format.

<application name><hawkagent name: domain name>

For Example:

getTimeEAR-1.Process Archive[IWFVM00237-0:tibco\_spi\_domain]

• Services include RVDs and EMS servers which are discovered and run on a particular node.

<service name><hawkagent name: domain name>

#### For Example:

JMS\_controller(tcp://localhost:7222)[IWFVM00080:TIBCOTESTEMSDOMAIN]

The TIBCO SPI service map graphically represents the discovered systems and instances in the below image.

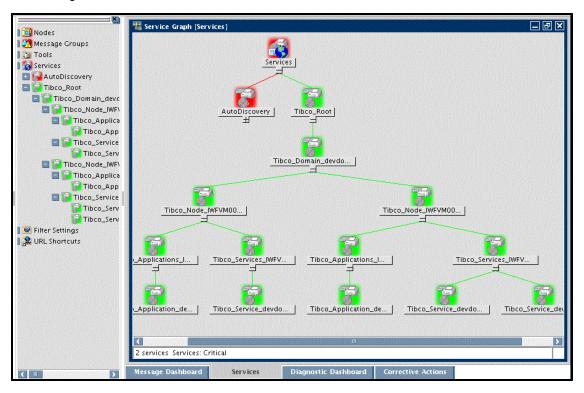

### Tools

The TIBCO SPI offers tools that help you to monitor and manage systems. To view the TIBCO SPI tool group, select **Tool Bank**  $\rightarrow$  **SPI for Tibco**.

| Elements in Tool Group "SPI for Tibco" 🖻 🗸 o 🤟 |                               |                                                 |  |  |  |  |
|------------------------------------------------|-------------------------------|-------------------------------------------------|--|--|--|--|
| / Tool Bank / S                                | SPI_for_Tibco                 |                                                 |  |  |  |  |
| Tool Group for Tibco                           |                               |                                                 |  |  |  |  |
| Found 4 Ele                                    | ments                         |                                                 |  |  |  |  |
| _                                              |                               |                                                 |  |  |  |  |
| 🔳 Туре                                         | Label                         | Name                                            |  |  |  |  |
| o' 🗆                                           | Tibco Domain Authentication   | TIBCOSPI:AuthenticateDomain_TIBCO_SPI_Collector |  |  |  |  |
| 0                                              | Status of Tibco SPI Collector | TIBCOSPI:CheckStatus_TIBCO_SPI_Collector        |  |  |  |  |
| 0 🗸                                            | Start Tibco SPI Collector     | TIBCOSPI:Start_TIBCO_SPI_Collector              |  |  |  |  |
| 0 🗇                                            | Stop Tibco SPI Collector      | TIBCOSPI:Stop_TIBCO_SPI_Collector               |  |  |  |  |
| ↑_ Ch                                          | oose an action 👻 🛛            | 2                                               |  |  |  |  |

For more information on the tools provided by TIBCO SPI, see "Using Tools" on page 81

### **Policy Management**

The TIBCO SPI policies enable you to monitor the performance and availability of TIBCO infrastructure elements. You can create, edit, deploy, delete, or track policies based on your requirement. These policies contain a set of rules for monitoring log files, services, and threshold values.

To view the TIBCO SPI policies, select **Policy Bank**  $\rightarrow$  **SPI for Tibco.** 

R.

| Elements in Policy Group "SPI for Tibco" 🗟 🗸 💿 🗸 |                                                                                                    |            |      |            |     |  |  |
|--------------------------------------------------|----------------------------------------------------------------------------------------------------|------------|------|------------|-----|--|--|
| / Policy Bank / SPI for Tibco                    |                                                                                                    |            |      |            |     |  |  |
| SPI for Tibco G                                  | ROUP                                                                                                    |            |      |            |     |  |  |
| Details SPI for                                  | Tibco 🔻 Filter 👻                                                                                               |            |      |            |     |  |  |
| Found 5 Eleme                                    | nts                                                                                                    |            |      |            |     |  |  |
|                                                  | The second second second second second second second second second second second second second second second s |            |      |            |     |  |  |
| 🔲 Туре                                           | Name                                                                                                    | ↑ Assigned | Mode |            |     |  |  |
|                                                  | TIBCO BW                                                                                                    |            |      | • •        | 0 - |  |  |
|                                                  | TIBCO EMS                                                                                                    |            |      | D •        | 0 - |  |  |
|                                                  | TIBCO General                                                                                                  |            |      | D •        | 0 - |  |  |
|                                                  | TIBCO RV                                                                                                    |            |      | <b>D</b> • | 0 - |  |  |
|                                                  | TIBCO SPI Collector                                                                                            |            |      | <b>D</b> • | 0 - |  |  |
| 1_ Choose an action 👻                            |                                                                                                    |            |      |            |     |  |  |

For more information on Policy types supported by TIBCO SPI, see "Policy Types for TIBCO SPI" on page 84

# Chapter 4

# **Configuring the TIBCO SPI**

This chapter explains how to configure the TIBCO SPI on the HP Operations Manager (HPOM). Make sure that you check for the configuration prerequisites; then perform the configuration based on your environment.

#### Prerequisites on the managed node

#### **Domain Transport**

Based on the domain transport the prerequisites are as follows:

#### • RV Domain Transport

For the RV Domain Transport, SPI needs to be deployed on a node where Hawk and RV are available.

#### • EMS Domain Transport

For the EMS Domain Transport, SPI needs to be deployed on a node where Hawk, EMS and RV are available.

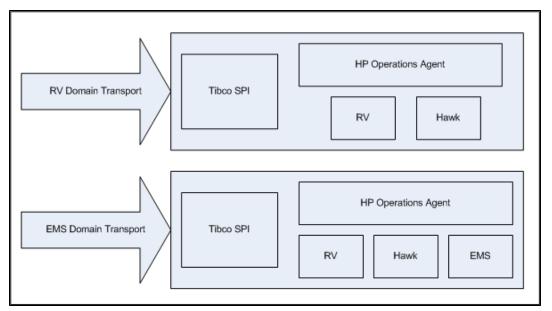

#### List of microagents to be enabled for OOTB metrics to work for TIBCO SPI 2.00

The following microagents should be available along with the corresponding methods:

• EMS server: Enable com.tibco.tibjms.admin.hawk.HawkController microagent. After enabling a microagent is available with the name JMS\_Controller. Following methods should be accessible once the microagent is enabled:

getServerInfo, isRunning and getQueues

• **BW** applications: Applications should be HawkEnabled so that corresponding microagents are available. After enabling a microagent is available with the name COM.TIBCO.ADAPTER.bwengine. Following methods should be accessible once the microagent is enabled:

GetProcessDefinitions, getStatus and getHostInformation

• RV: Once RV is installed there should be a microagent by name TIBCO Rendezvous available. onRvDaemonStatus method should be accessible after the microagent is enabled.

Other microagents which are necessary for TIBCO SPI to work are:

- Logfile microagent: onNewLine method should be accessible.
- Self microagent: getMicroAgentInfo method should be accessible.

Optional microagent to be enabled, if required:

 To capture alerts generated by hawkrules: HawkEventService: <domain\_name> microagent should be enabled.

onAlert and onClear method should be accessible once the microagent is enabled.

**Note:** TIB\_hawk\_4.9.0\_hotfix003 should be installed on all the systems in the domain and also on the system where TIBCO SPI is deployed. This hotfix installation is required because multiple invocation requests the Hawk 4.9 Console API which results in a failure of metric collection.

# Steps for Configuring the TIBCO SPI on HPOM for Windows management server

TIBCO SPI does not support data logging in HP Performance Agent. Before deploying the discovery policy go to the managed node where TIBCO SPI is deployed and perform the following steps:

1. Open the datasources file from the directory:

Windows: %ovagentdir%/conf/perf

HP-UX, Linux, or Solaris: /var/opt/OV/conf/dsi2ddf

- 2. Remove TIBCO SPI from the datasources file.
- 3. Create an empty nocoda.opt file in the following directory %ovdatadir%conf/dsi2ddf/ If the folder dsi2ddf does not exist, create it.
- 4. Restart the agent.

This will create the datasources in CODA and will also start the discovery of TIBCO SPI.

To complete the TIBCO SPI configuration, complete the following tasks:

- 1. Deploy Instrumentation
- 2. Update and Deploy Config Policies

- 3. Deploy Discovery and Collector Logfile Policies
- 4. Verify the Discovery Process

## **Deploy Instrumentation**

To deploy instrumentation, follow these steps:

- 1. From the HPOM console, select **Operations Manager**  $\rightarrow$  **Nodes**.
- 2. Right-click on the managed node, where TIBCO SPI needs to be deployed.
- 3. Select All Tasks  $\rightarrow$  Deploy instrumentation.

Deploy Instrumentation window opens.

| Deploy Instrumentatio                                                                                                    | n          | ×         |
|----------------------------------------------------------------------------------------------------|------------|-----------|
| Instrumentation Files:                                                                                                    |            |           |
| ClAw<br>ClusterInfrastructure<br>HPOMDiscovery<br>HPOpsAgt<br>Microsoft Windows<br>SHS Data Collector<br>SPI Data Collector<br>SPIDataCollector<br>SystemsInfrastructur<br>TIBCOSPI | e_v1110    |           |
| VirtualInfrastructure_<br>VP_SM                                                                                                    | _v1110     | -         |
|                                                                                                    | Select All | Clear All |
| Remove all existii deploying new in:                                                                                                    |            | n before  |
| ОК                                                                                                    | Cancel     | Help      |

4. Select SPIDataCollector and TIBCOSPI from the list of instrumentation files and click OK.

To verify that these files are deployed, check **Policy Management**  $\rightarrow$  **Deployment Jobs.** There must be no error messages.

## **Update and Deploy Configuration Policies**

Discovery Configuration file policy sets the basic configuration properties needed for deploying the TIBCO SPI discovery policies on the managed nodes and updates the service map on the HPOM console.

## Step 1: Deploy TIB\_OPC\_MSG policy

To launch the TIB\_OPC\_MSG policy, follow these steps:

- 1. From the HPOM console, select Policy Management  $\rightarrow$  Policy Groups  $\rightarrow$  SPI for Tibco  $\rightarrow$  TIBCO SPI Collector  $\rightarrow$  Discovery.
- 2. Right-click the managed node on which you want to deploy the TIB\_OPC\_MSG policy.
- 3. Select All Tasks  $\rightarrow$  Deploy on

The Deploy Policy window opens.

4. Select the option, **Select nodes from the tree.** From the managed nodes, select the node on which you want to deploy the policy and click **OK.** 

## Step 2: Deploy TIB\_SPI\_OOTBMetricsConfig policy

TIB\_SPI\_OOTBMetricsConfig policy includes metric definitions for the following TIBCO infrastructure elements:

- TIBCO BW
- TIBCO EMS
- TIBCO RV

To start the TIB\_SPI\_OOTBMetricsConfig policy, follow these steps:

- 1. From the HPOM console, select Policy Management  $\rightarrow$  Policy Groups  $\rightarrow$  SPI for Tibco  $\rightarrow$  TIBCO SPI Collector  $\rightarrow$  Discovery.
- 2. Double-click TIB\_SPI\_OOTBMetricsConfig.

The Configuration Editor opens.

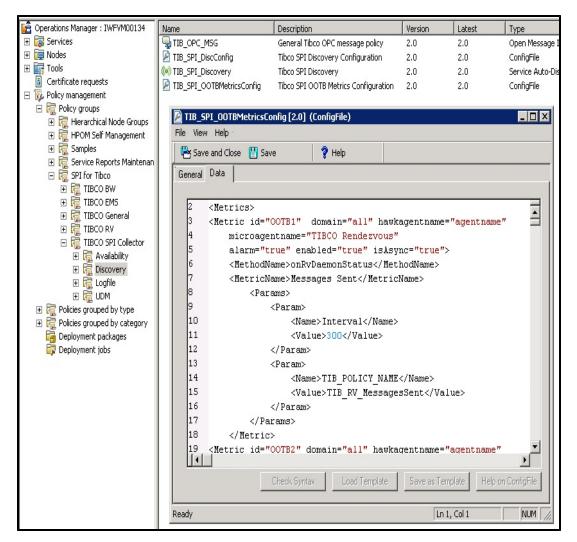

- 3. To change the metrics and RV metrics schedule, see "Configuring Out-Of-The-Box (OOTB) Metrics" on page 58. If you do not want to change the RV metrics schedule or disable the metrics, go to step 4.
- 4. Click **Save and Close** to save any changes and exit the editor.
- 5. Right-click the managed node on which you want to deploy the TIB\_SPI\_OOTBMetricsConfig policy.
- 6. Select All Tasks  $\rightarrow$  Deploy on

The Deploy Policy window opens.

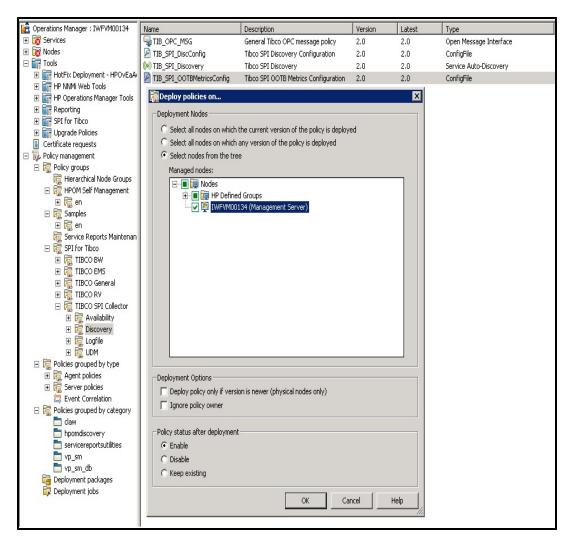

- 7. Select the option, **Select nodes from the tree.** From the managed nodes, select the node on which you want to deploy the policy and click **OK**.
- 8. Verify that the tool is launched on the selected node(s) and click **OK**.

## Step 3: Update and Deploy TIB\_SPI\_DiscConfig policy

To deploy the TIB\_SPI\_DiscConfig policy, follow these steps:

- 1. From the HPOM console, select Policy Management  $\rightarrow$  Policy Groups  $\rightarrow$  SPI for Tibco  $\rightarrow$  TIBCO SPI Collector  $\rightarrow$  Discovery.
- 2. Double-click TIB\_SPI\_DiscConfig.

The Configuration Editor opens. Set the values at the global and domain level.

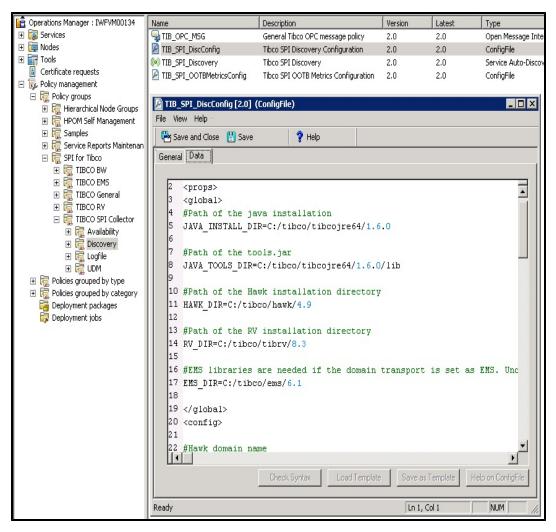

- The configuration properties that are used at the global level are mentioned below. You can
  configure them accordingly based on your environment. To enable the field, remove the '#' from
  the below lines and set the values.
  - a. The location of Java installation directory is:

JAVA INSTALL DIR = C:/tibco/tibcojre64/1.6.0

b. The location of tools.jar directory is:

JAVA TOOLS DIR = C:/tibco/tibcojre64/1.6.0/lib

c. The location of Hawk installation directory is:

HAWK\_DIR = C:/tibco/hawk/4.9

d. The location of RV installation directory is:

RV\_DIR = C:/tibco/tibrv/8.3

e. If the domain is set as EMS, you need to install the EMS libraries.

```
EMS_DIR = C:/tibco/ems/6.1
```

- 4. Set the configuration properties based on the specific domain level. The parameters must be enclosed within the <config></config> block.
  - a. Provide the Hawk domain name:

For Example: HAWK DOMAIN ID = Admin (Domain name)

b. Hawkagents and Microagents can be included or excluded from discovery and collection based on your selection. Multiple nodes can be separated by using a ",". To enable the field remove the "#" from the beginning of the parameter.

To exclude any hawk agent, remove '#' and 'none' from below line

#EXCLUDE\_HAWKAGENTS=none

For example: EXCLUDE HAWKAGENTS=btovm812, btovm12

To include only a set of hawk agent, remove 'all' from below line

INCLUDE HAWKAGENTS=all

For example: INCLUDE HAWKAGENTS=btovm812, btovm12

To exclude any microagent, remove '#' and 'none from below line

#EXCLUDE MICROAGENTS=none

For example: EXCLUDE MICROAGENTS=Process, System

To include only a set of microagent , remove 'all' from below line

INCLUDE MICROAGENTS=all

For example: INCLUDE\_MICROAGENTS=JMS\_Controller
(tcp://localhost:7222), TIBCO Rendezvous

c. RV is used as the domain transport.

If RV is used as the domain transport, enter the values for RV\_SERVICE, RV\_ NETWORK, and RV\_DAEMON. The default values are mentioned below. These are TIBCO Hawk parameters. Remove the '#' from the below lines and set the value.

```
#RV_SERVICE=7474
#RV_NETWORK=;
#RV_DAEMON=tcp:7474
```

d. EMS is used as the domain transport.

If EMS is used as the domain transport, remove the '#' from the below line and set the value.

```
#EMS_URL=(tcp|ssl)://(hostname):(port)
For Example:
For tcp: EMS_URL=tcp://x86vm455:7222
For ssl: EMS_URL=ssl://x86vm455:7222
```

Note: If there is a failover in the EMS domain you need to set the EMS url as:

EMS.

```
EMS_URL = (tcp|ssl)://(hostname1):(port),(tcp|ssl)://
(hostname2):(port),
(tcp|ssl)://(hostname3):(port) and so on.
where hostname1 is the primary EMS and hostname2, hostname3 are secondary
```

e. EMS is used as the domain transport and SSL is enabled.

i. If EMS is used as the domain transport and SSL is enabled, remove the '#' from the below lines and set the values.

```
For Example:
#SSL_TRACE = TRUE|FALSE
#SSL_VENDOR = j2se-default
#SSL_VERIFY_HOST = TRUE|FALSE
#SSL_TRUSTED = C:\tibco\ems\samples\certs\server_root_
cert.pem
#SSL_VERIFY_HOSTNAME = TRUE|FALSE
#SSL_EXPECTED_HOSTNAME: Expected name of the CN field of the
server certificates.
#SSL_IDENTITY = C:\tibco\ems\samples\certs\client_
identity.p12
#SSL_PRIVATE_KEY = C:\tibco\ems\samples\certs\client_
identity.p12
#SSL_CIPHERS = -ALL:+RC4-MD5:+DES-CBC-SHA:<DES-CBC3-
SHA
```

**Note:** If SSL\_TRUSTED contains multiple trusted certificates it should be separated by ","

For more information, see TIBCO\_HAWK\_INSTALLATION\_AND\_  $CONFIGURATION\_GUIDE \rightarrow$  "Chapter 7 Using the Configuration Utility" $\rightarrow$ "Connecting to TIBCO EMS using SSL". For the list of supported CIPHERS, see EMS User Guide $\rightarrow$  "Chapter 18: Using the SSL Protocal"  $\rightarrow$  "Configuring SSL in EMS clients".

- ii. Click Save and Close to save any changes and exit the editor.
- iii. From the HPOM console, Select Tools  $\rightarrow$  SPI for Tibco  $\rightarrow$  Tibco Domain Authentication.

The Edit Parameter window opens.

| 💼 Operations Manager : IWFVM00134 | Name                             | Description                                     |
|-----------------------------------|----------------------------------|-------------------------------------------------|
| 🛨 🐻 Services                      | T Start Tibco SPI Collector      | Tool to start the Tibco SPI collector           |
| 🕀 🧰 Nodes                         | T Status of Tibco SPI Collector  | Tool to check status of the Tibco SPI collector |
| 🖃 🕎 Tools                         | T Stop Tibco SPI Collector       | Tool to stop the Tibco SPI collector            |
| 🕀 📊 HotFix Deployment - HPOvEaA   | Tibco Domain Authentication      | Tool for accepting EMS and SSL Authentication   |
| 🕀 📑 HP NNMi Web Tools             |                                  |                                                 |
| 🕀 📑 HP Operations Manager Tools   |                                  |                                                 |
| 🛨 📊 Reporting                     | 🕅 Edit Parameters                | X                                               |
| SPI for Tibco                     |                                  |                                                 |
| 🕀 📊 Upgrade Policies              | Parameters                       |                                                 |
| Certificate requests              |                                  |                                                 |
| 표 🎲 Policy management             | Tibco Domain A                   | uthentication                                   |
|                                   | 8                                |                                                 |
|                                   | Test Description                 |                                                 |
|                                   | Tool Description:                |                                                 |
|                                   | Tool for accepting EMS and SS    | L Authentication                                |
|                                   |                                  | =                                               |
|                                   | J J                              |                                                 |
|                                   | Command:                         |                                                 |
|                                   | cmd /c "%ovinstalldir%\install\T | IBSPI\SPI-Share\encrypt.bat'' \$0PC_N0DES       |
|                                   | Parameters:                      |                                                 |
|                                   |                                  |                                                 |
|                                   |                                  |                                                 |
|                                   | Select the nodes/services to rep | place \$OPC parameters with:                    |
|                                   | E-IN TO Nodes                    |                                                 |
|                                   | 🗄 🔲 🛄 HP Defined Grou            | ins                                             |
|                                   |                                  | Japagement Server)                              |
|                                   |                                  |                                                 |
|                                   |                                  |                                                 |
|                                   |                                  |                                                 |
|                                   |                                  |                                                 |
|                                   |                                  | Launch Cancel Help                              |
|                                   |                                  | Cancer Melp                                     |
|                                   |                                  |                                                 |

iv. Select the managed node and click Launch.

In the command prompt enter the Domain Name, EMS User Id, EMS Password, and SSL Password. If you leave the EMS password or SSL password blank, the credentials will still be deployed on the node.

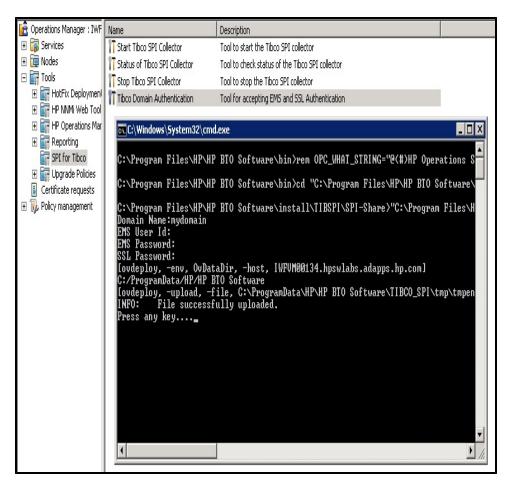

You have to run **Tibco Domain Authentication** tool for each domain which has EMS/SSL passwords configured.

**Note:** To monitor multiple domains, copy and paste the <config> block for each domain in the **TIB\_SPI\_DiscConfig** policy. If *n* domains have to be monitored, there must be *n* <config> blocks that is one <config> block for each domain in the **TIB\_SPI\_DiscConfig** policy.

5. Click **Save and Close** to save any changes and exit the editor.

## **Deploy Discovery and Collector Logfile Policies**

Before deploying the discovery policy, you must deploy all SPI opc message policies so that unnecessary alerts don't reach the OM server.

To deploy the discovery and collector logfile policies, follow these steps:

#### Step 1: Deploy TIB\_SPI\_Discovery policy:

The TIB\_SPI\_Discovery policy starts the discovery as well as the collector. To launch the TIB\_ SPI\_Discovery policy, follow these steps:

- 1. From the HPOM console, select Policy Management  $\rightarrow$  Policy Groups  $\rightarrow$  SPI for Tibco  $\rightarrow$  TIBCO SPI Collector  $\rightarrow$  Discovery.
- 2. Double click TIB\_SPI\_Discovery.

The Auto-Discovery window opens.

| Name                            | Description                          | Version | Latest         | Туре                   |
|---------------------------------|--------------------------------------|---------|----------------|------------------------|
| IIB_SPI_DiscConfig              | Tibco SPI Discovery Configuration    | 2.4     | 2.4            | ConfigFile             |
| TIB_SPI_Discovery               | Tibco SPI Discovery                  | 2.0     | 2.0            | Service Auto-Discovery |
| TIB_SPI_OOTBMetricsConfig       | Tibco SPI OOTB Metrics Configuration | 2.2     | 2.2            | ConfigFile             |
| Eile View Help                  | [2.0] (Service Auto-Discovery)       |         |                |                        |
| Save and Close                  | Save 💡 Help                          |         |                |                        |
| Discover Schedule               |                                      |         |                |                        |
| <u>S</u> chedule Task:<br>Daily | Time<br>© Specific time: 02:00       | См      | ultiple Times: | Times                  |
| Schedule Su                     | immary: at 02:00 every day           |         |                |                        |
|                                 |                                      |         |                |                        |
|                                 |                                      |         |                |                        |
|                                 |                                      |         |                |                        |
|                                 |                                      |         |                |                        |
|                                 |                                      |         |                |                        |
| l<br>Ready                      |                                      |         |                |                        |

- 3. Select Schedule  $\rightarrow$  Schedule Task. Schedule the task as per your requirement.
- 4. Click Save and Close to save any changes.
- 5. From the managed nodes, select the node on which you want to deploy the policy and click **OK**.
- 6. After the discovery is completed, you will receive a message on the HPOM console stating the discovery is successful.

**Note:** It might take several minutes to discover the whole domain based on the domain size.

#### Step 2: Deploy Logfile Policies

The logfile policies monitor the logfiles created by TIBCO SPI. The information from these logfiles includes changes to the configurations and errors that occur in the operations of the TIBCO SPI.

To launch the logfile policies, follow these steps:

- 1. From the HPOM console, select Policy Management  $\rightarrow$  Policy Groups  $\rightarrow$  SPI for Tibco  $\rightarrow$  TIBCO SPI Collector  $\rightarrow$  Logfile.
- 2. Right-click the managed node on which you want to deploy the logfile.
- 3. Select All Tasks  $\rightarrow$  Deploy on.

The Deploy Policy window opens.

| Name                         | Description                                 | Version | Latest | Туре          |
|------------------------------|---------------------------------------------|---------|--------|---------------|
| TIB_SPI_COLL_LOGFILE         | Logfile policy to watch for ERROR an        | 2.0     | 2.0    | Logfile Entry |
| TIB_SPI_SCRPT_LOGFILE        | Logfile policy to watch for ERROR an        | 2.0     | 2.0    | Logfile Entry |
|                              |                                             |         |        |               |
|                              |                                             |         |        |               |
| Deploy policies on           |                                             |         | ×      |               |
| Deployment Nodes             |                                             |         |        |               |
| C Select all nodes on which  | h the current version of the policy is depl | oyed    |        |               |
| C Select all nodes on which  | h any version of the policy is deployed     |         |        |               |
| Select nodes from the t      | ree                                         |         |        |               |
| Managed nodes:               |                                             |         |        |               |
| E. I. Nodes                  | 1997                                        |         |        |               |
| 🗄 🖳 🔂 🛱 HA Clus              |                                             |         |        |               |
|                              |                                             |         |        |               |
| tin ase                      |                                             |         |        |               |
|                              | 524 (Management Server)                     |         |        |               |
|                              |                                             |         |        |               |
|                              |                                             |         |        |               |
|                              |                                             |         |        |               |
|                              |                                             |         |        |               |
|                              |                                             |         |        |               |
|                              |                                             |         |        |               |
|                              |                                             |         |        |               |
|                              |                                             |         |        |               |
|                              |                                             |         |        |               |
| - Deployment Options         |                                             |         |        |               |
| Deploy policy only if ver    | rsion is newer (physical nodes only)        |         |        |               |
| Ignore policy owner          | ······································      |         |        |               |
|                              |                                             |         |        |               |
| Policy status after deployme | nt                                          |         |        |               |
| Enable                       |                                             |         |        |               |
| C Disable                    |                                             |         |        |               |
| C Keep existing              |                                             |         |        |               |
|                              |                                             |         |        |               |
|                              | ОК                                          | Tancel  | Help   |               |
|                              |                                             |         |        |               |

- 4. Select the option, **Select nodes from the tree.** From the managed nodes, select the node on which you want to deploy the policy and click **OK**.
- 5. Verify that the tool is launched on the selected node(s) and click **OK**.

## Verify the Discovery Process

Verification might take several minutes to complete, depending on the number of managed nodes in your environment.

To verify that the discovery process is completed, follow these steps:

1. After the discovery is completed, there would be a discovery successful message in the message browser.

For example: TIBCO SPI is configured for three domains *MyDomain, TestDomain, and SPI\_TEST*. Suppose the discovery is completed for *MyDomain* and *SPI\_TEST* and has failed for *TestDomain*.

There would be a message like Discovery completed successfully for *SPI\_TEST*, *MyDomain* in the message browser.

2. When the discovery is successful, the following Service Map appears.

The lines in the service map are color coded to show various levels of severity. For example, red lines show that the application has critical problems and the green lines show that the application is healthy.

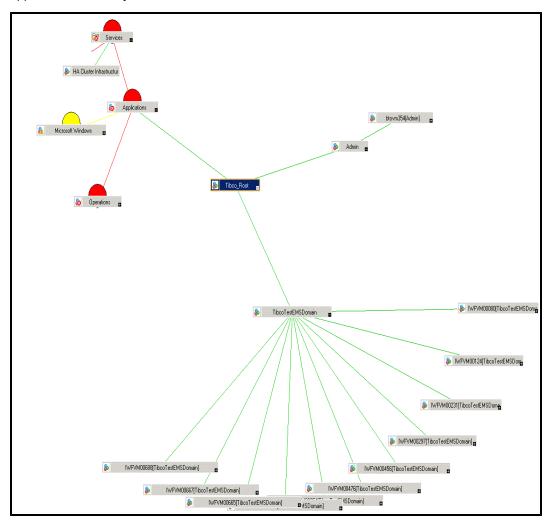

- 3. The discovery service map should get updated with the TIBCO environment details such as: a. Servers in TIBCO environment.
  - b. BW Applications in TIBCO environment.

- c. EMS services.
- d. RV services
- 4. To check the error messages from the collector log files, go to **Policy Management** → **Deployment Jobs**. The SPI is deployed if it contains no error messages.

# Steps for Configuring the TIBCO SPI On HPOM for UNIX Management Server

#### Prerequisites

Log on to HPOM as an administrator. The Administration UI window opens. Complete the following tasks before configuring the TIBCO SPI:

- Assign Operator Responsibilities for User
- Assign Tools to the Operator
- Assign Service Tree

#### Assign Operator Responsibilities for User

To assign operator responsibilities for opc\_adm, follow these steps:

- 1. Select All Users  $\rightarrow$  opc\_adm.
- 2. To change a user's responsibility, select **Edit Responsibilities....** from the drop-down list as shown in the following figure.

| Filter       | -          |           |             |      |         |     |            |          |            |               |      |             |                                         |
|--------------|------------|-----------|-------------|------|---------|-----|------------|----------|------------|---------------|------|-------------|-----------------------------------------|
|              | 4 Elemer   | nts       |             |      |         |     |            |          |            |               |      | and a start |                                         |
| A            | ₿          | <u>C</u>  | ₽           | E    | E       | G   | H          | <u>I</u> | Ţ          | ĸ             | Ŀ    | М           | N                                       |
| Т            | уре        | Label     |             | Nam  | e       |     | Ŷ          | and a    | Real Nan   | пе            |      |             |                                         |
|              | 2          | itop      | No. Se      | itop | 10 Unit | No. | <b>P</b> • | 0 -      | HPOM O     | perator       | 1000 |             |                                         |
|              | 8          | netop     |             | neto | P       |     | <b>D</b> • | 0 -      | HPOM Ne    | etwork Oper   | ator |             |                                         |
| <b>V</b>     |            | opc adm   |             | opc  | adm     |     | <b>D</b> * | 0 -      | HPOM A     | dministrator  |      |             |                                         |
|              | 2          | opc op    |             | opc  | ор      |     | ₽          | 2        | View       |               |      |             |                                         |
| t            | Choose     | an action | <b>-</b> 33 |      |         |     |            | 2        | Edit       |               |      |             |                                         |
|              |            |           |             |      |         |     |            |          | Assign Pro | ofiles        |      |             |                                         |
| Found        | I 4 Elemer | nts       |             |      |         |     |            |          | Assign To  |               |      |             |                                         |
|              |            |           |             |      |         |     |            |          | Edit Respo | onsibilities. |      |             |                                         |
|              |            |           |             |      |         |     |            | ٩        | Inform Ope | erator        |      |             |                                         |
| 127220000000 |            |           |             |      |         |     |            | - 3      | Delete     |               |      |             | 000000000000000000000000000000000000000 |
|              |            |           |             |      |         |     |            |          | Download   |               | -    |             |                                         |
|              |            |           |             |      |         |     |            |          | Add to Sho |               |      |             |                                         |

- 3. The Edit Responsibilities window opens. If TIBCO does not appear in the Message Groups or Node Groups, go to step 4 else go to step 5.
- 4. Select Edit View. The Edit View matrix window opens.

Select **TIBCO** from the Available Node Groups and Available Message Groups and using move it to the Visible Node Groups and Visible Message Groups as shown below:

| Available Node Groups                                                                                  | 3.867.63  |     | Visible Node Groups                                                       |     |
|----------------------------------------------------------------------------------------------------|-----------|-----|---------------------------------------------------------------------------|-----|
| contains 👻                                                                                             | • •       |     | contains 👻                                                                |     |
| SISPI-SLES<br>SISPI-SunSolaris<br>SISPI-vMA<br>SiteScope                                               |           | >>  | linux<br>net_devices                                                      |     |
| TIBCO<br>VISPI-Deployment<br>VISPI-Outage-Hosts<br>VISPIHosts-HyperV<br>midas_servers<br>midas_webapps | Ŧ         | <   |                                                                           |     |
| Available Message Groups                                                                               |           |     | Visible Message Groups                                                    |     |
| SiS Monitoring                                                                                         | mal Table | >>  | Misc                                                                      |     |
| TIBCO<br>Virtualization<br>WLSSPI<br>WebLogic<br>midas                                                 |           | × × | NNMi<br>Network<br>OS<br>OpC<br>OpenView<br>Output<br>Performance<br>SNMP | III |

5. Select all check boxes for TIBCO Message Groups.

| Edit Responsibilitie                    | s for User | "opc_adm"   |       |
|-----------------------------------------|------------|-------------|-------|
| Node Groups [30]<br>Message Groups [22] | linux      | net_devices | TIBCO |
| Backup                                  |            |             |       |
| Certificate                             |            |             |       |
| Database                                |            |             |       |
| на                                      |            |             |       |
| Hardware                                |            |             |       |
| Job                                     |            |             |       |
| Misc                                    |            |             |       |
| Network                                 |            |             |       |
| NNMi                                    |            |             |       |
| OpC                                     |            |             |       |
| OpenView                                |            |             |       |
| os                                      |            |             |       |
| Output                                  |            |             |       |
| Performance                             |            |             |       |
| Security                                |            |             |       |
| SNMP                                    |            | <b>V</b>    |       |
| TIBCO                                   |            |             |       |

#### 6. Click Close.

### Assign Tools to the Operator

To assign tools to the operator, follow these steps:

1. Click **Browse**  $\rightarrow$  **Tool Bank.** In the Tool Bank window select **SPI for Tibco**.

| Filter 💌                        |                               |                |                        |                                            |  |
|---------------------------------|-------------------------------|----------------|------------------------|--------------------------------------------|--|
| Showing 1 - 20 of 27 (Show all) |                               |                |                        |                                            |  |
|                                 | E <u>G</u> H                  | <u>1</u>       | ĸ                      | <u>L M</u>                                 |  |
| Type Label                      | Name                          | Ť              | Cont                   | tents Target                               |  |
| Certificate Tools               | Certificate Tools             | 면 -            | 0 - 1                  | 0/3 -                                      |  |
| HPOM Composer                   | Correlation Composer          | ₽              | 0-                     | 0/3 -                                      |  |
| HPOM License Tools              | HPOM License Tools            | <b>D</b> •     | 0 -                    | 0/4 -                                      |  |
| Launch SiteScope Dashboard      | Launch SiteScope Dashboard    | <b>D</b> •     | 0 -                    | 0/2 -                                      |  |
| MU Administration UI            | midas_apps                    | ₽              | 0 -                    | 2/7 -                                      |  |
| Net Diag                        | Net Diag                      | <b>D</b> •     | 0 -                    | 0/2 -                                      |  |
| 🖹 🐱 <u>NNMi</u>                 | NNMi                          | Ð •            | 0 -                    | 2/0 -                                      |  |
| NNMi Int-Admin                  | NNMiIntAdmin                  | <b>D</b> •     | 0 -                    | 0/1 -                                      |  |
| Systems Infrastructure          | SISPI                         | <b>D</b> +     | 0 -                    | 0/2 -                                      |  |
| SiteScope Adapter               | SiteScope Adapter             | Ð <del>-</del> | 0 -                    | 1/5 -                                      |  |
| SiteScope SAM ADMIN             | SiteScope SAM ADMIN           | <b>D</b> •     | 0 -                    | 0/2 -                                      |  |
| SPI for Tibco                   | SPI for Tibco                 | <b>D</b> •     | 0 -                    | 0/4 -                                      |  |
| SSP Tools                       | SSP Tools                     | Q *            | 🎾 View                 |                                            |  |
| Distance UN*X Tools             | UN*X Tools                    | Q -            | 📝 Edit                 |                                            |  |
| Upgrade Policies                | Upgrade Tools                 | <b>D</b> •     | Сору.                  |                                            |  |
| Virtualization Infrastructure   | Virtualization Infrastructure | <b>D</b> *     | Сору                   | with Contents                              |  |
| Mindows Tools                   | Windows Tools                 | Ð •            | 😭 Link t               | o Tool Group                               |  |
| Morkspaces                      | Workspaces                    | Q -            | Contract Consideration | to Tool Group                              |  |
| Broadcast                       | Broadcast                     | Q +            |                        | n to User/Profile<br>n Tools / Tool Group: |  |
| Configure SiS2OM Adapter        | Configure SiS2OM Adapter      | Q +            |                        |                                            |  |
| ↑ Choose an action - >          |                               |                | Dease                  | sign from this Group.                      |  |

- Select Assign to User/Profile... from Choose an Action drop-down list and click to submit. The Selector window opens.
- 3. In the Selector window, click **All Users** tab.
- 4. Select the operator to which you want to assign the tools.

| a 🛛 🗄                   | 20 of 27 <u>(Show all)</u><br><u>C D E</u><br>.abel | E G H                         | <u>1</u>   | ĸ       | L                                       | M            | N Q        |         |
|-------------------------|-----------------------------------------------------|-------------------------------|------------|---------|-----------------------------------------|--------------|------------|---------|
| 🖬 Type L                |                                                     |                               |            |         |                                         |              |            |         |
| State State State State | shol                                                |                               |            |         | 000000000000000000000000000000000000000 |              |            | 9995338 |
|                         |                                                     | Name                          | 1          |         | Contents                                | Target       | Output mod | le      |
|                         | Certificate Tools                                   | Certificate Tools             | - 19       | 0 -     | 0/3                                     | -            | -          |         |
| 🖻 🐱 F                   | IPOM Composer                                       | Correlation Composer          | ••         | 0 -     | 0/3                                     | 17 N.S.A.    |            |         |
| 🖻 🐱 E                   | POM License Tools                                   | HPOM License Tools            | Q -        | 0 -     | 0 / 4                                   | -            | -          |         |
| 🖻 脑 L                   | aunch SiteScope Dashboard                           | Launch SiteScope Dashboard    | • •        | 0 -     | 0/2                                     |              | 100 C      |         |
| 🖻 😺 🖸                   | DMU Administration UI                               | midas_apps                    | 🔁 🔻        | 0 -     | 2/7                                     | -            | -          |         |
| 🖻 😼 🖻                   | let Diag                                            | Net Diag                      | 🔁 🔻        | 0 -     | 0/2                                     | -            |            |         |
| 🖻 🐱 <u>Þ</u>            | <u>INMi</u>                                         | NNMi                          | <b>D</b> • | 0 -     | 2/0                                     | -            |            |         |
| 📺 🐻 🖪                   | INMi Int-Admin                                      | NNMiIntAdmin                  | 🔁 🔻        | 0 -     | 0 / 1                                   | 1            | •          |         |
| 🖻 🐱 S                   | Systems Infrastructure                              | SISPI                         | <b>D</b> • | 0 -     | 0/2                                     |              | -          |         |
| 📄 😼 S                   | SiteScope Adapter                                   | SiteScope Adapter             | Pa •       | Selecto | 1./.5                                   |              | •          | ×.      |
| 🖻 😼 S                   | SiteScope SAM ADMIN                                 | SiteScope SAM ADMIN           | P - 19     | 0       | All Profiles                            | I All lleare | -          |         |
| 🔽 🐱 S                   | SPI for Tibco                                       | SPI for Tibco                 | <b>D</b> • |         | AITTUTICS                               | All USEIS    |            | - 8     |
| 🖻 😼 S                   | SSP Tools                                           | SSP Tools                     | Q +        | ΞA      | II Users                                |              |            |         |
| 🖻 😼 L                   | JN*X Tools                                          | UN*X Tools                    | • •        |         | itop<br>netop                           |              |            |         |
| 🖻 😼 L                   | Jpgrade Policies                                    | Upgrade Tools                 | Ð •        |         | opc_adm                                 |              |            |         |
| 📄 🐻 <u>V</u>            | /irtualization Infrastructure                       | Virtualization Infrastructure | <b>D</b> • |         | opc_op                                  |              |            |         |
| 🖻 🐻 🗹                   | Vindows Tools                                       | Windows Tools                 | Q •        |         |                                         |              |            |         |
| 🖻 😼 🗹                   | Vorkspaces                                          | Workspaces                    | Q -        |         |                                         |              |            |         |
| 🖻 🚺 🗉                   | Broadcast                                           | Broadcast                     | P -        |         |                                         |              |            |         |
| 🖻 🐌 🤇                   | Configure SiS2OM Adapter                            | Configure SiS2OM Adapter      | 면 -        |         |                                         |              |            |         |

5. Click **OK**. The tools are assigned to the operator.

#### **Assign Service Tree**

You must run the following command on the management server for the Service Tree to appear in the Java Interface.

opcservice -assign opc\_adm Tibco\_Root

#### **Configuration Steps:**

To configure the TIBCO SPI from the management server, you must complete the following tasks.:

- 1. Add Nodes to the TIBCO Node Group
- 2. Assign Categories to the Managed Node
- 3. Deploy Instrumentation on the Managed Node
- 4. Assign Policies to the Managed Node
- 5. Verify the Discovery Process

## Add Nodes to the TIBCO Node Group

The TIBCO SPI automatically creates the TIBCO node group with preassigned policy groups. To place all nodes running in the TIBCO Application Server in the node group follow these steps:

- 1. Open the All Node Groups window and select the TIBCO Node Group.
- 2. Select **Assign Nodes...** from the <sup>O</sup> drop-down list.

The Selector window opens.

|          |                                |        |               |        |   | Selecto                         | or 🕑                                         |
|----------|--------------------------------|--------|---------------|--------|---|---------------------------------|----------------------------------------------|
| All No   | ode Groups                     | B -    | 0 -           |        |   | <u>Filter</u>  <br><u>Nodes</u> | All Node Groups   All Node Hierarchies   All |
| Filter - | ,<br>21 - 30 of 30 <u>(Sho</u> | w all) |               |        |   | Locate<br>Name                  | Nodes  Contains                              |
| Δ        | <u>B</u> <u>C</u>              | D      | E             | E      | G | Label                           | contains 👻                                   |
|          |                                |        |               |        |   | Filter                          |                                              |
| 🔲 Lab    | el                             |        | Name          |        |   |                                 |                                              |
| SIS      | PI-MS Windows                  |        | SISPI-MS Win  | dows   | I |                                 |                                              |
| SIS      | PI-RHEL                        |        | SISPI-RHEL    |        | l |                                 | iltered Nodes                                |
| SIS      | PI-SLES                        |        | SISPI-SLES    |        | I | er                              | No matches. Please change filter.            |
| SIS      | PI-SunSolaris                  |        | SISPI-SunSol  | aris   | 1 |                                 |                                              |
| SIS      | PI-vMA                         |        | SISPI-vMA     |        | I |                                 |                                              |
| Site     | Scope                          |        | SiteScope     |        | I |                                 |                                              |
|          | <u>co</u>                      |        | TIBCO         |        | I |                                 |                                              |
| VISI     | PI-Deployment                  |        | VISPI-Deployr | ment   | I |                                 |                                              |
| ES>      | ( and ESXi Host Ou             | utage  | VISPI-Outage  | -Hosts | l |                                 |                                              |
| VISI     | PIHosts-HyperV                 |        | VISPIHosts-H  | yperV  | I | Choor                           | se one or more items. When finished, click   |
| <b>†</b> | Assign Nodes                   |        |               | - >>   |   | OK'.                            | Cancel                                       |

- 3. Click All Nodes.
- 4. Select the nodes running on the TIBCO Application Server.

| Selector                                                             | × |
|----------------------------------------------------------------------|---|
| Filter   All Node Groups   All Node Hierarchies   All<br>Nodes       |   |
| ■ All Nodes<br>IWFVM00106                                            |   |
| Choose one or more items. When finished, click<br>'OK'.<br>OK Cancel | < |

5. Click **OK** to add nodes to the TIBCO Node Group.

# Assign Categories to the Managed Node

To assign categories to the managed node:

- 1. Open All Nodes window and select the managed nodes.
- Select Assign Categories... from the drop-down list.
   The Selector window opens.

| Filter •                                                            | -      |             |                |              |    |   |    |          |                                             |          |   |       |           |                          |             |   |   |
|---------------------------------------------------------------------|--------|-------------|----------------|--------------|----|---|----|----------|---------------------------------------------|----------|---|-------|-----------|--------------------------|-------------|---|---|
| ound                                                                |        | ments       |                |              |    |   |    |          |                                             |          |   |       |           |                          |             |   |   |
|                                                                     | ₿      | <u>C</u>    | D              | E            | E  | G | Ħ  | 1        | Ţ                                           | ĸ        | L | M     | N         | Q                        | P           | Q | R |
| Ту                                                                  | ne     | Label       | and the second | San Installe |    |   | Na | me       |                                             |          |   | Selec | tor       |                          |             |   |   |
|                                                                     |        |             | ind.hp.com     |              |    |   |    | ovm452.i | nd.hp.c                                     | om       |   | All C | ategories |                          |             |   |   |
| iwfvm00150.testex.com                                               |        |             |                |              |    |   |    |          | DB2SF                                       | 2        |   |       |           |                          |             |   |   |
| Wfvm00198.testex.com                                                |        |             |                |              |    |   |    | examples |                                             |          |   |       |           |                          |             |   |   |
|                                                                     |        |             |                |              |    |   |    |          | Exchange2k10_Core<br>Exchange2k10_Discovery |          |   |       |           |                          |             |   |   |
| iwfvm00655.hpswlabs.adapps.hp.com iwfvm00655.hpswlabs.adapps.hp.com |        |             |                |              |    |   |    |          | nge2k7_C                                    |          |   |       |           |                          |             |   |   |
| wn230.dc42k10.bng.co.in vm230.dc42k10.bng.co.in                     |        |             |                |              |    |   |    |          | Exchange2k7_Core<br>Exchange2k7_Discovery   |          |   |       |           |                          |             |   |   |
|                                                                     |        | VM231.DC    | 42K10.BNG      | CO.IN        |    |   | vm | 1231.dc4 | 2k10.br                                     | ng.co.in |   |       | JBSSF     | I Discove                | ry          |   |   |
| t                                                                   | Cho    | ose an acti | on             |              | >> |   |    |          |                                             |          |   |       | OASSE     | Discove                  |             |   |   |
|                                                                     |        |             |                |              |    |   |    |          |                                             |          |   |       | SiteSc    |                          |             |   |   |
| ound                                                                | 7 Eler | ments       |                |              |    |   |    |          |                                             |          |   |       |           | taCollecto<br>ta Collect |             |   |   |
|                                                                     |        |             |                |              |    |   |    |          |                                             |          |   |       | System    | nsInfrastr               | ucture_v160 |   |   |
|                                                                     |        |             |                |              |    |   |    |          |                                             |          |   |       | TIBCO     |                          | ture_v160   |   |   |
|                                                                     |        |             |                |              |    |   |    |          |                                             |          |   |       | WBSS      | PI Discov                | ery         |   |   |
|                                                                     |        |             |                |              |    |   |    |          |                                             |          |   |       |           | PI Apache<br>PI Sun ON   |             |   |   |
|                                                                     |        |             |                |              |    |   |    |          |                                             |          |   |       |           | PI Discove               |             |   |   |

- 3. Select SPIDataCollector and TIBCOSPI from All Categories tab.
- 4. Click **OK** to assign categories to the managed node.

## **Deploy Instrumentation on the Managed Node**

To deploy instrumentation on the managed node, follow these steps:

- 1. Open the Node Bank window and select the management server.
- 2. Select **Deploy Configuration...** from the **Ore** drop-down list.

| ilter 🔻                           |                                   |                        |   |
|-----------------------------------|-----------------------------------|------------------------|---|
| ound 8 Elements                   |                                   |                        |   |
| <u>BCDEE</u>                      | <u>H</u> I J K F                  | N N R                  |   |
| Type Label                        | Name                              | Comment                |   |
| HoldingArea                       | HoldingArea                       | Distribute Policies 📷  | ż |
| btovm452.ind.hp.com               | btovm452.ind.hp.com               | Distribute Actions     |   |
| iwfym00150.testex.com             | iwfvm00150.testex.com             | Distribute Monitors    |   |
| iwfvm00198.testex.com             | iwfvm00198.testex.com             |                        |   |
| iwfvm00456.hpswlabs.adapps.hp.com | iwfvm00456.hpswlabs.adapps.hp.com | Distribute  Commands   | * |
| iwfvm00655.hpswlabs.adapps.hp.com | iwfvm00655.hpswlabs.adapps.hp.com | Distribute             | * |
| <u>vm230.do42k10.bng.co.in</u>    | vm230.do42k10.bng.co.in           | Instrumentation        |   |
| VM231.DC42K10.BNG.CO.IN           | vm231.do42k10.bng.co.in           | Distribute             | * |
| Choose an action 👻 💟              |                                   | Subagents              |   |
|                                   |                                   | Force Update 📝         |   |
| ound 8 Elements                   |                                   | Purge  Instrumentation |   |

- 3. Select **Distribute Instrumentation** and **Force Update** by selecting the check box.
- 4. Click **OK** to deploy the instrumentations on the managed node.

## **Assign Policies to the Managed Node**

To assign policies to the managed node, follow these steps:

- 1. Open the Node Bank window and select the managed nodes.
- 2. Select Assign Policies / Policy Groups... from the Oracle drop-down list.

The Selector window appears.

| 1 IIA | Nod      | es 🖻 🕶 🗢      |           |           |        |   |              |         |         |          |          |          |   |                                                                                                    |                                                                                                    |             |            |             |   |
|-------|----------|---------------|-----------|-----------|--------|---|--------------|---------|---------|----------|----------|----------|---|----------------------------------------------------------------------------------------------------|----------------------------------------------------------------------------------------------------|-------------|------------|-------------|---|
| Filte | r 🕶      |               |           |           |        |   |              |         |         |          |          |          |   |                                                                                                    |                                                                                                    |             |            |             |   |
| Found | d 7 Elei | ments         |           |           |        |   |              |         |         |          |          |          |   |                                                                                                    |                                                                                                    |             |            |             |   |
| A     | B        | <u>C</u>      | ₽         | Ē         | E      | G | Ħ            | 1       | ī       | ĸ        | Ŀ        | M        | 1 | <u>v</u> <u>o</u>                                                                                                    | P                                                                                                    | Q           | R          | <u>s</u>    | 1 |
|       | Гуре     | Label         |           |           |        |   | Name         | •       |         |          |          |          |   | Selector                                                                                                    |                                                                                                    |             |            |             | X |
|       |          | btovm452.in   | d.hp.com  |           |        |   | btovm        | 452.ind | l.hp.co | m        |          |          |   | Filter   Polic                                                                                                    | Bank                                                                                                    | II Policy G | Froups   A | II Policies | s |
|       |          | iwfvm00150.   | testex.co | m         |        |   | iwfvm(       | 00150.t | estex.  | com      |          |          |   | <b>H</b>                                                                                                    | zamoles                                                                                                    |             |            |             | 1 |
|       |          | iwfvm00198.   | testex.co | m         |        |   | iwfvm0       | 00198.t | estex.  | com      |          |          |   | Examples     Infrastructure Management                                                                                                    |                                                                                                    |             |            |             |   |
|       |          | iwfvm00456.   | hpswlabs  | .adapps.h | np.com |   | iwfvm0       | 00456.h | npswlal | os.adapp | s.hp.con | <u>n</u> |   | Management Server     Management Server     midas     SiteScope Integration     SNMP     SNMP     SNMP     SPI for Active Directory     SPI for BlackBerry     SPI for BlackBerry     SPI for Schange |                                                                                                    |             |            |             |   |
|       |          | iwfvm00655.   | hpswlabs  | .adapps.h | np.com |   | iwfvm(       | 00655.H | npswlal | os.adapp | s.hp.con | n        |   |                                                                                                    |                                                                                                    |             |            |             |   |
|       |          | vm230.dc42    | k10.bng.c | o.in      |        |   | vm230        | .dc42k  | 10.bng  | .co.in   |          |          |   |                                                                                                    |                                                                                                    |             |            |             |   |
|       |          | VM231.DC4     | 2K10.BN   | G.CO.IN   |        |   | <u>vm231</u> | .dc42k  | 10.bng  | .co.in   |          |          |   |                                                                                                    |                                                                                                    |             |            |             | E |
| t_    | Cho      | oose an actio | n         |           | - >>   |   |              |         |         |          |          |          |   | 🗩 🧰 🔛 :                                                                                                    | SPI for Exc<br>SPI for Peo<br>SPI for Rer                                                                                                    | pleSoft     |            |             |   |
|       |          |               |           |           |        |   |              |         |         |          |          |          |   |                                                                                                    | SPI for Tibe                                                                                                    | :0          |            |             |   |
| Found | d 7 Elei | ments         |           |           |        |   |              |         |         |          |          |          |   |                                                                                                    | SPI for T                                                                                                    |             |            | Actrico     |   |
|       |          |               |           |           |        |   |              |         |         |          |          |          |   |                                                                                                    | TIB BV                                                                                                    | V Applicat  | ionState ( | 2.0)        |   |
|       |          |               |           |           |        |   |              |         |         |          |          |          |   |                                                                                                    | TIB_BV     TIB_BV     TI | V_Average   | ElapsedTi  | me (2.0)    |   |
|       |          |               |           |           |        |   |              |         |         |          |          |          | _ |                                                                                                    | TIB_BV                                                                                                    | V_MinElap   | sedTime (  |             |   |
|       |          |               |           |           |        |   |              |         |         |          |          |          |   |                                                                                                    | ● TIB_BV ● TIB_BV                                                                                                    |             |            | 1 (2 0)     |   |
|       |          |               |           |           |        |   |              |         |         |          |          |          |   |                                                                                                    | TIB_BV<br>2.0)                                                                                                    |             |            |             | - |
|       |          |               |           |           |        |   |              |         |         |          |          |          |   | Choose one<br>'OK'.<br>OK Cano                                                                                                    |                                                                                                    | items. W    | /hen finis | hed, click  | k |

- 3. Click **Policy Bank**.
- 4. Select the policies you want to assign to the managed node from the **SPI for Tibco** policy group.
- 5. Click **OK** to deploy the policies on the managed node.

## Verify the Discovery Process

Verification might take several minutes to complete, depending on the number of managed nodes in your environment.

To verify that the discovery process is completed, follow these steps:

1. After the discovery is completed, there would be a discovery successful message in the message browser.

For example: TIBCO SPI is configured for three domains *MyDomain, TestDomain, and SPI\_TEST*. Suppose the discovery is completed for *MyDomain* and *SPI\_TEST* and has failed for *TestDomain*.

There would be a message like Discovery completed successfully for *SPI\_TEST*, *MyDomain* in the message browser.

2. When the discovery is successful, the following Service Map appears on the Java interface.

Using the Discovery Service Map, you can find out if any application or services have a problem.

The lines in the Service Map are color coded to show various levels of severity. For example, red lines show that the application has critical problems and the green lines show that the application is healthy.

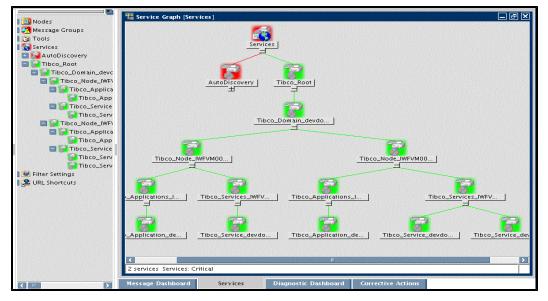

- 3. The discovery service map should get updated with the TIBCO environment details such as: a. Servers in TIBCO environment.
  - b. BW Applications in TIBCO environment.
  - c. EMS services.
  - d. RV services.

# **Configuring Out-Of-The-Box (OOTB) Metrics**

To configure OOTB Metrics, you need to update specific parameters in the following order:

- 1. Edit the Metric Policy
- 2. Create and Deploy the Metric Monitoring Policy
- 3. Schedule the Metric
- 4. Verification

# **Edit the Metric Policy**

1. On HPOM for Windows: From the console, select Policy Management  $\rightarrow$  Policy Groups  $\rightarrow$  SPI for Tibco  $\rightarrow$  TIBCO SPI Collector  $\rightarrow$  Discovery.

On HPOM for UNIX: From the Administration UI, select Policy Bank  $\rightarrow$  SPI for Tibco  $\rightarrow$  TIBCO SPI Collector  $\rightarrow$  Discovery.

2. Double click **TIB\_SPI\_OOTBMetricsConfig.** 

The Configuration Editor opens.

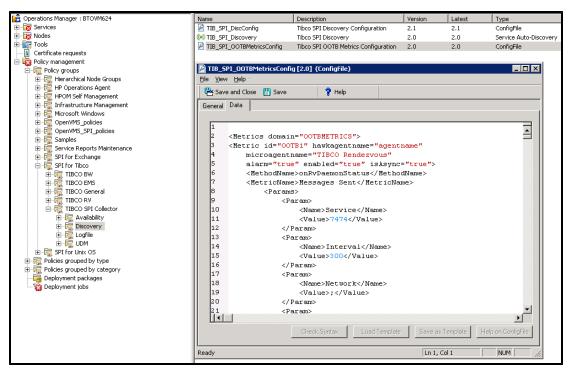

**On HPOM for UNIX:** Select **Edit (Raw Mode)...** from the drop-down list **O**. The Edit ConfigFile Policy "TIB\_SPI\_OOTBMetricsConfig" opens. You can update the metric in the *Content* tab.

- 3. RV metrics are defined based on Service, Network, Daemon and Interval parameters. Depending on the metric type, enter the attributes of the parameters defined.
  - a. By default, TIBCO SPI sets the following values to these parameters:

```
Service: 7474
Network: ;
Daemon: tcp:7474
```

b. If a domain with RV domain transport is configured with below parameters:

```
RV_SERVICE= 1747
RV NETWORK=;
```

RV DAEMON=tcp:1747

then TIBCO SPI will automatically configure RV metrics with the below parameters:

```
Service=1747
```

Network=;

Daemon=tcp:1747

Note: If RVD is not running on non-default ports you have to edit the policy and

change the port numbers to the non-default port numbers.

c. If you want to add OOTB metric for a specific domain, update the metric definition as follows:

The domain attribute in the <Metric></Metric> block for the required metric has to be updated with the required domain name in the TIB\_SPI\_DiscConfig policy.

For example: To configure pendingMessageCount only for EMS servers in the domain *MyDomain* out of the two domains *MyDomain* and *SPI\_TEST*, you need to update the metric definition in the **TIB\_SPI\_DiscConfig** policy as follows:

```
<Value>TIB_EMS_PendingMsgCount</Value>
</Param>
</Params>
</Metric>
```

- 4. Click **Save and Close** to save any changes and exit the editor.
- 5. Right-click the managed node on which you want to deploy the TIB\_SPI\_OOTBMetricsConfig policy.
- 6. Select All Tasks  $\rightarrow$  Deploy on.

The Deploy Policy window opens.

7. Select the option **Select nodes from the tree.** From the Managed Nodes, select the managed node on which you want to deploy and click **OK**.

The description of the properties used in the metrics are given below:

#### Metric Properties Description

| Property | TIBCO<br>SPI Requirements                                                   | Description                                                                                                    |
|----------|-----------------------------------------------------------------------------|----------------------------------------------------------------------------------------------------|
| id       | Required                                                                    | The format for the Metric id is OOTB <i>[1-9]</i> +. For Example : <metric id="OOTB1"></metric>                                                                        |
| alarm    | <b>Conditional</b><br>Required if you<br>want an alert for<br>data logging. | alarm property is used to receive an alert on the HPOM console. By default, the value for this property is set to "false". For Example : <alarm="true"></alarm="true"> |

| Property            | TIBCO<br>SPI Requirements              | Description                                                                                                    |
|---------------------|----------------------------------------|----------------------------------------------------------------------------------------------------|
| enabled             | <b>Required</b><br>Required if you     | This property is used to enable or disable the metric block. The value of this property is either "true" or                                                                                                    |
|                     | want to configure a particular metric. | "false". For Example : <enabled="true"></enabled="true">                                                                                                    |
| isAsync             | Conditional                            | This property is required if you want to configure an asynchronous metric. isAsync property is set to "true", if it is an Asynchronous metric. For synchronous metric you can either set the value to "false" or remove the property. By defaut, the value of this property is set to "false". For Example: <isasync="true"></isasync="true"> |
| MethodName          | Required                               | This parameter is used to call the name of the method<br>run by the microagent. For Example:<br><methodname>onRvDaemonStatus</methodname>                                                                                                    |
| MetricName          | Required                               | Metric name is used to store or query any result of the calculated metric. For Example: <metricname>Messages Sent</metricname>                                                                                                    |
| TIB_POLICY_<br>NAME | Conditional                            | This parameter takes the policy name as a value used<br>for the metric. For Example: <name>TIB_POLICY_<br/>NAME</name>                                                                                                    |
|                     |                                        | <value>TIB_RV_MessagesSent</value>                                                                                                    |
|                     |                                        | If this parameter is not mentioned then TIBCO SPI would determine the policy name as TIBCO_< <i>metric id</i> >. For example:                                                                                                    |
|                     |                                        | If Metric id is OOTB29 then SPI would determine the policy name as TIBCO_OOTB29.                                                                                                    |
| domain              | Required                               | This property is used to configure a metric for a domain.<br>If the metric is required for a particular domain the value<br>of this property should be set to the target domain name.<br>For Example: domain = "SPI_TEST".                                                                                                    |
|                     |                                        | If a metric should be defined for all the configured domains then the value of this property should be set "all".                                                                                                    |

# **Create and Deploy the Metric Monitoring Policy.**

To create a new measurement threshold policy with the required policy name, any existing policy can be copied and renamed. This enables you to keep custom policies separate from the original default policies.

Follow these steps to create a new measurement threshold policy:

On HPOM for Windows: From the console, select Policy Management → Policy Groups
 → SPI for Tibco → TIBCO BW → Metrics. Double click any one of the existing threshold
 policy.

Alternatively, you can also right-click on the HPOM console and select  $\textbf{New} \rightarrow \textbf{Measurement}$  Threshold.

On HPOM for UNIX: From the Administration UI, select Policy Bank  $\rightarrow$  SPI for Tibco  $\rightarrow$  TIBCO BW  $\rightarrow$  Metrics.

2. The measurement threshold window opens.

| HP Operations Manager                          | Name                                                                                                    | Description                                  | Version | Latest              | Туре                                   | Category |
|------------------------------------------------|----------------------------------------------------------------------------------------------------|----------------------------------------------|---------|---------------------|----------------------------------------|----------|
| E Coperations Manager : BTOVM624               | TIB_BW_ApplicationState                                                                                          | Monitor the state of BW Application          | 2.0     | 2.0                 | Measurement Threshold                  | TIBCOSPI |
| Gervices                                       | 8 TIB BW AverageElapsedTime                                                                                      | Average elapsed time(in milliseconds         | 2.0     | 2.0                 | Measurement Threshold                  | TIBCOSPI |
| 🗈 📷 Nodes                                      | 8 TIB BW MaxElapsedTime                                                                                          | Maximum elapsed time(in millisecond          | 2.0     | 2.0                 | Measurement Threshold                  | TIBCOSPI |
| 🗄 📷 Tools                                      | B TIB_BW_MinElapsedTime                                                                                          | Minimum elapsed time(in milliseconds         | 2.0     | 2.0                 | Measurement Threshold                  | TIBCOSPI |
|                                                | 8 TIB_BW_NewErrors                                                                                               | Total number of new errors                   | 2.0     | 2.0                 | Measurement Threshold                  | TIBCOSPI |
| 🖻 🤯 Policy management                          | 8 TIB BW NumbJobsAborted                                                                                         | Total number of jobs aborted for all         | 2.0     | 2.0                 | Measurement Threshold                  | TIBCOSPI |
| 🖹 🤯 Policy groups                              | B TIB BW NumbJobsCheckpoin                                                                                       |                                              | 2.0     | 2.0                 | Measurement Threshold                  | TIBCOSPI |
| i 🧓 Hierarchical Node Groups                   | B TIB BW NumbJobsCompleted                                                                                       | Total number of jobs completed for           | 2.0     | 2.0                 | Measurement Threshold                  | TIBCOSPI |
| 🗄 🧑 HP Operations Agent                        | TIB BW_NumbJobsCreated                                                                                           | Total number of jobs created for all         | 2.0     | 2.0                 | Measurement Threshold                  | TIBCOSPI |
| 🕀 🧓 HPOM Self Management                       | 8 TIB BW NumbJobsQueued                                                                                          | Total number of jobs queued for all          | 2.0     | 2.0                 | Measurement Threshold                  | TIBCOSPI |
| Infrastructure Management                      | 8 TIB BW NumbJobsSuspended                                                                                       | Total number of jobs suspended for           | 2.0     | 2.0                 | Measurement Threshold                  | TIBCOSPI |
| ⊕-₩ Microsoft Windows     ⊕-₩ OpenVMS_policies | TIB BW NumbJobsSwapped                                                                                           | Total number of jobs suspended for all       |         | 2.0                 | Measurement Threshold                  | TIBCOSPI |
| Governms_policies     Governms_policies        | 8 TIB BW TotalElapsedTime                                                                                        | Total elapsed time in milliseconds of        | 2.0     | 2.0                 | Measurement Threshold                  | TIBCOSPI |
| E                                              | TIB BW TotalErrors                                                                                               | Total number of errors                       | 2.0     | 2.0                 | Measurement Threshold                  | TIBCOSPI |
| Gervice Reports Maintenance                    | 6 TED_DW_TOCALLITORS                                                                                             | Total humber of errors                       | 2.0     | 2.0                 | Heastrenic Threshold                   | HIDCODFI |
| E - The SPI for Exchange                       |                                                                                                    |                                              |         |                     |                                        |          |
| SPITO Exchange                                 |                                                                                                    | pointed [2.0] (Measurement Thresh            | iold)   | No. Constant of the |                                        |          |
| E TIBCO BW                                     | <u>Eile View H</u> elp                                                                                           |                                              |         |                     |                                        |          |
| 🗄 👼 Logfile                                    | 🔄 🔤 Save and Close 🔡 Save                                                                                        | 💡 Help                                       |         |                     |                                        |          |
| 🥽 Metrics                                      | Source Threshold levels Opt                                                                                      |                                              |         |                     |                                        |          |
| 🗄 👼 Schedule                                   | Source   Threshold levels   Upt                                                                                  | ions                                         |         |                     |                                        |          |
| 🗉 📆 TIBCO EMS                                  |                                                                                                    |                                              |         |                     | energy and the provident of the second |          |
| 😟 🧱 TIBCO General                              | Short name* TIB_BV                                                                                               | /_NumbJobsCheckpointed                       |         |                     |                                        |          |
| 🕀 🧱 TIBCO RV                                   | Description Total nu                                                                                             | umber of jobs checkpointed for all process o | definit |                     |                                        |          |
| 🗄 🧮 TIBCO SPI Collector                        |                                                                                                    |                                              |         |                     |                                        |          |
| 🗉 🧑 SPI for Unix OS                            |                                                                                                    |                                              |         |                     |                                        |          |
| 🗈 🧑 SPI for WebLogic Server                    |                                                                                                    | ernal                                        |         |                     |                                        |          |
| Policies grouped by type                       | Source type 🔁 Ext                                                                                                | ernal 🔟                                      |         |                     |                                        |          |
| Policies grouped by category                   | Store in Embedded Perform                                                                                        |                                              |         |                     |                                        |          |
| Deployment packages                            | and the second second second second second second second second second second second second second second second | hance Component                              |         |                     |                                        |          |
| ' Deployment jobs                              | Data Source*                                                                                                    |                                              |         |                     |                                        |          |
|                                                | Object*                                                                                                    |                                              |         |                     |                                        |          |
|                                                | UDject I                                                                                                    |                                              |         |                     |                                        |          |
|                                                | Metric                                                                                                    |                                              |         |                     |                                        |          |
|                                                | Add source                                                                                                    |                                              |         |                     |                                        |          |
|                                                | Add source                                                                                                    |                                              |         |                     |                                        |          |
|                                                |                                                                                                    |                                              |         |                     |                                        |          |
|                                                |                                                                                                    |                                              |         |                     |                                        |          |
|                                                |                                                                                                    |                                              |         |                     |                                        |          |
|                                                |                                                                                                    |                                              |         |                     |                                        |          |
|                                                |                                                                                                    |                                              |         |                     |                                        |          |
|                                                |                                                                                                    |                                              |         |                     |                                        |          |
|                                                |                                                                                                    |                                              |         |                     |                                        |          |
|                                                |                                                                                                    |                                              |         |                     |                                        |          |
|                                                |                                                                                                    |                                              |         |                     |                                        |          |
|                                                |                                                                                                    |                                              |         |                     |                                        |          |
|                                                |                                                                                                    |                                              |         |                     |                                        |          |
|                                                |                                                                                                    |                                              |         |                     |                                        |          |
|                                                |                                                                                                    |                                              |         |                     |                                        |          |
|                                                |                                                                                                    |                                              |         |                     |                                        |          |
|                                                | Ready                                                                                                    |                                              |         |                     | NUM //                                 |          |
|                                                |                                                                                                    |                                              |         |                     |                                        |          |

- 3. Enter the following values:
  - a. In the Source tab, enter the Short name and Description.
  - b. In the Threshold level tab, enter the values for the threshold limit.
- 4. Provide an appropriate policy name and click **Save and Close** to save any changes and exit.
- 5. Right-click the managed node on which you want to deploy the measurement threshold policy.
- 6. Select All Tasks  $\rightarrow$  Deploy on.

The Deploy Policy window opens.

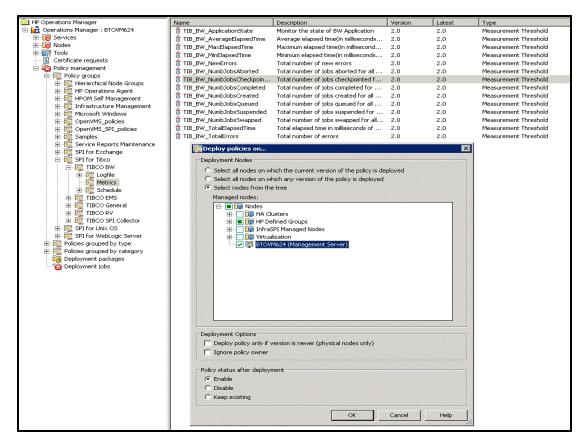

7. Select the option, **Select nodes from the tree.** From the list of managed nodes, select the node on which you want to deploy the policy and click **OK**.

# **Schedule the Metric**

To create a new schedule metric, any existing schedule can be copied and renamed. This enables you to keep custom schedules separate from the original default schedule tasks.

1. On HPOM for Windows: From the HPOM console, select Policy Management  $\rightarrow$  Policy Groups  $\rightarrow$  SPI for Tibco  $\rightarrow$  TIBCO BW  $\rightarrow$  Schedule.

Alternatively, you can select Policy Management  $\rightarrow$  Policy Groups  $\rightarrow$  SPI for Tibco  $\rightarrow$  TIBCO BW  $\rightarrow$  Schedule.

On HPOM for UNIX: From the Administration UI, select Policy Bank  $\rightarrow$  SPI for Tibco  $\rightarrow$  TIBCO BW  $\rightarrow$  Schedule.

2. Double-click Tib\_BW\_Schedule\_Metric.

The Schedule Task window opens.

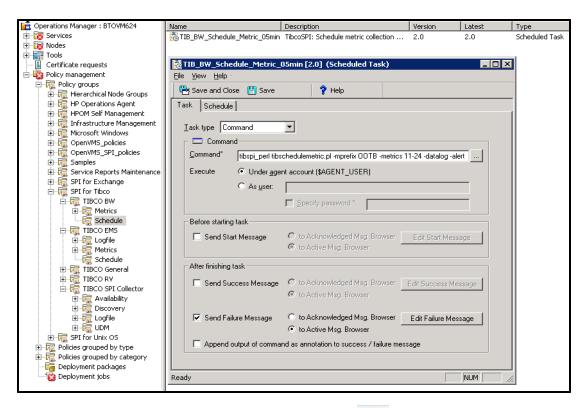

3. a. By default, metrics are scheduled for all the configured domains.

In the task tab, enter the value for Command.

For Example:

```
Command = tibspi_perl tibschedulemetric.pl -mprefix OOTB -
metrics 11-24 -datalog -alert
```

where 1 is the metric id name (Metric id = "OOTB1")

An alert can be added if required for datalog.

- b. For different schedules per domain, follow these steps:
  - i. Create a copy of the required schedule task policy for the required OOTB metrics for each domain.

For example: There are two domains *SPI\_TEST* and *MyDomain* and you want to have different schedules for each domain. Copy the policy <code>TIB\_EMS\_Schedule\_Metric\_05min</code> as *TIB\_EMS\_Schedule\_Metric\_SPI\_TEST* and *TIB\_EMS\_Schedule\_Metric\_MyDomain* for each domain.

ii. Open the policy and add -tibd parameter at the end of the command followed by the required domain name.

For example: Open the policy *TIB\_EMS\_Schedule\_Metric\_SPI\_TEST* and update the command as tibspi\_perl tibschedulemetric.pl -mprefix OOTB - metrics 25-30 -datalog -alert -tibd SPI\_TEST. Edit the schedule as required.

**Open the policy** *TIB\_EMS\_Schedule\_Metric\_MyDomain* and update the command **as** tibspi\_perl tibschedulemetric.pl -mprefix OOTB -metrics 25-30 -datalog -alert -tibd MyDomain. **Edit the schedule as required**.

4. In the schedule tab, enter the scheduled task and time.

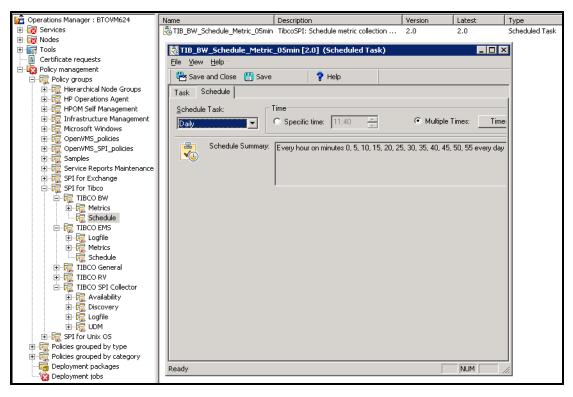

5. Click Save and Close to save any changes and exit.

## Verification

OOTB is properly configured if you receive an alert on the console according to the threshold limits set in the metric monitoring policy.

# **Example Metrics 1**

#### Example 1:

The following sample illustrates the metric that returns the Average Elapsed Time.

```
<Metric id="OOTB11" domain="MyDomain" hawkagentname="agentname"
microagentname="COM.TIBCO.ADAPTER.bwengine."
enabled="true" isAsync="false">
<MethodName>GetProcessDefinitions</MethodName>
<MetricName>AverageElapsed</MetricName>
<Params>
<Param>
<Name>TIB_POLICY_NAME</Name>
<Value>TIB_BW_AverageElapsedTime</Value>
</Param>
```

```
</Params>
</Metric>
```

# **Configuring User-Defined Metrics (UDMs)**

To create and monitor UDMs, complete the following tasks in the specified order.

- 1. Edit the Metric Policy
- 2. Create and Deploy the Metric Monitoring Policy
- 3. Schedule the Metric
- 4. Verification

# **Edit the Metric Policy**

1. On HPOM for Windows: From the console, select Policy Management  $\rightarrow$  Policy Groups  $\rightarrow$  SPI for Tibco  $\rightarrow$  TIBCO SPI Collector  $\rightarrow$  UDM.

On HPOM for UNIX: From the Administration UI, select Policy Bank  $\rightarrow$  SPI for Tibco  $\rightarrow$  TIBCO SPI Collector  $\rightarrow$  UDM.

2. Double click TIB\_SPI\_UDMMetricsConfig.

The Configuration Editor opens.

| 🖉 TIB_   | SPI_UDMMetricsConfig [2.1] (0                                                                                                | ConfigFile)                  |                                                                        |
|----------|----------------------------------------------------------------------------------------------------|------------------------------|------------------------------------------------------------------------|
| File Vie | w Help                                                                                                    |                              |                                                                        |
| 👺 Sa     | ve and Close 📲 Save                                                                                                    | 💡 Help                       |                                                                        |
| Genera   | Data                                                                                                    |                              |                                                                        |
|          |                                                                                                    |                              |                                                                        |
| 1        |                                                                                                    |                              |                                                                        |
| 2        | <metrics></metrics>                                                                                                    |                              |                                                                        |
| 3        |                                                                                                    |                              |                                                                        |
| 4        | Replace the "id"</td <th>with the actus</th> <th><pre>l metric id; format of the metric id is TIBCOSPI_[0-9]+&gt;</pre></th> | with the actus               | <pre>l metric id; format of the metric id is TIBCOSPI_[0-9]+&gt;</pre> |
| 5        | Replace the "agent</td <th>tname" with th</th> <th>e actual name of the agent&gt;</th>                                       | tname" with th               | e actual name of the agent>                                            |
| 6        | Replace the "micro</td <th>oagentname" wi</th> <th>th the actual name of the microagent from TibcoAdministrator</th>         | oagentname" wi               | th the actual name of the microagent from TibcoAdministrator           |
| 7        | Replace the "Meth</td <th>odName" value</th> <th>with the actual name of the method from Tibcoldministrator/T</th>           | odName" value                | with the actual name of the method from Tibcoldministrator/T           |
| 8        | Replace the "Metr:</td <th>icName" value</th> <th>with the actual name of the method from Tibcoldministrator/T</th>          | icName" value                | with the actual name of the method from Tibcoldministrator/T           |
| 9        |                                                                                                    |                              | the actual parameters needed for the correspoding method."             |
|          |                                                                                                    |                              | et to "true"/"false" if the metric has to be enabled/disable           |
|          |                                                                                                    |                              | he actual name of the domain>                                          |
|          |                                                                                                    |                              | rhonous metric. "isksync" attribute is set as "true">                  |
| 13       |                                                                                                    |                              | TEST" hawkagentname="IWFVM00320"                                       |
| 14       | microagentname="T                                                                                                    |                              |                                                                        |
| 16       | alarm="true" enab.<br><methodname>onRvD;</methodname>                                                                        |                              |                                                                        |
| 17       | <metricname>Messa</metricname>                                                                                               |                              |                                                                        |
| 18       | <params></params>                                                                                                    | ges senc <th>TCWane&gt;</th> | TCWane>                                                                |
| 19       | <param/>                                                                                                    |                              |                                                                        |
| 20       |                                                                                                    | >Service <th>&gt;</th>       | >                                                                      |
| 21       |                                                                                                    | e>7474                       |                                                                        |
| 22       |                                                                                                    |                              |                                                                        |
| 23       | <param/>                                                                                                    |                              |                                                                        |
| 24       | <name:< td=""><th>&gt;Interval<th>e&gt;</th></th></name:<>                                                                   | >Interval <th>e&gt;</th>     | e>                                                                     |
| 25       | <value< td=""><th>e&gt;90</th><th></th></value<>                                                                             | e>90                         |                                                                        |
| 26       |                                                                                                    |                              |                                                                        |
| 1        |                                                                                                    |                              |                                                                        |

**On HPOM for UNIX:** Select **Edit (Raw Mode)...** from the drop-down list Or. The Edit ConfigFile Policy "TIB\_SPI\_UDMMetricsConfig" opens. You can update the metric in the *Content* tab.

 Depending on the metric type whether synchronous or asynchronous, enter the attributes of the parameters defined. Below is an example of asynchronous and synchronous metrics and the set of parameters that you need to configure.

<Metrics domain="domainname">

#### **Asynchronous Metric:**

```
<Metric id="TIBCOSPI 1" hawkagentname="agentname"
       microagentname="microagent"
       alarm="true" enabled="false" isAsync="true">
       <MethodName>onRvDaemonStatus</MethodName>
       <MetricName>Messages Sent</MetricName>
               <Params>
                       <Param>
                               <Name>Service</Name>
                               <Value>7474</Value>
                       </Param>
                       <Param>
                               <Name>Interval</Name>
                               <Value>300</Value>
                       </Param>
                       <Param>
                               <Name>Network</Name>
                                <Value>;</Value>
                       </Param>
                       <Param>
                               <Name>Daemon</Name>
                               <Value>tcp:7474</Value>
                       </Param>
               </Params>
```

</Metric>

#### Synchronous Metric:

```
<Metric id="TIBCOSPI_2" hawkagentname="agentname"
microagentname="JMS_controller"
enabled="false" isAsync="false">
<MethodName>getServerInfo</MethodName>
<MetricName>outboundMessageRate</MetricName>
</Metric>
```

</Metrics>

- 4. Click Save and Close to save any changes and exit the editor.
- Right-click the managed node on which you want to deploy the TIB\_SPI\_UDMMetricsConfig policy
- 6. Select All Tasks  $\rightarrow$  Deploy on.

The Deploy Policy window opens

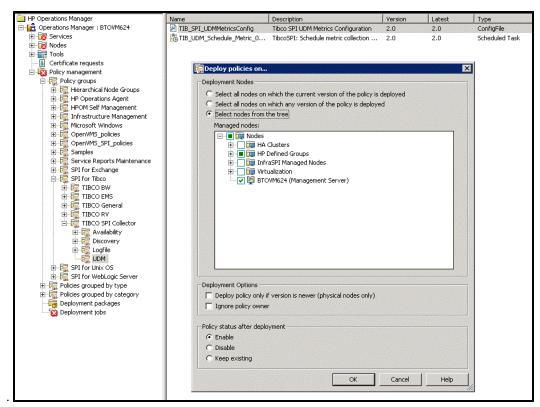

7. Select the option, **Select nodes from the tree.** From the list of managed nodes, select the node on which you want to deploy the policy and click **OK** 

The description of the properties used in the metrics are given below:

| Property       | TIBCO<br>SPI Requirements | Description                                                                                                    |
|----------------|---------------------------|----------------------------------------------------------------------------------------------------|
| id             | Required                  | The format for the Metric id is TIBCOSPI_[1-9]+. For Example : <metric id="TIBCOSPI_1"></metric>                                                                                                    |
| domain         | Required                  | Domain name is the actual name of the domain. For Example: <metrics domain="domainname"></metrics>                                                                                                    |
| hawkagentname  | Required                  | Agent name is the actual name of the agent. It can<br>be fetched from the TIBCO Administrator. For<br>Example: <hawkagentname "agentname"="" ==""></hawkagentname>                                               |
| microagentname | Required                  | Microagent name is the actual name of the<br>microagent which can be fetched from the<br>TIBCOAdministrator or TIBCOHawkDisplay. For<br>Example: <microagentname =<br="">"TIBCO Rendezvous"&gt;</microagentname> |

#### Metric Properties Description

| Property   | TIBCO<br>SPI Requirements                              | Description                                                                                                    |
|------------|--------------------------------------------------------|----------------------------------------------------------------------------------------------------|
| alarm      | Conditional                                            | Alarm property is used to receive an alert on the                                                                                                    |
|            | Required if you want<br>an alert for data<br>logging.  | HPOM console. By default, the value for this property is set to "false". For Example : <alarm="true"></alarm="true">                                                                                                    |
| enabled    | Conditional                                            | Enabled property is used to enable the metric block.                                                                                                    |
|            | Required if you want to configure a particular metric. | The value of this property is either "true" or "false".<br>For Example : <enabled="true"></enabled="true">                                                                                                    |
| isAsync    | Conditional                                            | This property is required if you want to configure an asynchronous metric. isAsync property is set to "true" only if its an Asynchronous metric. For a synchronous metric you can either set the value to "false" or remove the property. For Example: <isasync="true"></isasync="true"> |
| MethodName | Required                                               | Microagent uses the method name to call the<br>metrics. For Example:<br><methodname>getServerInfo</methodname>                                                                                                    |
| MetricName | Required                                               | Metric Name is unique and is used to identify a metric to store/query individual measurement threshold values.                                                                                                    |
| Params     | Required                                               | Parameters needed for the corresponding methods.                                                                                                    |

# **Create and Deploy the Metric Monitoring Policy**

Creating a policy group for your UDMs enables you to assign multiple policies to a managed node as a single group rather than individually. Policies can be assigned to more than one policy group allowing you to customize the policies assigned to managed nodes.

To create a new measurement threshold policy with the required policy name, any existing policy can be copied and renamed. This enables you to keep custom policies separate from the original default policies.

Follow these steps to create a new measurement threshold policy:

 On HPOM for Windows: From the HPOM console, select Policy Management → Policy Groups → SPI for Tibco → TIBCO BW → Metrics. Double-click any one of the existing threshold policy.

Alternatively, you can also right-click on the HPOM console and select  $\textbf{New} \rightarrow \textbf{Measurement}$  Threshold.

On HPOM for UNIX: From the Administration UI, select Policy Bank  $\rightarrow$  SPI for Tibco  $\rightarrow$  TIBCO BW  $\rightarrow$  Metrics.

2. The measurement threshold window opens.

| HP Operations Manager                           | Name                         | Description                                  | Version | Latest | Туре                                   | Category |
|-------------------------------------------------|------------------------------|----------------------------------------------|---------|--------|----------------------------------------|----------|
| Operations Manager : BTOVM624                   | 8 TIB BW ApplicationState    | Monitor the state of BW Application          | 2.0     | 2.0    | Measurement Threshold                  | TIBCOSPI |
| 🗄 😿 Services                                    | 8 TIB BW AverageElapsedTime  | Average elapsed time(in milliseconds         | 2.0     | 2.0    | Measurement Threshold                  | TIBCOSPI |
| 🗈 📷 Nodes                                       | 8 TIB_BW_MaxElapsedTime      | Maximum elapsed time(in millisecond          | 2.0     | 2.0    | Measurement Threshold                  | TIBCOSPI |
| 😟 📊 Tools                                       | & TIB_BW_MinElapsedTime      | Minimum elapsed time(in milliseconds         | 2.0     | 2.0    | Measurement Threshold                  | TIBCOSPI |
| Certificate requests                            | 8 TIB_BW_NewErrors           | Total number of new errors                   | 2.0     | 2.0    | Measurement Threshold                  | TIBCOSPI |
| 🖻 🤯 Policy management                           | 8 TIB BW NumbJobsAborted     | Total number of jobs aborted for all         | 2.0     | 2.0    | Measurement Threshold                  | TIBCOSPI |
| 🖹   Policy groups                               | 8 TIB BW NumbJobsCheckpoin   |                                              | 2.0     | 2.0    | Measurement Threshold                  | TIBCOSPI |
| 🗄 📆 Hierarchical Node Groups                    | TIB BW NumbJobsCompleted     | Total number of jobs completed for           | 2.0     | 2,0    | Measurement Threshold                  | TIBCOSPI |
| HP Operations Agent                             | TIB_BW_NumbJobsCreated       | Total number of jobs created for all         | 2.0     | 2.0    | Measurement Threshold                  | TIBCOSPI |
| 🗄 👼 HPOM Self Management                        | 8 TIB BW NumbJobsOueued      | Total number of jobs queued for all          | 2.0     | 2.0    | Measurement Threshold                  | TIBCOSPI |
| Infrastructure Management                       | TIB_BW_NumbJobsSuspended     | Total number of jobs suspended for           |         | 2.0    | Measurement Threshold                  | TIBCOSPI |
| ⊞… ि Microsoft Windows<br>⊞… ि OpenVMS_policies | TIB_BW_NumbJobsSwapped       | Total number of jobs suspended for all       |         | 2.0    | Measurement Threshold                  | TIBCOSPI |
| OpenVMS_Duicles      OpenVMS_SPI_policies       | 8 TIB BW_TotalElapsedTime    | Total elapsed time in milliseconds of        | 2.0     | 2.0    | Measurement Threshold                  | TIBCOSPI |
| Governments_ser_policies     Internet Samples   | TIB_BW_TotalErrors           | Total number of errors                       | 2.0     | 2.0    | Measurement Threshold                  | TIBCOSPI |
| E Service Reports Maintenance                   | 8 HB_0W_IOCALITOIS           | rocarriancer or errors                       | 2.0     | 2.0    | Heastrement, mileshold                 | HIDCODFI |
| E T SPI for Exchange                            |                              |                                              |         |        |                                        |          |
| E SPI for Tibco                                 |                              | pointed [2.0] (Measurement Thresh            | ioid)   |        |                                        |          |
| 🗄 🔚 TIBCO BW                                    | Eile View Help               |                                              |         |        |                                        |          |
| 🗄 👼 Logfile                                     | 📇 Save and Close 💾 Save      | ? Help                                       |         |        |                                        |          |
|                                                 |                              | 1                                            |         |        |                                        |          |
| 🗄 👼 Schedule                                    | Source Threshold levels Opt  | ions                                         |         |        |                                        |          |
| 😥 🧱 TIBCO EMS                                   |                              |                                              | <u></u> |        | and second and share the second second |          |
| 😥 🤯 TIBCO General                               | Short name* TIB_BV           | /_NumbJobsCheckpointed                       |         |        |                                        |          |
| 😥 🧱 TIBCO RV                                    | Description Total nu         | mber of jobs checkpointed for all process of | lefinit |        |                                        |          |
| 🗄 📆 TIBCO SPI Collector                         |                              |                                              |         |        |                                        |          |
| 🗉 🧱 SPI for Unix OS                             | A CONTRACTOR OF A CONTRACTOR |                                              |         |        |                                        |          |
| 🗄 🧱 SPI for WebLogic Server                     |                              |                                              |         |        |                                        |          |
| Policies grouped by type                        | Source type 🔁 Ext            | ernal 💌                                      |         |        |                                        |          |
| Policies grouped by category                    |                              |                                              |         |        |                                        |          |
|                                                 | Store in Embedded Perform    | hance Lomponent                              |         |        |                                        |          |
| 🔯 Deployment jobs                               | Data Source*                 |                                              |         |        |                                        |          |
|                                                 | Object"                      |                                              |         |        |                                        |          |
|                                                 |                              |                                              |         |        |                                        |          |
|                                                 | Metric                       |                                              |         |        |                                        |          |
|                                                 | Add source                   |                                              |         |        |                                        |          |
|                                                 | Mad source                   |                                              |         |        |                                        |          |
|                                                 |                              |                                              |         |        |                                        |          |
|                                                 |                              |                                              |         |        |                                        |          |
|                                                 |                              |                                              |         |        |                                        |          |
|                                                 |                              |                                              |         |        |                                        |          |
|                                                 |                              |                                              |         |        |                                        |          |
|                                                 |                              |                                              |         |        |                                        |          |
|                                                 |                              |                                              |         |        |                                        |          |
|                                                 |                              |                                              |         |        |                                        |          |
|                                                 |                              |                                              |         |        |                                        |          |
|                                                 |                              |                                              |         |        |                                        |          |
|                                                 |                              |                                              |         |        |                                        |          |
|                                                 |                              |                                              |         |        |                                        |          |
|                                                 |                              |                                              |         |        |                                        |          |
|                                                 | Ready                        |                                              |         |        |                                        |          |
|                                                 | Reauy                        |                                              |         |        |                                        |          |

On HPOM for UNIX: Select Copy... from the drop-down list . The Copy Policy opens.

- 3. Enter the following values:
  - a. In the Source tab, enter the Short name and Description.
  - b. In the Threshold level tab, enter the values for the threshold limit.
- 4. Click Save and Close to save any changes and exit.
- 5. Right-click the managed node on which you want to deploy the measurement threshold policy.
- 6. Select All Tasks  $\rightarrow$  Deploy on

The Deploy Policy window opens.

| HP Operations Manager     Hoperations Manager : BTOVM624 | Name Description                                                                                                    | Version                        | Latest                                                                                                    | Туре                  |
|----------------------------------------------------------|----------------------------------------------------------------------------------------------------|--------------------------------|----------------------------------------------------------------------------------------------------|-----------------------|
| Operations Manager : B10VM624     Eng Services           |                                                                                                    | state of BW Application 2.0    | 2.0                                                                                                    | Measurement Threshold |
| E Rodes                                                  |                                                                                                    | psed time(in milliseconds 2.0  | 2.0                                                                                                    | Measurement Threshold |
| E Tools                                                  |                                                                                                    | apsed time(in millisecond 2.0  | 2.0                                                                                                    | Measurement Threshold |
| Certificate requests                                     |                                                                                                    | psed time(in milliseconds 2.0  | 2.0                                                                                                    | Measurement Threshold |
| Continuation requests                                    |                                                                                                    | er of new errors 2.0           | 2.0                                                                                                    | Measurement Threshold |
| Policy management                                        |                                                                                                    | er of jobs aborted for all 2.0 | 2.0                                                                                                    | Measurement Threshold |
| 🗄 👘 Hierarchical Node Groups                             | 8 TIB_BW_NumbJobsCheckpoin Total number                                                                                                    | er of jobs checkpointed f 2.0  | 2.0                                                                                                    | Measurement Threshold |
| HP Operations Agent                                      | 🗄 TIB_BW_NumbJobsCompleted 🛛 Total numbe                                                                                                    | er of jobs completed for 2.0   | 2.0                                                                                                    | Measurement Threshold |
| HPOM Self Management                                     | tIB_BW_NumbJobsCreated Total number                                                                                                    | er of jobs created for all 2.0 | 2.0                                                                                                    | Measurement Threshold |
| Infrastructure Management                                | 🗄 TIB_BW_NumbJobsQueued 🛛 Total number                                                                                                    | er of jobs queued for all 2.0  | 2.0                                                                                                    | Measurement Threshold |
| E To Microsoft Windows                                   | 🗄 TIB_BW_NumbJobsSuspended 🛛 Total number                                                                                                    | er of jobs suspended for 2.0   | 2.0                                                                                                    | Measurement Threshold |
| OpenVMS_policies                                         | TIB_BW_NumbJobsSwapped Total number                                                                                                    | er of jobs swapped for all 2.0 | 2.0                                                                                                    | Measurement Threshold |
| OpenVMS_SPI_policies                                     | tIB_BW_TotalElapsedTime Total elapse                                                                                                    | d time in milliseconds of 2.0  | 2.0                                                                                                    | Measurement Threshold |
| E Samples                                                | tIB_BW_TotalErrors Total number                                                                                                    |                                | 2.0                                                                                                    | Measurement Threshold |
| Gervice Reports Maintenance                              |                                                                                                    |                                |                                                                                                    |                       |
| E 🔂 SPI for Exchange                                     | 🛜 Deploy policies on                                                                                                    |                                | ×                                                                                                    |                       |
| 🖨 👼 SPI for Tibco                                        | - Deployment Nodes                                                                                                    |                                | and the state of                                                                                               |                       |
| E 🔚 TIBCO BW                                             |                                                                                                    |                                |                                                                                                    |                       |
| 🗄 👼 Logfile                                              | C Select all nodes on which the curre                                                                                                    |                                |                                                                                                    |                       |
| Metrics                                                  | C Select all nodes on which any versi                                                                                                    | on of the policy is deployed   |                                                                                                    |                       |
| 🕀 👼 Schedule                                             | <ul> <li>Select nodes from the tree</li> </ul>                                                                                                    |                                |                                                                                                    |                       |
| I TIBCO EMS                                              | Managed nodes:                                                                                                    |                                |                                                                                                    |                       |
| 🕀 👼 TIBCO General                                        | - Nodes                                                                                                    |                                |                                                                                                    |                       |
| 🖽 👼 TIBCO RV                                             | HA Clusters                                                                                                    |                                |                                                                                                    |                       |
| 🗉 👼 TIBCO SPI Collector                                  | HP Defined Groups                                                                                                    |                                |                                                                                                    |                       |
| 🗄 📆 SPI for Unix OS                                      | 🗄 🗍 🧊 InfraSPI Managed f                                                                                                    | vodes                          |                                                                                                    |                       |
| 😟 🧱 SPI for WebLogic Server                              | Virtualization                                                                                                    |                                | 14.30                                                                                                    |                       |
| Policies grouped by type                                 | V 🛤 BTOVM624 (Manag                                                                                                    | ement Server)                  |                                                                                                    |                       |
| Policies grouped by category                             |                                                                                                    |                                |                                                                                                    |                       |
| Deployment packages                                      |                                                                                                    |                                |                                                                                                    |                       |
| Deployment jobs                                          |                                                                                                    |                                | Sec. Sec.                                                                                                    |                       |
| <b>4</b>                                                 |                                                                                                    |                                | 1000                                                                                                    |                       |
|                                                          |                                                                                                    |                                |                                                                                                    |                       |
|                                                          |                                                                                                    |                                |                                                                                                    |                       |
|                                                          |                                                                                                    |                                | 1977 S. 18                                                                                                    |                       |
|                                                          |                                                                                                    |                                | 1000                                                                                                    |                       |
|                                                          |                                                                                                    |                                |                                                                                                    |                       |
|                                                          |                                                                                                    |                                | 1.1.1                                                                                                    |                       |
|                                                          | [1] C.S. Freezen and S. S. Sandara and S. S. Sandara and S. S. Sandara and S. S. Sandara and S. Sandara and S<br>Sandara and S. Sandara and S. Sandara and S. Sandara and S. Sandara and S. Sandara and S. Sandara and S. Sandara and S. Sandara and S. Sandara and S. Sandara and S. Sandara and S. Sandara and S. Sandara and S. Sandara and S. Sandara and S. Sandar<br>Sandara and Sandara and S<br>Sandara and Sandara and Sand |                                | and a second second second second second second second second second second second second second second second |                       |
|                                                          | - Deployment Options                                                                                                    |                                |                                                                                                    |                       |
|                                                          | Deploy policy only if version is new                                                                                                    | er (physical podec oply)       | 1. 1. 1. 1. 1. 1. 1. 1. 1. 1. 1. 1. 1. 1                                                                       |                       |
|                                                          |                                                                                                    | si (physical hodes only)       |                                                                                                    |                       |
|                                                          | Ignore policy owner                                                                                                    |                                |                                                                                                    |                       |
|                                                          |                                                                                                    |                                |                                                                                                    |                       |
|                                                          | Policy status after deployment                                                                                                    |                                |                                                                                                    |                       |
|                                                          | Enable                                                                                                    |                                | Standard States and                                                                                            |                       |
|                                                          | C Disable                                                                                                    |                                |                                                                                                    |                       |
|                                                          | C Keep existing                                                                                                    |                                |                                                                                                    |                       |
|                                                          | C Keep existing                                                                                                    |                                |                                                                                                    |                       |
|                                                          |                                                                                                    |                                | 1                                                                                                    |                       |
|                                                          |                                                                                                    | OK Cancel                      | Help                                                                                                    |                       |
|                                                          |                                                                                                    |                                | 11.                                                                                                    |                       |

7. Select the option, **Select nodes from the tree.** From the managed nodes, select the node on which you want to deploy the policy and click **OK**.

# **Schedule the Metric**

To create a new schedule with the required policy name, any existing schedule can be copied and renamed. This enables you to keep custom schedules separate from the original default schedule tasks.

1. On HPOM for Windows: From the HPOM console, select Policy Management  $\rightarrow$  Policy Groups  $\rightarrow$  SPI for Tibco  $\rightarrow$  TIBCO SPI Collector  $\rightarrow$  UDM.

On HPOM for UNIX: From the Administration UI, select Policy Bank  $\rightarrow$  SPI for Tibco  $\rightarrow$  TIBCO SPI Collector  $\rightarrow$  UDM.

2. Double click TIB\_UDM\_Schedule\_Metric.

The Schedule Task window opens.

| HP Operations Manager                                                                          | Name Des                       | cription                                   | Version Late                           | est Type       | Category |
|------------------------------------------------------------------------------------------------|--------------------------------|--------------------------------------------|----------------------------------------|----------------|----------|
| 🗄 💼 Operations Manager : BTOVM624                                                              |                                | to SPI UDM Metrics Configuration           | 2.0 2.0                                | ConfigFile     | TIBCOSPI |
| 🗄 🐻 Services                                                                                   | TIB_UDM_Schedule_Metric_0 Tibo |                                            | 2.0 2.0                                | Scheduled Task | TIBCOSPI |
| 🗈 👿 Nodes                                                                                      |                                |                                            | non a second d'attained faith of faith |                |          |
| 🕀 🚮 Tools                                                                                      |                                |                                            |                                        |                |          |
| Certificate requests                                                                           |                                |                                            |                                        |                |          |
| 🖻 🤯 Policy management                                                                          | 🛃 TIB_UDM_Schedule_Metri       | c_05min [2.0] (Scheduled Task              | <)                                     |                |          |
| E 🧖 Policy groups                                                                              | <u>File View H</u> elp         |                                            |                                        |                |          |
|                                                                                                | Save and Close 💾 Save          | 💡 Help                                     |                                        |                |          |
| HPOM Self Management                                                                           | Task Schedule                  |                                            |                                        |                |          |
| 🗄 👼 Infrastructure Management                                                                  | I dok   Schedule               |                                            |                                        |                |          |
| 🗄 🖟 Microsoft Windows                                                                          | Iask type Command              | •                                          |                                        |                |          |
| GpenVM5_policies                                                                               |                                |                                            |                                        |                |          |
| OpenVMS_SPI_policies                                                                           | Command                        |                                            |                                        |                |          |
|                                                                                                | Command* tibspi_perl tib       | schedulemetric.pl -metrics 1 -datalog      | ·alert                                 |                |          |
| 🕀 👼 SPI for Exchange                                                                           | Execute C Under age            | ent account (\$AGENT_USER)                 |                                        |                |          |
| E Filon                                                                                        | C As user:                     |                                            |                                        |                |          |
| E R TIBCO BW<br>E - R TIBCO EMS                                                                |                                |                                            |                                        |                |          |
|                                                                                                |                                | Specify password:*                         |                                        |                |          |
| 🗄 👼 TIBCO RV                                                                                   | Before starting task           |                                            |                                        |                |          |
| 는- 🧰 TIBCO SPI Collector<br>표- 👼 Availability                                                  | Send Start Message             | C to Acknowledged Msg. Brows               | er Edit Start Mess                     | 2000           |          |
| E - To Discovery                                                                               |                                | C to Active Msg. Browser                   | Luit Start MESS                        | alle           |          |
| ti tig biscovery                                                                               |                                |                                            |                                        |                |          |
| 🤯 UDM                                                                                          | After finishing task           |                                            |                                        |                |          |
| B SPI for Unix OS                                                                              | Send Success Message           | C to Acknowledged Msg. Brows               | er Edit Success Me                     | ssage          |          |
| 🗄 🕞 SPI for WebLogic Server                                                                    |                                | C to Active Msg. Browser                   |                                        |                |          |
| <ul> <li>Image Policies grouped by type</li> <li>Image Policies grouped by category</li> </ul> |                                | i o nor sanon agi biowadi                  |                                        |                |          |
| Deployment packages                                                                            | Send Failure Message           | C to Acknowledged Msg. Brows               | er Edit Failure Mes                    |                |          |
| Deployment jobs                                                                                | Je i Jenu i anure Message      | <ul> <li>to Active Msg. Browser</li> </ul> | E uit raiiule Mes                      | saye           |          |
| · · · · · · · · · · · · · · · · · · ·                                                          |                                | and the second second second second second |                                        |                |          |
|                                                                                                | Append output of comm          | and as annotation to success / failure     | e message                              |                |          |
|                                                                                                |                                |                                            |                                        |                |          |
|                                                                                                |                                |                                            |                                        |                |          |
|                                                                                                |                                |                                            |                                        |                |          |
|                                                                                                |                                |                                            |                                        |                |          |
|                                                                                                |                                |                                            |                                        |                |          |
|                                                                                                | Ready                          |                                            |                                        |                | NUM ///  |
|                                                                                                |                                |                                            |                                        |                |          |

**On HPOM for UNIX:** Select **Edit...** from the drop-down list **O**. The Edit Scheduled\_Task Policy "TIB\_UDM\_Schedule\_Metric\_05min" opens.

3. In the task tab, enter the value for Command.

```
For Example:
Command = tibspi_perl tibschedulemetric.pl -metrics 1 -datalog -
alert
```

where 1 is the metric id name (Metric id = "TIBCOSPI\_1")

An alert can be added if required for datalog.

4. In the schedule tab, enter the scheduled task and time.

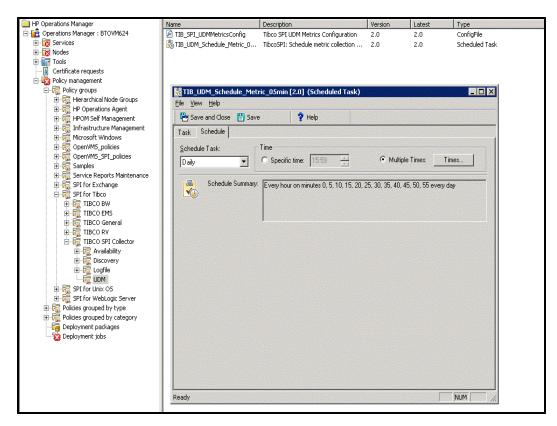

5. Click Save and Close to save any changes and exit.

**Note:** The values entered in the UDMs can be retrieved through the <code>TIBSPI\_UDM</code> datasource.

### Verification

UDM is properly configured if you receive an alert on the console according to the threshold limits set in the metric monitoring policy.

### **Example Metrics 2**

#### Example 1:

The following sample metric illustrates a calculated metric. The metric returns the number of bytes used.

```
<Metric id="TIBCOSPI_5" hawkagentname="btovm354"
microagentname="COM.TIBCO.ADAPTER.bwengine.Admin.File.Process Archive"
enabled="true" isAsync="false">
<MethodName>GetMemoryUsage</MethodName>
<MetricName>UsedBytes</MetricName>
<Formula>TIBCOSPI_5/1024</Formula>
</Metric>
```

#### Example 2:

The below metric returns the result of a regular expression of a queue and sets the result in a descending format.

```
<Metric id="TIBCOSPI 3" hawkagentname="btovm354" microagentname="JMS
controller (tcp://btovm354:7222)" enabled="true" isAsync="false">
<MethodName>getQueues</MethodName>
<MetricName>pendingMessageCount</MetricName>
<Params>
<Param>
<Name>queueRegExp</Name>
<Value></Value>
</Param>
<Param>
<Name>TIB POLICYOPT QNAME</Name>
<Value>name</Value>
</Param>
</Params>
<Formula>descend(5)</Formula>
</Metric>
```

### **Formula Elements**

A Formula element contains content which is a string that specifies the mathematical calculations carried out to obtain the final metric value. The metrics are referred by their metric ID in the calculation expression. The result of the calculation is the metric value.

Following is the list of formulas that are supported:

- 1. Basic arithmetic operations supports operators such as +, -, /, \*.
- 2. **Delta calculation** returns the result of subtracting the previous value of the metric from the current value.
- forwardall() returns an alert for each row if method of a TIBCO microagent returns data in multiple rows.
- 4. **ascend(n)** returns the result in an ascending order for n number of rows that has been returned by a TIBCO microagent.
- 5. **descend(n)** returns the result in descending order for n number of rows that has been returned by a TIBCO microagent.

# Creating UDM for all instances discovered in a domain

To define a new metric for all instances discovered in a domain follow these steps:

1. On HPOM for Windows: From the console, select Policy Management  $\rightarrow$  Policy Groups  $\rightarrow$  SPI for Tibco  $\rightarrow$  TIBCO SPI Collector  $\rightarrow$  Discovery.

On HPOM for UNIX: From the Administration UI, select Policy Bank  $\rightarrow$  SPI for Tibco  $\rightarrow$  TIBCO SPI Collector  $\rightarrow$  Discovery.

2. Double click **TIB\_SPI\_OOTBMetricsConfig.** The Configuration Editor opens.

**On HPOM for UNIX:** Select **Edit (Raw Mode)...** from the drop-down list **O**. The Edit ConfigFile Policy "TIB\_SPI\_OOTBMetricsConfig" opens. You can update the metric in the *Content* tab.

3. Add the below metric block in this policy, and set the attribute usrDfndOOTB to true.

For example: If <code>logFileSize</code> of all the EMS servers in the domain should be monitored then the metric definition would be defined as:

Note: The metric id should be unique in this file.

- 4. Deploy the policy.
- 5. Create the required measurement threshold policy and also schedule the task policy and deploy it.

Note: The value of this metric will be logged to UDM table

### Mapping Strings to Numbers in UDM

Use Case: You define a UDM to draw graphs or reports, but the microagent method and metric defined return a string rather than a number. Since, reports or graphs cannot be drawn on strings, you need to define corresponding number for the string returned.

1. On HPOM for Windows: From the console, select Policy Management  $\rightarrow$  Policy Groups  $\rightarrow$  SPI for Tibco  $\rightarrow$  TIBCO SPI Collector  $\rightarrow$  UDM.

On HPOM for UNIX: From the Administration UI, select Policy Bank  $\rightarrow$  SPI for Tibco  $\rightarrow$  TIBCO SPI Collector  $\rightarrow$  UDM.

2. Double-click TIB\_SPI\_UDMMetricsConfig.

The Configuration Editor opens.

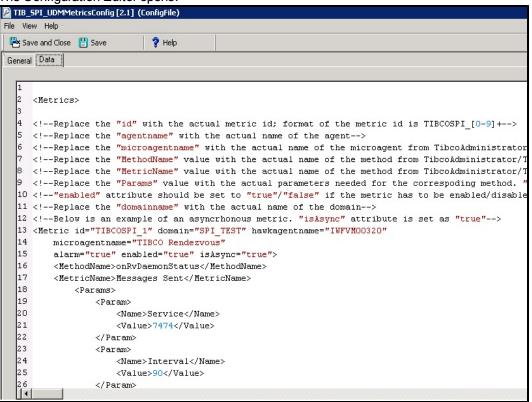

**On HPOM for UNIX:** Select **Edit (Raw Mode)...** from the drop-down list **O**. The Edit ConfigFile Policy "TIB\_SPI\_UDMMetricsConfig" opens. You can update the metric in the *Content* tab.

- 3. Go to the <Params> tag in the metric definition. If the tag does not exist, add <Params> tag in the metric definition.
- 4. You can now add the <Param> tag under <Params> for string to numeric mapping.

For Example: A sample metric definition in the UDM config policy.

```
<Metric id="TIBCOSPI_3" hawkagentname="x86vm325"

microagentname="JMS_controller (tcp://localhost:7222)"

enabled="true" isAsync="false">

<MethodName>isRunning</MethodName>

<MetricName>running</MetricName>

<Params>

<Params>

<Value>TIB_MAPVALUE_true</Name>

</Param>

<Param>

<Value>1</Value>

</Param>

<Value>0</Value>

</Param>
```

```
</Params>
</Metric>
```

- In the above example *isRunning* method of EMS microagent returns *true/false* values which is mapped to *1/0* values correspondingly.
- The parameter name TIB\_MAPVALUE\_true is actually composed as TIB\_MAPVALUE\_
   + true, where *true* is the value returned by isRunning method of EMS server. The value *true* is mapped to 1 by adding the below parameter:

```
<Param>

<Name>TIB_MAPVALUE_true</Name>

<Value>1</Value>

</Param>
```

The parameter name TIB\_MAPVALUE\_false is actually composed as TIB\_MAPVALUE\_
 + false, where false is the value returned by isRunning method of EMS server. The value false is mapped to 0 by adding the below parameter:

<Param>

<Name>TIB MAPVALUE false</Name>

```
<Value>0</Value>
```

</Param>

- 5. Click Save and Close to save any changes and exit the editor.
- Right-click the managed node on which you want to deploy the TIB\_SPI\_UDMMetricsConfig policy
- 7. Select All Tasks  $\rightarrow$  Deploy on.

The Deploy Policy window opens.

8. Select the option, **Select nodes from the tree.** From the list of managed nodes, select the node on which you want to deploy the policy and click **OK**.

### Monitoring Logfile using UDM

Use Case: You need to monitor the C:/tibco/tra/domain/SPI\_TEST/logs/msghma.log logfile available on the x86vm103.indi.hp.com machine whose hawkagent is x86vm103 within the SPI TEST domain.

#### Step 1: Update and Deploy the UDM Metric Policy.

1. On HPOM for Windows: From the HPOM console, select **Policy Management** → **Policy** Groups → SPI for Tibco → TIBCO SPI Collector → UDM.

On HPOM for UNIX: From the Administration UI, select **Policy Bank**  $\rightarrow$  **SPI for Tibco**  $\rightarrow$  **TIBCO SPI Collector**  $\rightarrow$  **UDM**.

2. Double-click TIB\_SPI\_UDMMetricsConfig.

**On HPOM for UNIX:** Select **Edit (Raw Mode)...** from the drop-down list **O**. The Edit ConfigFile Policy "TIB\_SPI\_UDMMetricsConfig" opens. You can update the metric in the *Content* tab.

3. The metric definition would look like:

```
<Metric id="TIBCOSPI_4" domain="SPI TEST" hawkagentname="x86vm103"</pre>
microagentname="Logfile" alarm="true" enabled="true"
isAsync="true">
  <MethodName>onNewLine</MethodName>
 <MetricName>nextLine</MetricName>
    <Params>
       <Param>
           <Name>logfile</Name>
          <Value>C:/tibco/tra/domain/SPI_TEST/logs/msghma.log
        </Value>
       </Param>
       <Param>
            <Name>TIB OPCMSG APP</Name>
            <Value>TIBCO</Value>
       </Param>
       <Param>
             <Name>TIB OPCMSG OBJ</Name>
             <Value>MSGHMA</Value>
       </Param>
    </Params>
  </Metric>
```

- 4. Click Save and Close to save any changes and exit the editor.
- Right-click the managed node on which you want to deploy the TIB\_SPI\_UDMMetricsConfig policy.
- 6. Select All Tasks  $\rightarrow$  Deploy on.
- 7. Select the option, **Select nodes from the tree.** From the list of managed nodes, select the node on which you want to deploy the policy and click **OK**

#### Step 2: Create and Deploy the Open message Interface Policy

1. In the below metric definition the *Application* and *Object* are mentioned using the parameters TIB OPCMSG APP and TIB OPCMSG OBJ respectively.

```
<Metric id="TIBCOSPI_4" hawkagentname="x86vm103"
microagentname="Logfile" alarm="true" enabled="true"
isAsync="true">
        <MethodName>onNewLine</MethodName>
        <MetricName>nextLine</MetricName>
        <Params>
        <Param>
        <Name>logfile</Name>
```

```
<Value> C:/tibco/tra/domain/SPI
```

- 2. The policy should have a Condition where Application should be equal to TIBCO and Object should be equal to MSGHMA.
- 3. The policy should be further updated if a matching pattern is required on the Message text.
- 4. The policy should also be updated with the proper *Actions* whenever a particular *Condition* is met.

# **Advanced Timeout Configuration (Optional)**

The tibcfg.properties and tibcmconfiguration.properties file provides the optional timeout configurations. On a managed node, these files are located in the following directory:

Windows managed node: %OvDataDir%\bin\instrumentation

**UNIX managed nodes:** /var/opt/OV/bin/instrumentation

The configurations mentioned in the above file are not required unless your environment demands.

### **Forwarding Alerts Generated by Hawk Rules**

You must meet the following prerequisites and then follow the steps in the specified order.

#### Prerequisites:

1. You must install and configure the HawkEventService on a machine within the domain. Alerts generated by Hawk rules should be forwarded to OM console.

Once the HawkEventService is started for the required domain, there would be a microagent available for the hawk event service.

For example: If the domain name is SPI\_TEST, then the HawkEventService microagent name would be HawkEventService:SPI TEST

2. Only one instance of HawkEventService is sufficient for one domain.

To forward alerts generated by Hawk rules, you must follow these steps:

1. On HPOM for Windows: From the HPOM console, select Policy Management → Policy Groups → SPI for Tibco → TIBCO General → TIB\_HAWKALRT\_FWD.

On HPOM for UNIX: From the Administration UI, select Policy Bank  $\rightarrow$  SPI for Tibco  $\rightarrow$  TIBCO General  $\rightarrow$  TIB\_HAWKALRT\_FWD.

- 2. Select the node on which you want to deploy the policy.
- 3. Re-deploy the discovery policy.

# Chapter 5

# **Using Tools**

This chapter describes the tools offered by TIBCO SPI, which help you to monitor and manage systems using the TIBCO Application Server. These tools enable you to configure the management server's connection on specific managed nodes.

# **TIBCO SPI Tool Group**

The TIBCO SPI tool group contains the following tools:

### Tibco SPI Tool Group

| Name                          | Description                                   |
|-------------------------------|-----------------------------------------------|
| Start Tibco SPI Collector     | Starts the TIBCO SPI Collector.               |
| Status of Tibco SPI Collector | Checks the status of the TIBCO SPI Collector. |
| Stop Tibco SPI Collector      | Stops the TIBCO SPI Collector.                |
| Tibco Domain Authentication   | Tool for accepting EMS and SSL Authentication |

# Launching Tools

This section describes how you can launch the tools for TIBCO SPI. Before launching the tools make sure that the Discovery Config file policy is configured properly. To launch the tool, see the steps in "Update and Deploy Configuration Policies" on page 37. Also, check the assignment of nodes on the management server.

### **On HPOM for Windows Management Server**

To launch the tool on HPOM for Windows management server, follow these steps:

- 1. From the HPOM console, select **Tools**  $\rightarrow$  **SPI for Tibco**  $\rightarrow$  **<***Tool Group***>**.
- 2. Right-click the tool and select **All Tasks**  $\rightarrow$  **Launch Tool**.
- 3. Select the managed nodes on which you want to launch the tool. Click Launch.
- 4. The Tool Status window opens. In the Launched Tools field, check the status of the tool for each node:

a. Starting - The tool is running.

| HP Operatio          | ons Manager - [HP                            | Operations Mana   | ger\Operations M | anager : BTO¥M624\Tool    | s\SPI for Tibco]     |
|----------------------|----------------------------------------------|-------------------|------------------|---------------------------|----------------------|
| Tool Statu           | s                                            |                   |                  | _ 🗆 🗡                     | 3                    |
| aunched <u>T</u> ool | s:                                           |                   |                  |                           | 8 A &                |
| Status               | Action                                       | Start/Finish Time | Node             | Command                   | on                   |
| Succeeded            | Start Tibco SPI                              | 11/05/12 23:19    | BTOVM624 (Ma     | tibspi_perl runTibcoSp    | tart the Tibco SPI c |
|                      |                                              |                   |                  |                           | heck status of the " |
|                      |                                              |                   |                  |                           | top the Tibco SPI co |
|                      |                                              |                   |                  |                           | accepting EMS and :  |
|                      |                                              |                   |                  |                           |                      |
|                      |                                              |                   |                  |                           |                      |
|                      |                                              |                   |                  |                           |                      |
| ool <u>O</u> utput:  |                                              |                   |                  |                           |                      |
|                      | Collector.Chec<br>started succes             |                   |                  | <br>▼                     |                      |
| Sa <u>v</u> e        | ]                                            |                   | Rerun            | <u>⊆lose</u> <u>H</u> elp |                      |
|                      | Systems Infrastructu<br>Upgrade Policies     | re                |                  |                           | _                    |
|                      | Upgrade Policies<br>Virtualization Infrastri | ucture            |                  |                           |                      |
|                      | ificate requests                             |                   |                  |                           |                      |
| 🕂 👧 Polic            | y management                                 |                   |                  |                           |                      |

- b. Succeeded -The tool succeeded. Select the node in the Launched Tools field and scroll through the Tool Output field.
- c. Failed The tool failed to run properly. Select the node in the Launched Tools field and scroll through the Tool Output field for more information about the problem.
- 5. Click **Close** to close the Tool Status window.

### On the HPOM for UNIX Management Server

To launch the tool on the HPOM for UNIX management server, you must first meet the prerequisites and then follow the steps to launch the tool.

#### Prerequisites

Before launching the tool you need to assign operator responsibilities. To assign operator rights, see Assign Operator Responsibilities for User.

Once the rights are assigned you can view **SPI for Tibco** under the **Tools** section in the Java interface.

#### Steps to launch the tool

- 1. From the Administration UI, select Integrations  $\rightarrow$  HPOM for Unix Operational UI.
- 2. Select **Nodes** and right-click the managed node on which you want to launch the tool.
- 3. Select Start  $\rightarrow$  SPI for Tibco and select the tool you want to run.
- 4. The Tibco SPI Collector output window opens. The below image is an example of Start Tibco

SPI Collector.

| The American Manager for UNIX [btovm452.in]                           | d.hp.com] [opc_adm]                                                                                                    | ×   |
|-----------------------------------------------------------------------|----------------------------------------------------------------------------------------------------|-----|
| <u>F</u> ile <u>E</u> dit <u>V</u> iew <u>A</u> ctions <u>W</u> indow | <u>H</u> elp                                                                                                    |     |
|                                                                       |                                                                                                    |     |
| · · · · · · · · · · · · · · · · · · ·                                 |                                                                                                    |     |
| Nodes Nodes                                                           | 🏥 All Active Messages 🔄 🔿 🏥 All Active Messages 🔄 🔿 🗶 All Active Messages 🔄 🖸                                                                                                    | 3   |
| btovm 452.ind.hp                                                      | 22000                                                                                                    | Ш   |
| btovm 452.ind.hp.com                                                  | 20000                                                                                                    | 11  |
| UM03.DC00.COM                                                         | Tool started, please wait                                                                                                    |     |
| iwfvm00456.hpswla                                                     | Command Output No. 1 of 1                                                                                                    | 11  |
| a Services                                                            | Node: iwfvm00456.hpswlabs.adapps.hp.com<br>Time: 12/06/12 05:13:06                                                                                                    | 11  |
| AutoDiscovery                                                         |                                                                                                    | 11  |
| iwfvm00655.hpswla                                                     |                                                                                                    |     |
| 🔲 🔝 🧟 URL Shortcuts                                                   |                                                                                                    | 11  |
|                                                                       | 1 1 1 1 1 1 1 1 1 1 1 1 1 1 1 1 1 1 1                                                                                                    | Ш   |
| VM03.DC00.COM                                                         |                                                                                                    |     |
|                                                                       |                                                                                                    | 11  |
|                                                                       |                                                                                                    |     |
|                                                                       |                                                                                                    |     |
| Services                                                              | All Active Messages All Active Messages All Active Messages                                                                                                    |     |
| Filter Settings                                                       |                                                                                                    | .18 |
| URL Shortcuts                                                         | Message Dashboard Services Diagnostic Dashboard Corrective Actions                                                                                                    |     |
|                                                                       |                                                                                                    |     |
| Severity Dup. SUIAONE Time Received                                   |                                                                                                    |     |
|                                                                       | 4 btovm 452.ind InfraSPI Internal Auto-Addition Auto-Add btovm 452.ind.hp.com:Red Hat Enterprise<br>4 btovm 452.ind HP Operation OpC Licensing Critical Notification: 5 'HP Operations Smart Plug-in 1 |     |
|                                                                       | / btoym 452.ind HP Operation OpC Licensing Critical Notification: 8 'Agent licenses' licenses are u                                                                                                    |     |
| Normal -X 02:00:08 12/05/                                             | ( btovm452.ind InfraSPI Internal Auto-Addition Auto-Add btovm452.ind.hp.com:Red Hat Enterprise                                                                                                    |     |
|                                                                       |                                                                                                    |     |
| 100 of 20293 6 0 240                                                  | 140 0 0 🗌 Lock                                                                                                    |     |
| 😣 All Active Messages                                                 |                                                                                                    | _   |
| a Ready                                                               |                                                                                                    | •   |
|                                                                       |                                                                                                    |     |

# **Chapter 6**

# **Using Policies**

The TIBCO SPI policies enable you to monitor the performance and availability of TIBCO infrastructure elements. These policies contain a set of rules for monitoring logfiles, services, and threshold values.

# **Policy Types for TIBCO SPI**

A policy type is a set of configuration information that defines what a policy can manage. Every policy belongs to one policy type. The following are the policy types for TIBCO SPI:

- Open Message Interface Policies
- Measurement Threshold Policies
- Scheduled Task Policies
- ConfigFile Policies
- Service Auto-Discovery Policies
- Logfile Entry

For more information about SPI policy types, see HPOM Online Help.

# Policy Group for TIBCO SPI

Policy Groups are a set of policies that share some common attribute or logical connection. It enables you to work with multiple policies simultaneously more easily.

When you install TIBCO SPI, a new policy group for TIBCO SPI is added in the HPOM console under **Policy Management**  $\rightarrow$  **Policy Group**. This TIBCO SPI group contains all the policies used for managing the TIBCO environment. The TIBCO SPI policies are primarily grouped on the basis of TIBCO applications/servers. The following are the TIBCO servers managed by TIBCO SPI:

- TIBCO BW Policies
- TIBCO EMS Policies
- TIBCO Hawk Agent Monitoring Policies
- TIBCO RV Policies
- TIBCO SPI Collector Policies

Depending on the functions, TIBCO SPI policies are further grouped as follows:

- Logfile
- Metrics
- Schedule

- General
- Availability
- Discovery
- UDM

### **TIBCO BW Policies**

This group contains all policy subgroups for monitoring TIBCO BW application.

### **TIBCO BW Metrics**

The TIBCO BW Metric policies enable you to define the measurement threshold values for monitoring the TIBCO BW application. The Operations Agent sends alerts to the HPOM console if the metric condition reaches or exceeds the threshold limits.

To view the TIBCO BW Metrics, expand **Policy management**  $\rightarrow$  **SPI for Tibco**  $\rightarrow$  **TIBCO BW**. The metrics are scheduled to run every 5 minutes. The following table lists the metric policies for TIBCO BW.

#### **TIBCO BW Metrics**

| Name                                                                       | Description                                                                                                 | Threshold Levels                                                                                                    |
|----------------------------------------------------------------------------|----------------------------------------------------------------------------------------------------|----------------------------------------------------------------------------------------------------|
| Metric Name: MinElapsed<br>Policy Name: TIB_BW_<br>MinElapsedTime          | Deploy this policy to measure<br>the minimum time elapsed<br>among all process defined in<br>the BW Engine. | <ul> <li>Sends critical message<br/>if minimum elapsed<br/>time is &gt;500</li> <li>Sends warning<br/>message if minimum<br/>elapsed time is &gt;200</li> </ul>                                                         |
| Metric Name: Application State<br>Policy Name: TIB_BW_<br>ApplicationState | Monitors the application state.                                                                             | <ul> <li>Sends critical message<br/>if applications state<br/>code =&lt;0</li> <li>Sends major message if<br/>applications state code<br/>=&lt;1</li> <li>Sends minor message if<br/>applications state code</li> </ul> |
|                                                                            |                                                                                                    | <ul> <li>=&lt;2</li> <li>Sends minor message if applications state code</li> <li>=&lt;3</li> </ul>                                                                                                    |

| Name                                                                  | Description                                                             | Threshold Levels                                                                                                    |
|-----------------------------------------------------------------------|-------------------------------------------------------------------------|----------------------------------------------------------------------------------------------------|
| Metric Name: New Errors<br>Policy Name: TIB_BW_<br>NewErrors          | Monitors total number of new errors for applications.                   | <ul> <li>Sends critical message<br/>if total number of new<br/>errors are &gt;20</li> </ul>                             |
|                                                                       |                                                                         | <ul> <li>Sends warning<br/>message if total number<br/>of new errors are &gt;10</li> </ul>                              |
| Metric Name: Suspended<br>Policy Name: TIB_BW_                        | Monitors total number of jobs suspended for applications.               | <ul> <li>Sends critical message<br/>if total number of<br/>suspended jobs are &gt;50</li> </ul>                         |
| NumbJobsSuspended                                                     |                                                                         | <ul> <li>Sends warning<br/>message if total number<br/>of suspended jobs are<br/>&gt;30</li> </ul>                      |
| Metric Name: TotalElapsed<br>Policy Name: TIB_BW_<br>TotalElapsedTime | Monitors total elapsed time in milliseconds for all the completed jobs. | <ul> <li>Sends critical message<br/>if total elapsed time for<br/>completed applications<br/>is &gt;180000</li> </ul>   |
|                                                                       |                                                                         | <ul> <li>Sends warning<br/>message if total<br/>elapsed time for<br/>completed applications<br/>is &gt;60000</li> </ul> |
| Metric Name: Total Errors<br>Policy Name: TIB_BW_<br>TotalErrors      | Monitors total number of errors for applications.                       | Sends critical message<br>if total number of errors<br>are >50                                                          |
|                                                                       |                                                                         | <ul> <li>Sends warning<br/>message if total number<br/>of errors are &gt;20</li> </ul>                                  |
| Metric Name: Swapped                                                  | Monitors total number of jobs swapped for applications.                 | Sends critical message     if total number of jobs                                                                      |
| Policy Name: TIB_BW_<br>NumbJobsSwapped                               |                                                                         | swapped are >50                                                                                                    |
|                                                                       |                                                                         | <ul> <li>Sends warning<br/>message if total number<br/>of jobs swapped are<br/>&gt;30</li> </ul>                        |
| Metric Name: Created<br>Policy Name: TIB_BW_<br>NumbJobsCreated       | Monitors total number of jobs created for applications.                 | • Sends critical message<br>if total number of jobs<br>created are >50                                                  |
|                                                                       |                                                                         | <ul> <li>Sends warning<br/>message if total number<br/>of jobs created are &gt;40</li> </ul>                            |

| Name                                                                      | Description                                                   | Threshold Levels                                                                                                    |
|---------------------------------------------------------------------------|---------------------------------------------------------------|----------------------------------------------------------------------------------------------------|
| Metric Name: Checkpointed<br>Policy Name: TIB_BW_<br>NumbJobsCheckpointed | Monitors total number of jobs check pointed for applications. | <ul> <li>Sends critical message<br/>if total number of jobs<br/>check pointed are &gt;100</li> <li>Sends warning<br/>message if total number<br/>of jobs check pointed<br/>are &gt;50</li> </ul>    |
| Metric Name: Queued<br>Policy Name: TIB_BW_<br>NumbJobsQueued             | Monitors total number of jobs queued for applications.        | <ul> <li>Sends critical message<br/>if total number of jobs<br/>queued are &gt;200</li> <li>Sends warning<br/>message if total number<br/>of jobs queued are &gt;100</li> </ul>                     |
| Metric Name: MaxElapsed<br>Policy Name: TIB_BW_<br>MaxElapsedTime         | Monitors maximum elapsed time for applications.               | <ul> <li>Sends critical message<br/>if maximum elapsed<br/>time in milliseconds<br/>&gt;2000</li> <li>Sends warning<br/>message if maximum<br/>elapsed time in<br/>milliseconds &gt;1000</li> </ul> |
| Metric Name: Aborted<br>Policy Name: TIB_BW_<br>NumbJobsAborted           | Monitors total number of jobs aborted for applications.       | <ul> <li>Sends critical message<br/>if total number of jobs<br/>aborted are &gt;200</li> <li>Sends warning<br/>message if total number<br/>of jobs aborted are &gt;100</li> </ul>                   |
| Metric Name: AverageElapsed<br>Policy Name: TIB_BW_<br>AverageElapsedTime | Monitors average elapsed time for applications.               | <ul> <li>Sends critical message<br/>if average elapsed time<br/>in milliseconds &gt;2000</li> <li>Sends warning<br/>message if average<br/>elapsed time in<br/>milliseconds &gt;1000</li> </ul>     |

### **TIBCO EMS Policies**

This group contains all policy subgroups for monitoring TIBCO EMS application.

### **TIBCO EMS Metrics**

The TIBCO EMS Metric policies enable you to define the measurement threshold values for monitoring the TIBCO EMS application. To view the TIBCO EMS Metrics, expand **Policy management**  $\rightarrow$  **SPI for Tibco**  $\rightarrow$  **TIBCO EMS**. The metrics are scheduled to run every 5 minutes. The following table shows the metric policies available for TIBCO EMS.

#### TIBCO EMS Metrics

| Name                                                                            | Description                                                              | Threshold Levels                                                                                                    |
|---------------------------------------------------------------------------------|--------------------------------------------------------------------------|----------------------------------------------------------------------------------------------------|
| Metric Name:<br>pendingMessageCount<br>Policy Name: TIB_EMS_<br>PendingMsgCount | Monitors pending message count for EMS server.                           | <ul> <li>Sends critical message if<br/>pending message count is &gt;<br/>300</li> <li>Sends warning message if<br/>pending message count is &gt;</li> </ul> |
|                                                                                 |                                                                          | 200                                                                                                    |
| Metric Name: EMS Server<br>State                                                | Monitors TIBCO EMS server status.                                        | <ul> <li>Sends critical message if<br/>EMS server is down (error<br/>code &lt;= 0)</li> </ul>                                                               |
| Policy Name: TIB_EMS_<br>ServerState                                            |                                                                          |                                                                                                    |
| Metric Name:<br>outboundMessageCount                                            | Monitors and gives the delta value of the outbound message count for EMS | <ul> <li>Sends critical message if<br/>outbound message count is &gt;<br/>200</li> </ul>                                                                    |
| Policy Name: TIB_EMS_<br>OutboundMsgCount                                       | server.                                                                  | <ul> <li>Sends warning message if<br/>outbound message count is &gt;<br/>100</li> </ul>                                                                     |
| Metric Name:<br>outboundMessageRate                                             | Monitors outbound message rate for EMS server.                           | <ul> <li>Sends critical message if<br/>outbound message rate is &gt;<br/>500</li> </ul>                                                                     |
| Policy Name: TIB_EMS_<br>OutboundMsgRate                                        |                                                                          | <ul> <li>Sends warning message if<br/>outbound message rate is &gt;<br/>200</li> </ul>                                                                      |
| Metric Name:<br>inboundMessageRate                                              | Monitors inbound message rate for EMS server.                            | <ul> <li>Sends critical message if<br/>Inbound message rate is &gt;<br/>500</li> </ul>                                                                      |
| Policy Name: TIB_EMS_<br>InboundMsgRate                                         |                                                                          | <ul> <li>Sends warning message if<br/>Inbound message rate is &gt;<br/>200</li> </ul>                                                                       |
| Metric Name:<br>inboundMessageCount                                             | Monitors and gives the delta value of the inbound                        | <ul> <li>Sends critical message if<br/>Inbound message count is &gt;<br/>200</li> </ul>                                                                     |
| Policy Name: TIB_EMS_<br>InboundMsgCount                                        | message count for EMS server.                                            | <ul> <li>Sends warning message if<br/>Inbound message count is &gt;<br/>100</li> </ul>                                                                      |

**Note:** For all the above EMS metrics except the TIB\_EMS\_ServerState, the annotation text gives the information about the top 10 queues which are contributing to the threshold breach.

### **TIBCO Hawk Agent Monitoring Policies**

This group contains generic policies for monitoring TIBCO applications. The following table shows the general policies available for TIBCO SPI.

#### TIBCO General Metrics

| Name                                     | Description                               | Threshold Levels                                                             |
|------------------------------------------|-------------------------------------------|------------------------------------------------------------------------------|
| Metric Name: BW application availability | Monitors micro agent availability status. | Sends critical message if micro<br>agent is down (code <=0)                  |
| Policy Name: TIB_SPI_<br>McrAgntStatus   |                                           |                                                                              |
| Metric Name: Hawk Agent<br>availability  | Monitors HAWK agent availability status.  | Sends critical message if HAWK<br>agent is down (code <=0)                   |
| Policy Name: TIB_SPI_<br>HwkAgntStatus   |                                           |                                                                              |
| Policy Name: TIB_<br>HAWKALRT_FWD        | Forwards alerts generated by Hawk rules.  | Forwards hawk alerts which are<br>of severity ALERT_HIGH and<br>ALERT_MEDIUM |

### **TIBCO RV Policies**

This group contains all policy subgroups for monitoring TIBCO RV component.

### **TIBCO RV Metrics**

The TIBCO RV Metric policies enable you to define the measurement threshold values for monitoring the TIBCO RV application. To view the Tibco RV Metrics, expand **Policy management**  $\rightarrow$  **SPI for Tibco**  $\rightarrow$  **TIBCO RV**. The metrics are scheduled to run every 5 minutes. The following table shows the metric policies available for TIBCO RV.

### **TIBCO RV Metrics**

| Policy Name                                                     | Description                                                            | Threshold Levels                                                                              |
|-----------------------------------------------------------------|------------------------------------------------------------------------|-----------------------------------------------------------------------------------------------|
| Metric Name: PacketsSent<br>Policy Name: TIB_RV_<br>PacketsSent | Monitors number of packets sent by RV Daemon in last polling interval. | <ul> <li>Sends critical message if<br/>number of packets sent</li> <li>&gt;=150000</li> </ul> |
|                                                                 |                                                                        | <ul> <li>Sends warning message if<br/>number of packets sent<br/>&gt;=60000</li> </ul>        |

| Policy Name                                                                          | Description                                                                                | Threshold Levels                                                                                                    |
|--------------------------------------------------------------------------------------|--------------------------------------------------------------------------------------------|----------------------------------------------------------------------------------------------------|
| Metric Name:<br>MissedPackets<br>Policy Name: TIB_RV_<br>MissedPackets               | Monitors number of packets<br>missed by RV Daemon in<br>last polling interval.             | <ul> <li>Sends critical message if<br/>number of packets missed<br/>&gt;=150000</li> <li>Sends warning message if<br/>number of packets missed</li> </ul>                                |
| Metric Name:<br>BytesReceived<br>Policy Name: TIB_RV_<br>BytesReceived               | Monitors number of bytes<br>received by RV Daemon in<br>last polling interval.             | <ul> <li>Sends critical message if<br/>number of bytes received &gt;=<br/>250000</li> <li>Sends warning message if<br/>number of bytes<br/>received&gt;=100000</li> </ul>                |
| Metric Name:<br>PacketsReceived<br>Policy Name: TIB_RV_<br>PacketsReceived           | Monitors number of packets<br>received by RV Daemon in<br>last polling interval.           | <ul> <li>Sends critical message if<br/>number of packets received<br/>&gt;=150000</li> <li>Sends warning message if<br/>number of packets<br/>received&gt;=60000</li> </ul>              |
| Metric Name:<br>MessagesReceived<br>Policy Name: TIB_RV_<br>MessagesReceived         | Monitors number of<br>messages received by RV<br>Daemon in last polling<br>interval.       | <ul> <li>Sends critical message if<br/>number of messages received<br/>&gt;=150000</li> <li>Sends warning message if<br/>number of messages<br/>received&gt;=60000</li> </ul>            |
| Metric Name:<br>RetransmittedPackets<br>Policy Name: TIB_RV_<br>RetransmittedPackets | Monitors number of re-<br>transmitted packets by RV<br>Daemon in last polling<br>interval. | <ul> <li>Sends critical message if<br/>number of re-transmitted<br/>packets &gt;=150000</li> <li>Sends warning message if<br/>number of re-transmitted<br/>packets &gt;=60000</li> </ul> |
| Metric Name: BytesSent<br>Policy Name: TIB_RV_<br>BytesSent                          | Monitors number of bytes<br>sent by RV Daemon in last<br>polling interval.                 | <ul> <li>Sends critical message if<br/>number of bytes sent<br/>&gt;=250000</li> <li>Sends warning message if<br/>number of bytes sent<br/>&gt;=100000</li> </ul>                        |

| Policy Name                                                          | Description                                                                      | Threshold Levels                                                                                                    |
|----------------------------------------------------------------------|----------------------------------------------------------------------------------|----------------------------------------------------------------------------------------------------|
| Metric Name:<br>MissedPacketsRate                                    | Monitors missed packet rate of RV Daemon.                                        | <ul> <li>Sends critical message if<br/>missed packet rate &gt;= 50</li> </ul>                                                                                           |
| Policy Name: TIB_RV_<br>MissedPacketRate                             |                                                                                  | <ul> <li>Sends warning message if<br/>missed packet rate &gt;=20</li> </ul>                                                                                             |
| Metric Name:<br>RetransmittedPacketsRate                             | Monitors re-transmitted packet rate of RV Daemon.                                | Sends critical message if re-<br>transmitted packet rate >=50                                                                                                    |
| Policy Name: TIB_RV_<br>RetransmittedPacketRate                      |                                                                                  | Sends warning message if re-<br>transmitted packet rate >=20                                                                                                    |
| Metric Name:<br>MessagesSent<br>Policy Name: TIB_RV_<br>MessagesSent | Monitors number of<br>messages sent by RV<br>Daemon in last polling<br>interval. | <ul> <li>Sends critical message if<br/>number of messages sent &gt;=<br/>150000</li> <li>Sends warning message if<br/>number of messages sent<br/>&gt;=60000</li> </ul> |

### **TIBCO SPI Collector Policies**

This group contains all policy subgroups for monitoring the TIBCO SPI Collector.

### **Configuring Monitoring Frequency**

The TIBCO SPI Collector monitoring policies enable you to create metric policies for monitoring the TIBCO SPI Collector.

### **Configuring Monitoring Frequency**

| Policy Name                                     | Description                                                           |
|-------------------------------------------------|-----------------------------------------------------------------------|
| TIB_BW_Schedule_Metric_05min                    | Schedules metric collection of TIBCO BW applications every 5 minutes. |
| TIB_BW_Schedule_Metric_Jobs_<br>Completed_05min | Logs data every 5 minutes to CODA for jobs completed metric.          |
| TIB_EMS_Schedule_Metric_05min                   | Schedules metric collection of EMS every 5 minutes.                   |
| TIB_RV_Schedule_Metric_Datalog_<br>05min        | Schedules metric collection of TIBCO RV every 5 minutes.              |
| TIB_UDM_Schedule_Metric_05min                   | Schedules metric collection of UDM metrics every 5 minutes.           |
| TIB_HwkStatus_Schedule_Metric_<br>Datalog_05min | Logs hawk status agent to the CODA.                                   |
| TIB_SPI_UDMMetricsConfig                        | Configures UDM metrics configuration.                                 |

### **Discovery Configuration**

The TIBCO SPI Collector Discovery policies discover the managed nodes where the TIBCO applications and services are running and build a service map for all the TIBCO SPI discovered instances.

#### **Discovery Configuration**

| Policy Name                   | Description                                                                                                 |
|-------------------------------|----------------------------------------------------------------------------------------------------|
| TIB_SPI_<br>OOTBMetricsConfig | Configure TIBCO SPI OOTB Metrics.                                                                           |
| TIB_SPI_<br>DiscConfig        | Configure TIBCO SPI Discovery Configuration.                                                                |
| TIB_SPI_Discovery             | Configure TIBCO SPI Discovery.                                                                              |
| TIB_OPC_MSG                   | Filters and forwards messages with application name TIBCO and TIBCO SPI open message interface policy type. |

### **Self-Monitoring Policies**

The TIBCO SPI Collector self-monitoring policies monitor and check for the state and availability of TIBCO SPI Collector.

### Self Monitoring Policies

| Policy Name                              | Description                                       | Threshold Levels                                                                                                    |
|------------------------------------------|---------------------------------------------------|----------------------------------------------------------------------------------------------------|
| TIB_SPI_Collector_<br>Availability       | Monitors TIBCO SPI collector availability status. | <ul> <li>Sends critical message if<br/>collector availability status is<br/>&gt;131</li> <li>Sends warning message if<br/>collector availability status is<br/>&gt;121</li> </ul> |
| TIB_SPI_Collector_<br>Availability_05min | Monitors TIBCO SPI collector every 5 minutes.     | —                                                                                                    |

### **LogFile Monitoring Policies**

The TIBCO SPI Collector logfile policies monitor the crucial logs for TIBCO SPI Collector.

#### **Logfile Monitoring Policies**

| Name                  | Description                      |
|-----------------------|----------------------------------|
| TIB_EMS_RemoteLogFile | Monitors TIBCO EMS log remotely. |
| TIB_RV_RemoteLogFile  | Monitors TIBCO RV log remotely.  |

| Name                   | Description                             |
|------------------------|-----------------------------------------|
| TIB_Hawk_RemoteLogFile | Monitors TIBCO HAWK log files remotely. |
| TIB_SPI_LOGFILE        | Monitors TIBCO SPI log files.           |

# Chapter 7

# **Using Reports**

You can integrate the TIBCO SPI with HP Reporter to generate reports based on collected metric data from the managed nodes.

**Note:** To generate and view reports and graphs, you must install the HP Reporter in your environment and HP Performance Manager on the HPOM management server.

If HP Reporter is installed on the HPOM management server, you can view the reports on the management server directly. If HP Reporter is installed on a separate system connected to the HPOM management server, you can view the reports on HP Reporter system. For more information on integration of HP Reporter with HPOM, see *HP Reporter Installation and Special Configuration Guide.* 

- Location: You can find the TIBCO SPI located in the HPOM console under Reports → SPI for Tibco. The SPI for Tibco Reports and Graphs folders are created when the data is collected on the managed nodes and the Service Reporter consolidation process has run, usually after 24 hours.
- **Scheduling**: Most reports generate the day after the data is collected and gathered from the managed node.

**Note:** When collection is disabled for a particular metric then the previous collected value will be logged to coda database. If the metric was never scheduled or the collection failed for the metric, then -1 will be logged to coda database.

Reports of TIBCO SPI are based on the following categories:

- TIBCORV
- TIBCO BW
- TIBCO EMS

### **TIBCO RV Reports**

#### TIBCO RV Reports

| Report                                  | Metric           | Description                                                                                          |
|-----------------------------------------|------------------|----------------------------------------------------------------------------------------------------|
| RVD Top 10<br>Messages Sent-Daily       | Messages<br>Sent | The report shows the top 10 RVDs based on the highest number of messages sent daily on the system.   |
| RVD Top 10<br>Messages Sent-<br>Monthly | Messages<br>Sent | The report shows the top 10 RVDs based on the highest number of messages sent monthly on the system. |

| Report                                         | Metric                   | Description                                                                                         |
|------------------------------------------------|--------------------------|----------------------------------------------------------------------------------------------------|
| RVD Top 10<br>Messages Sent-<br>Weekly         | Messages<br>Sent         | The report shows the top 10 RVDs based on the highest number of messages sent weekly on the system. |
| RVD Top 10<br>Messages Sent-Yearly             | Messages<br>Sent         | The report shows the top 10 RVDs based on the highest number of messages sent yearly on the system. |
| RVD Top 10 Packets<br>Sent-Daily               | Packets Sent             | The report shows the top 10 RVDs selected based on the highest rate of packets sent daily.          |
| RVD Top 10 Packets<br>Sent-Monthly             | Packets Sent             | The report shows the top 10 RVDs selected based on the highest rate of packets sent monthly.        |
| RVD Top 10 Packets<br>Sent-Weekly              | Packets Sent             | The report shows the top 10 RVDs selected based on the highest rate of packets sent weekly.         |
| RVD Top 10 Packets<br>Sent-Yearly              | Packets Sent             | The report shows the top 10 RVDs selected based on the highest rate of packets sent yearly.         |
| RVD Top 10 Packets<br>Received-Daily           | Packets<br>Received      | The report shows the top 10 RVDs selected based on the highest rate of packets received daily.      |
| RVD Top 10 Packets<br>Received-Monthly         | Packets<br>Received      | The report shows the top 10 RVDs selected based on the highest rate of packets received monthly.    |
| RVD Top 10 Packets<br>Received-Weekly          | Packets<br>Received      | The report shows the top 10 RVDs selected based on the highest rate of packets received weekly.     |
| RVD Top 10 Packets<br>Received-Yearly          | Packets<br>Received      | The report shows the top 10 RVDs selected based on the highest rate of packets received yearly.     |
| RVD Top 10<br>Retransmitted<br>Packets-Daily   | Retransmitted<br>Packets | The report shows the top 10 RVDs selected based on the daily highest retransmission packets.        |
| RVD Top 10<br>Retransmitted<br>Packets-Monthly | Retransmitted<br>Packets | The report shows the top 10 RVDs selected based on the monthly highest retransmission packets.      |
| RVD Top 10<br>Retransmitted<br>Packets-Weekly  | Retransmitted<br>Packets | The report shows the top 10 RVDs selected based on the weekly highest retransmission packets.       |
| RVD Top 10<br>Retransmitted<br>Packets-Yearly  | Retransmitted<br>Packets | The report shows the top 10 RVDs selected based on the yearly highest retransmission packets.       |

# **TIBCO BW Reports**

### **TIBCO BW Reports**

| Report                                       | Metric                          | Description                                                                                                    |
|----------------------------------------------|---------------------------------|----------------------------------------------------------------------------------------------------|
| BW Aborted and<br>Suspended Jobs-<br>Daily   | Aborted /<br>Suspended          | The report shows the total number of jobs aborted or suspended daily for all process definitions in the BW Engine.   |
| BW Aborted and<br>Suspended Jobs-<br>Monthly | Aborted /<br>Suspended          | The report shows the total number of jobs aborted or suspended monthly for all process definitions in the BW Engine. |
| BW Aborted and<br>Suspended Jobs-<br>Weekly  | Aborted /<br>Suspended          | The report shows the total number of jobs aborted or suspended weekly for all process definitions in the BW Engine.  |
| BW Aborted and<br>Suspended Jobs-<br>Yearly  | Aborted /<br>Suspended          | The report shows the total number of jobs aborted or suspended yearly for all process definitions in the BW Engine.  |
| BW Total and New<br>Errors-Daily             | Total Errors<br>/ New<br>Errors | The report shows the new errors and total number of errors daily for each BW application.                            |
| BW Total and New<br>Errors-Monthly           | Total Errors<br>/ New<br>Errors | The report shows the new errors and total number of errors monthly for each BW application.                          |
| BW Total and New<br>Errors-Weekly            | Total Errors<br>/ New<br>Errors | The report shows the new errors and total number of errors weekly for each BW application.                           |
| BW Total and New<br>Errors-Yearly            | Total Errors<br>/ New<br>Errors | The report shows the new errors and total number of errors yearly for each BW application.                           |
| BW Availability-<br>Daily                    | Availability                    | The report shows the daily BW Application availability for each application.                                         |
| BW Availability-<br>Monthly                  | Availability                    | The report shows the monthly BW Application availability for each application.                                       |
| BW Availability-<br>Weekly                   | Availability                    | The report shows the weekly BW Application availability for each application.                                        |
| BW Availability-<br>Yearly                   | Availability                    | The report shows the yearly BW Application availability for each application.                                        |

# **TIBCO EMS Reports**

### **TIBCO EMS Reports**

| Report                                               | Metric             | Description                                                                   |
|------------------------------------------------------|--------------------|-------------------------------------------------------------------------------|
| EMS Top 10 Queues Total<br>Inbound Messages-Daily    | inboundMessages    | The report shows the top 10 queues based on the daily inbound messages.       |
| EMS Top 10 Queues Total<br>Inbound Messages-Monthly  | inboundMessages    | The report shows the top 10 queues based on the monthly inbound messages.     |
| EMS Top 10 Queues Total<br>Inbound Messages-Weekly   | inboundMessages    | The report shows the top 10 queues based on the weekly inbound messages.      |
| EMS Top 10 Queues Total<br>Inbound Messages-Yearly   | inboundMessages    | The report shows the top 10 queues based on the yearly inbound messages.      |
| EMS Top 10 Queues Inbound<br>Message Rate-Daily      | inboundMessageRate | The report shows the top 10 queues based on the daily inbound message rate.   |
| EMS Top 10 Queues Inbound<br>Message Rate-Monthly    | inboundMessageRate | The report shows the top 10 queues based on the monthly inbound message rate. |
| EMS Top 10 Queues Inbound<br>Message Rate-Weekly     | inboundMessageRate | The report shows the top 10 queues based on the weekly inbound message rate.  |
| EMS Top 10 Queues Inbound<br>Message Rate-Yearly     | inboundMessageRate | The report shows the top 10 queues based on the yearly inbound message rate.  |
| EMS Top 10 Queues Total<br>Outbound Messages-Daily   | outboundMessages   | The report shows the top 10 queues based on the daily outbound messages.      |
| EMS Top 10 Queues Total<br>Outbound Messages-Monthly | outboundMessages   | The report shows the top 10 queues based on the monthly outbound messages.    |
| EMS Top 10 Queues Total<br>Outbound Messages-Weekly  | outboundMessages   | The report shows the top 10 queues based on the weekly outbound messages.     |
| EMS Top 10 Queues Total<br>Outbound Messages-Yearly  | outboundMessages   | The report shows the top 10 queues based on the yearly outbound messages.     |

| Report                                                 | Metric                   | Description                                                                    |
|--------------------------------------------------------|--------------------------|--------------------------------------------------------------------------------|
| EMS Top 10 Queues<br>Outbound Message Rate-<br>Daily   | outboundMessageRate      | The report shows the top 10 queues based on daily outbound message rate.       |
| EMS Top 10 Queues<br>Outbound Message Rate-<br>Monthly | outboundMessageRate      | The report shows the top 10 queues based on monthly outbound message rate.     |
| EMS Top 10 Queues<br>Outbound Message Rate-<br>Weekly  | outboundMessageRate      | The report shows the top 10 queues based on weekly outbound message rate.      |
| EMS Top 10 Queues<br>Outbound Message Rate-<br>Yearly  | outboundMessageRate      | The report shows the top 10 queues based on yearly outbound message rate.      |
| EMS Top 10 Queues Pending<br>Message-Daily             | pendingMessageCount      | The report shows the top 10 queues based on the daily pending message count.   |
| EMS Top 10 Queues Pending<br>Message-Monthly           | pendingMessageCount      | The report shows the top 10 queues based on the monthly pending message count. |
| EMS Top 10 Queues Pending<br>Message-Weekly            | pendingMessageCount      | The report shows the top 10 queues based on the weekly pending message count.  |
| EMS Top 10 Queues Pending<br>Message-Yearly            | pendingMessageCount      | The report shows the top 10 queues based on the yearly pending message count.  |
| EMS Availability-Daily                                 | Availability             | The report shows the daily EMS<br>Availability report for all EMS servers.     |
| EMS Availability-Monthly                               | Availability             | The report shows the monthly EMS<br>Availability report for all EMS servers.   |
| EMS Availability-Weekly                                | Availability             | The report shows the weekly EMS<br>Availability report for all EMS servers.    |
| EMS Availability-Yearly                                | Availability             | The report shows the yearly EMS<br>Availability report for all EMS servers.    |
| EMS Outbound Message<br>Count-Daily                    | Outbound<br>MessageCount | The report is based on the daily outbound message count.                       |
| EMS Outbound Message<br>Count-Monthly                  | Outbound<br>MessageCount | The report is based on the monthly outbound message count.                     |
| EMS Outbound Message<br>Count-Weekly                   | Outbound<br>MessageCount | The report is based on the weekly outbound message count.                      |

| Report                               | Metric                   | Description                                               |
|--------------------------------------|--------------------------|-----------------------------------------------------------|
| EMS Outbound Message<br>Count-Yearly | Outbound<br>MessageCount | The report is based on the yearly outbound message count. |
| EMS Outbound Message<br>Rate-Daily   | Outbound<br>MessageRate  | The report is based on the daily outbound message rate.   |
| EMS Outbound Message<br>Rate-Monthly | Outbound<br>MessageRate  | The report is based on the monthly outbound message rate. |
| EMS Outbound Message<br>Rate-Weekly  | Outbound<br>MessageRate  | The report is based on the weekly outbound message rate.  |
| EMS Outbound Message<br>Rate-Yearly  | Outbound<br>MessageRate  | The report is based on the yearly outbound message rate.  |

# **Chapter 8**

# **Using Graphs**

The TIBCO SPI provides a set of pre-configured graphs. If you want to access graphs from the HPOM console, you must install HP Performance Manager on the HPOM management server.

You can generate graphs using HP Performance Manager for the real-time data gathered from the managed nodes.

To access the graphs, select **Graphs**  $\rightarrow$  **SPI for Tibco** 

To access the graphs on HPOM for UNIX, select the active message and follow these steps:

- 1. Open the Message Properties window, and click Actions.
- 2. Under the Operator initiated action section, click **Perform**. Alternatively, right-click active message, select **Perform/Stop** Action and click **Perform Operator-Initiated Action**.

**Note:** When collection is disabled for a particular metric then the previous collected value will be logged to coda database. If the metric was never scheduled or the collection failed for the metric then -1 will be logged to coda database.

Graphs of TIBCO SPI are based on the following categories:

- TIBCO RV
- TIBCO BW
- TIBCO EMS

# **TIBCO RV Graphs**

#### TIBCO RV Graphs

| Graph                                                    | Metric                                      | Description                                                                                | Sum-<br>marization |
|----------------------------------------------------------|---------------------------------------------|--------------------------------------------------------------------------------------------|--------------------|
| RV Hourly<br>Missed and<br>Re-<br>transmitted<br>packets | Missed Packets and<br>Retransmitted Packets | The graph is displayed based on<br>the hourly missed packets and<br>retransmitted packets. | 5 minutes          |
| RV Daily<br>Missed and<br>Re-<br>transmitted<br>packets  | Missed Packets and<br>Retransmitted Packets | The graph is displayed based on<br>the daily missed packets and<br>retransmitted packets.  | Hourly             |

| Graph                                         | Metric                        | Description                                                            | Sum-<br>marization |
|-----------------------------------------------|-------------------------------|------------------------------------------------------------------------|--------------------|
| RV Hourly<br>Messages<br>Sent and<br>Received | Messages Sent and<br>Received | The graph is displayed based on the hourly sent and received messages. | 5 minutes          |
| RV Daily<br>Messages<br>Sent and<br>Received  | Messages Sent and<br>Received | The graph is displayed based on the daily sent and received messages.  | Hourly             |

# **TIBCO BW Graphs**

### **TIBCO BW Graphs**

| Graph                                                                      | Metric                       | Description                                                                                                    | Summarization |
|----------------------------------------------------------------------------|------------------------------|----------------------------------------------------------------------------------------------------|---------------|
| BW<br>Application<br>Hourly No.of<br>processes<br>Aborted and<br>Suspended | Aborted /<br>Suspended       | The graph is displayed based on the<br>number of jobs aborted or suspended<br>hourly for all process definitions in the<br>BW Engine. | 5 minutes     |
| BW Daily<br>No.of<br>Processes<br>Aborted and<br>Suspended                 | Aborted /<br>Suspended       | The graph is displayed based on the<br>number of jobs aborted or suspended<br>daily for all process definitions in the BW<br>Engine.  | Hourly        |
| BW Hourly<br>Total Errors<br>and New<br>Errors                             | Total Errors /<br>New Errors | The graph is displayed based on the total<br>errors or new errors raised hourly for each<br>BW application.                           | 5 minutes     |
| BW Daily<br>Total Errors<br>and New<br>Errors                              | Total Errors /<br>New Errors | The graph is displayed based on the total<br>errors or new errors raised daily for each<br>BW application.                            | Hourly        |
| BW<br>Availability<br>Hourly                                               | BW App<br>Availability       | The graph is displayed based on the hourly BW application availability for each application.                                          | 5 minutes     |
| BW<br>Availability<br>Daily                                                | BW App<br>Availability       | The graph is displayed based on the daily<br>BW application availability for each<br>application.                                     | Hourly        |

# **TIBCO EMS Graphs**

### **TIBCO EMS Graphs**

| Graph                                                          | Metric                                                                  | Description                                                                                                    | Summarization |
|----------------------------------------------------------------|-------------------------------------------------------------------------|----------------------------------------------------------------------------------------------------|---------------|
| EMS Hourly<br>Pending,<br>Inbound and<br>Outbounnd<br>Messages | inboundMessageCount,<br>outboundMessageCount and<br>pendingMessageCount | The graph is displayed<br>based on the hourly<br>inbound message count,<br>outbound message count<br>and pending message<br>count. | 5 minutes     |
| EMS Daily<br>Pending,<br>Inbound and<br>Outbounnd<br>Messages  | inboundMessageCount,<br>outboundMessageCount and<br>pendingMessageCount | The graph is displayed<br>based on the daily inbound<br>message count, outbound<br>message count and<br>pending message count.     | Hourly        |
| EMS Hourly<br>Inbound and<br>Outbound<br>Message<br>Rate       | InboundMessageRate and<br>OutboundMessageRate                           | The graph is displayed<br>based on the hourly<br>inbound message rate and<br>outbound message rate.                                | 5 minutes     |
| EMS Daily<br>Inbound and<br>Outbound<br>Message<br>Rate        | InboundMessageRate and<br>OutboundMessageRate                           | The graph is displayed<br>based on the daily inbound<br>message rate and<br>outbound message rate.                                 | Hourly        |
| EMS<br>Availability<br>Hourly                                  | EMS Availability                                                        | The graph is displayed<br>based on the hourly EMS<br>availability report for all<br>EMS servers.                                   | 5 minutes     |
| EMS<br>Availability<br>Daily                                   | EMS Availability                                                        | The graph is displayed<br>based on the daily EMS<br>availability report for all<br>EMS servers.                                    | Hourly        |

# Chapter 9

# **Performance Recommendations**

Using the test results, you can derive the performance of TIBCO SPI for the microagents deployed in the TIBCO environment. The tests are performed for 1000 microagents. You can check the CPU utilization and memory utilization of the TIBCO SPI collector process.

# **Test Environment**

The tests are performed using the following configuration:

### **Product Configuration**

| Product             | Version |
|---------------------|---------|
| TIBCO SPI           | 2.00    |
| HP Operations Agent | 11.10   |

#### Infrastructure Configuration

| Infrastructure Configuration | Value              |
|------------------------------|--------------------|
| Number of CPUs               | 2                  |
| Physical Memory              | 10 GB              |
| Java JRE                     | TIBCO JRE 1.6.0_30 |

### **Test Setup**

The following configuration is recommended for TIBCO SPI.

### **Test Configuration**

| Parameter             | Value                            |
|-----------------------|----------------------------------|
| TIBCO versions        | TIBCO RV 8.4 and 8.3.2           |
|                       | TIBCO HAWK 4.9                   |
|                       | TIBCO BW 5.10 and 5.9.3          |
|                       | TIBCO TRA 5.7.4                  |
|                       | TIBCO EMS 6.1, 6.3 and 7.0       |
| Domain Transport      | EMS Stand-alone, RV, EMS Cluster |
| Number of TIBCO nodes | 11                               |

| Parameter                   | Value                                     |
|-----------------------------|-------------------------------------------|
| TIBCO domains               | 4                                         |
| Total number of microagents | approximately 1000                        |
| Thread pool size            | 10                                        |
| Java heap size              | 128 MB                                    |
| Data logging                | Using HP Operation Agents JCODA           |
| Datasource                  | CODA                                      |
| Test execution duration     | 5 Days                                    |
| Policies deployed           | 32 TIBCO SPI monitoring policies deployed |

# **Test Scenario**

To verify the health of TIBCO environment which has 1000 microagents deployed consisting of nearly 950 BW Applications, 5 EMS servers, and 11 RVDs, the following processes are verified:

- Discovery: Discovering the TIBCO environment.
- **Collection:** Collection of metrics from TIBCO environment and data logging to CODA alerts generated by TIBCO SPI Policies.

To measure the parameters, the tests are performed for the following:

- Memory Utilization: TIBCO SPI collector process collects the memory utilization .
- CPU Utilization: TIBCO SPI collector process collects the CPU utilization.
- **Response Time:** The time taken for discovery and collection.

# **Memory Utilization**

The graph depicts the usage of physical memory by TIBCO SPI collector monitoring 1000 microagents.

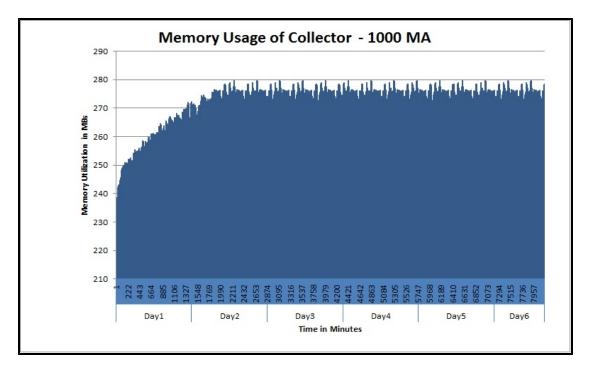

#### Facts that are derived from the test results :

Memory usage of the collector is approximately 280 to 300 MB and constant over a period of time.

### **CPU Utilization**

The graph depicts the usage of CPU in percentage by TIBCO SPI collector monitoring 1000 micro agents for two consecutive collections.

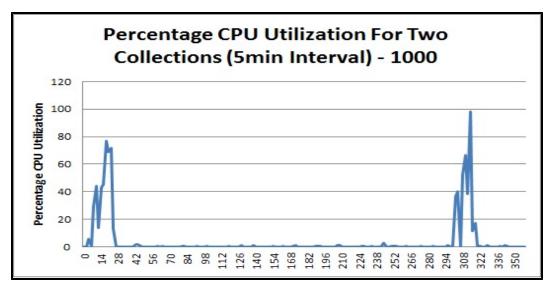

#### Facts that are derived from the test results :

- Peak CPU usage is greater than 60% and is approximately 8 seconds for every collection.
- CPU utilization is less than 4% in between the collections.

# Response Time for Logical Systems Data Access Operation

Observations:

- Average response time of TIBCO SPI collector for discovery with 1000 microagents is 2 minutes.
- Average response time of TIBCO SPI collector for collection of 10 metrics for each microagent with 1000 microagents is within 1 minute.

### Recommendation

You can derive the following from the test results.

- Deploy TIBCO SPI within the domain.
- If there are approximately 1000 microagents in the domain, you can refer to the following table.

| Configuration   | Value                           |
|-----------------|---------------------------------|
| CPU             | 2 CPU                           |
| Physical Memory | 2 GB                            |
| Java Heap Size  | 128 MB                          |
| Data logging    | Using HP Operation Agents JCODA |
| Data Source     | CODA                            |

- You can use One instance of TIBCO SPI to monitor upto 1000 microagents.
- To monitor more than 1000 microagents TIBCO SPI must be deployed on multiple nodes. Each node must have the above mentioned configuration. The calculation used for SPI deployments in a TIBCO environment is:

Number of TIBCO SPI deployment = (N/1000)

where, N – Total number of microagents in the domain(s).

Note: One node can run only One instance of TIBCO SPI collector.

# Chapter 10

# **Removing the TIBCO SPI**

This chapter discusses the steps to remove the TIBCO SPI from the Windows and UNIX management server.

# On the HPOM for Windows Management Server

#### Removing the TIBCO SPI from the managed nodes

To remove the TIBCO SPI from the managed nodes,

- 1. Stop the collector on the node, using Stop Tibco SPI Collector tool.
- 2. Undeploy all the policies and instrumentation from the category TIBCOSPI.

#### Removing the TIBCO SPI from the Management Server

To remove the TIBCO SPI from the management server, follow these steps:

1. Insert the HP Operations Smart Plug-ins DVD into the DVD drive of the management server.

The Application Maintenance window opens.

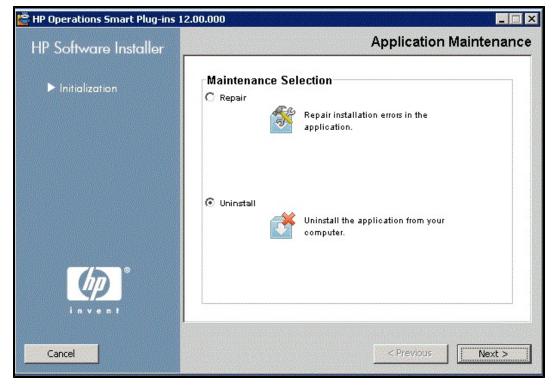

2. Select Uninstall and click Next.

3. The Pre-Uninstall Summary page appears. Click Uninstall.

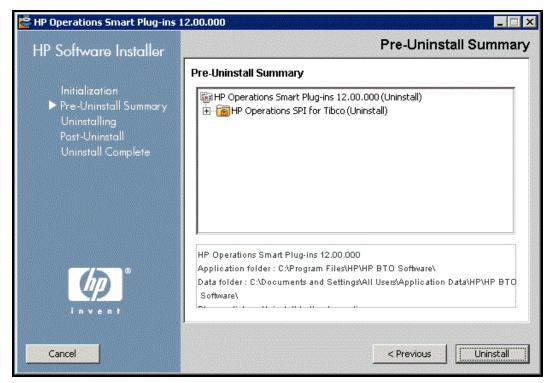

4. The wizard starts uninstalling the SPI. Click Done to complete the removal of SPI.

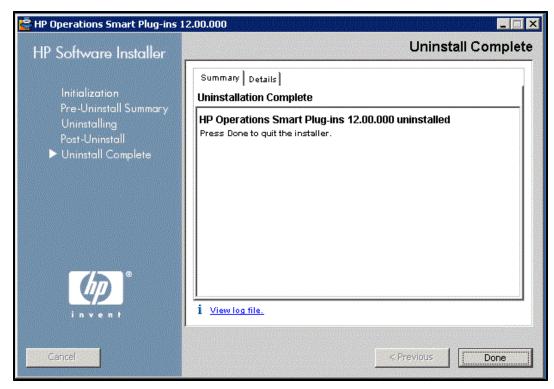

Removing the TIBCO SPI from Clustered Environment

To remove the TIBCO SPI from a clustered environment, follow the steps in the section"Removing the TIBCO SPI" on page 107.

When you complete the uninstallation on one management server, proceed to the next management server in the cluster.

You are notified when the uninstallation is complete. Uninstallation cleans up the entire TIBCO SPI node groups, policy groups, and instrumentation folders.

# On the HPOM for UNIX management server

To remove TIBCO SPI from the HP-UX, Solaris, and Linux management server; follow these steps:

#### Removing the TIBCO SPI from the managed nodes

To remove the TIBCO SPI from the managed nodes,

- 1. Stop the collector on the node, using Stop Tibco SPI Collector tool.
- 2. Undeploy all the policies and instrumentation from the category TIBCOSPI.

#### Removing TIBCO SPI through Graphical User Interface

To remove the TIBCO SPI through the Graphical User Interface from the HP-UX, Linux, or Solaris Management Server, using X-Windows client software, follow these steps:

- 1. Log on as a root user.
- 2. Insert the HP Operations Smart Plug-ins DVD into the DVD drive of the HP-UX, Linux, or Solaris management server. Mount the DVD if necessary.
- 3. Start the X-windows client software and export the DISPLAY variable to view the console GUI properly by typing the following command :

export DISPLAY=<IP address or host name of local system>:0.0

4. To start the uninstallation of TIBCO SPI, type one of the following commands, depending on the type of management server:

```
./HP_Operations_Smart_Plug-ins_Hpux_setup.bin
```

or

```
./HP_Operations_Smart_Plug-ins_Linux_setup.bin
```

or

./HP\_Operations\_Smart\_Plug-ins\_Solaris\_setup.bin

The initialization window appears. Click OK.

- 5. The Pre-uninstall Summary window appears. Select Uninstall.
- 6. The wizard starts uninstalling the SPI. Click **Done** to complete the removal of the SPI.

#### **Removing TIBCO SPI through Command Line Interface**

To remove the TIBCO SPI through the Command Line Interface, follow these steps:

- 1. Log on as a root user.
- 2. Insert the HP Operations Smart Plug-ins DVD into the DVD drive of the HP-UX, Linux, or Solaris management server. Mount the DVD if necessary.
- 3. To start the uninstallation of TIBCO SPI, type one of the following commands, depending on the type of management server:

./HP\_Operations\_Smart\_Plug-ins\_Hpux\_setup.bin -i console

or

./HP\_Operations\_Smart\_Plug-ins\_Linux\_setup.bin -i console

or

./HP\_Operations\_Smart\_Plug-ins\_Solaris\_setup.bin -i console

The HP Software Installer content appears. Press Enter to continue.

- 4. The Maintenance Selection screen appears. Press the appropriate option (number) to start the removal of the SPI. Press **Enter** to continue.
- 5. You will receive a message when the uninstallation is completed.

#### Removing the TIBCO SPI from Clustered Environment

To remove the TIBCO SPI from each system in a cluster, follow the steps in the section "Removing the TIBCO SPI" on page 107.

# Chapter 11

# Troubleshooting

This section describes the solutions or workarounds for the common problems encountered while working with TIBCO SPI. Areas covered in this section include:

- Collector
- Discovery
- Data Logging
- Logfile Location

# Collector

*Problem*: Collector stopped collecting the metrics with Out of Memory error in the log file.

Solution:

• If an Out of Memory error appears, you need to change the jvm parameter in the tibcfg.properties file. The file is located in the following location:

Windows: %OvDataDir%\bin

HP-UX, Linux or Solaris: /var/opt/OV/bin/instrumentation

#### JVM Parameter:

```
JVMOPTS="-Xms64m -Xmx128m -XX:PermSize#eq#64m -
XX:MaxPermSize#eq#128m"
```

- By default the minimum memory that the collector can take is set to 64mb and the maximum is set to 128mb.
- By default, the Permanent generation size (Permsize) is set to a minimum of 64 Mb and a maximum of 128 Mb.
- Increase these values to get rid of the "Out of Memory" error.

#### Problem: Metric collection timeout error appears as an alert on the management console.

Solution: Timeout takes place because of the following two reasons:

- Cause 1: Metric collection is taking more than two minutes which is default time out.
  - Open the instrumentation folder on the managed node.
  - Open the tibcmconfiguration.properties file and change the metric collection time out to a higher value.
  - You can configure the threadpool size and metric collection timeout in the above file.

For example: The threadpool size is *10* and the metric collection timeout is *120000* milliseconds. Following lines in the file can be modified to change metric timeout and threadpool size,

```
100-
1.collector=com.hp.openview.spi.tibco.collector.TibRvHawkCollector
{10}{120000}
100-
2.c-
ollector=com.hp.openview.spi.tibco.collector.TibEmsHawkCollector
{10}{120000}
```

- Case 2: Microagent is not enabled for the metric.
  - You need to verify if the required microagent is enabled.
  - The list of required microagents is mentioned in the pre-requisites section of Configuring the TIBCO SPI, see "List of microagents to be enabled for OOTB metrics to work for TIBCO SPI 2.00" on page 35

### Discovery

Problem: Discovery fails to create the agtrep.xml and inturn service map.

Solution:

- 1. Undeploy the discovery policy.
- 2. Remove the contents of <code>%ovdatadir%/tmp/agtrep</code>.
- 3. Take a backup of agtrep.md and agtrep.xml from the path mentioned below: %ovdatadir%/datafiles/agtrep.md and %ovdatadir%/datafiles/agtrep.xml.
- Remove %ovdatadir%/datafiles/agtrep.md and %ovdatadir%/datafiles/agtrep.xml.
- 5. Re-trigger the discovery policy.

# **Data Logging**

Problem: Datasources is created in the HP Performance Agent. TIBCO SPI does not support the HP Performance Agent. You have to create a nocoda.opt file.

Solution:

TIBCO SPI does not support data logging in the HP Performance Agent. Before deploying the discovery policy, you must go to the managed node where TIBCO SPI is deployed and perform the following steps:

1. Open the datasources file from the directory

Windows: %ovagentdir%/conf/perf.

HP-UX, Linux, or Solaris: /var/opt/OV/conf/dsi2ddf

2. Remove the entry TIBCO\_SPI from the datasources file.

- 3. Create an empty nocoda.opt file in the following directory %ovdatadir%conf/dsi2ddf/ If the folder dsi2ddf does not exist, create it.
- 4. Restart the agent.

This will create the datasources in CODA and will also start the discovery of TIBCO SPI.

# **Logfile Location**

TIBCO SPI logfile is located in the following location on the managed node.

Windows: %ovdatadir%\TIBCO\_SPI\logs\Script\_TibcoSpilog.log

%ovdatadir%\TIBCO\_SPI\logs\TibcoSpilog.log

**HP-UX, Linux or Solaris:** /var/opt/OV/TIBCO\_SPI/ogs/Script\_TibcoSpilog.log

/var/opt/OV/TIBCO\_SPI/ogs/TibcoSpilog.log

# We appreciate your feedback!

If an email client is configured on this system, by default an email window opens when you click on the bookmark "Comments".

In case you do not have the email client configured, copy the information below to a web mail client, and send this email to **docfeedback@hp.com** 

Product name:

Document title:

Version number:

Feedback: